## **自己管理型RDBMS「SAP SQL Anywhere」の インストールと管理、バックアップ&リカバリ**

SAPジャパン株式会社 2017年4月19日

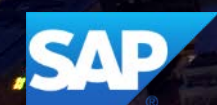

**アジェンダ**

- I. SAP SQL Anywhereのインストールと管理
	- SAP SQL Anywhereのインストール
	- データベース管理ツール「SQL Central」と「Interactive SQL」の利用
	- SAP SQL Anywhereのバックアップとリカバリ
	- SQL Anywhere プロファイラとインデックスコンサルタント

II. まとめ

III. Q & A

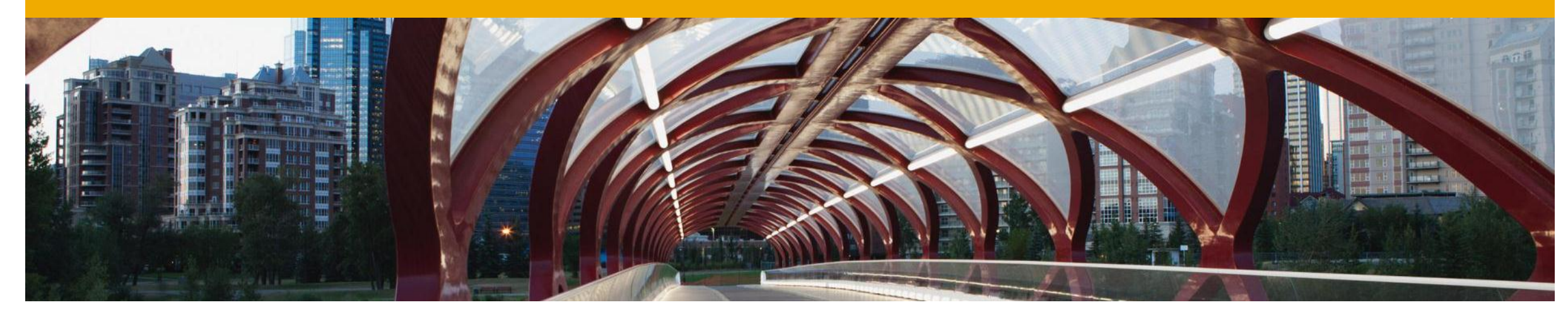

# **SAP SQL Anywhereのインストールと管理**

SAP SQL Anywhere のインストール

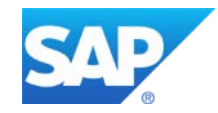

#### **SAP SQL Anywhere のインストール** 一般的なインストール手順

- **1. SAP SQL Anywhere Developer Editionのダウンロード**
- **2. SAP SQL Anywhere Developer Editionのインストール**

#### **SAP SQL Anywhere のインストール** SAP SQL Anywhere Developer Editionのダウンロード

- **SAP SQL Anywhere Developer Editionをダウンロードします**
- 1. ブラウザでSQL Anywhere Developer Edition のダウンロード ページにアクセスする
	- <http://www.sqlanywhere.jp/dl/>
- 2. [ダウンロード]ボタンをクリックする
- 3. リンク先のページで"Register below" に入力し、DownLoadボタンをクリッ クする

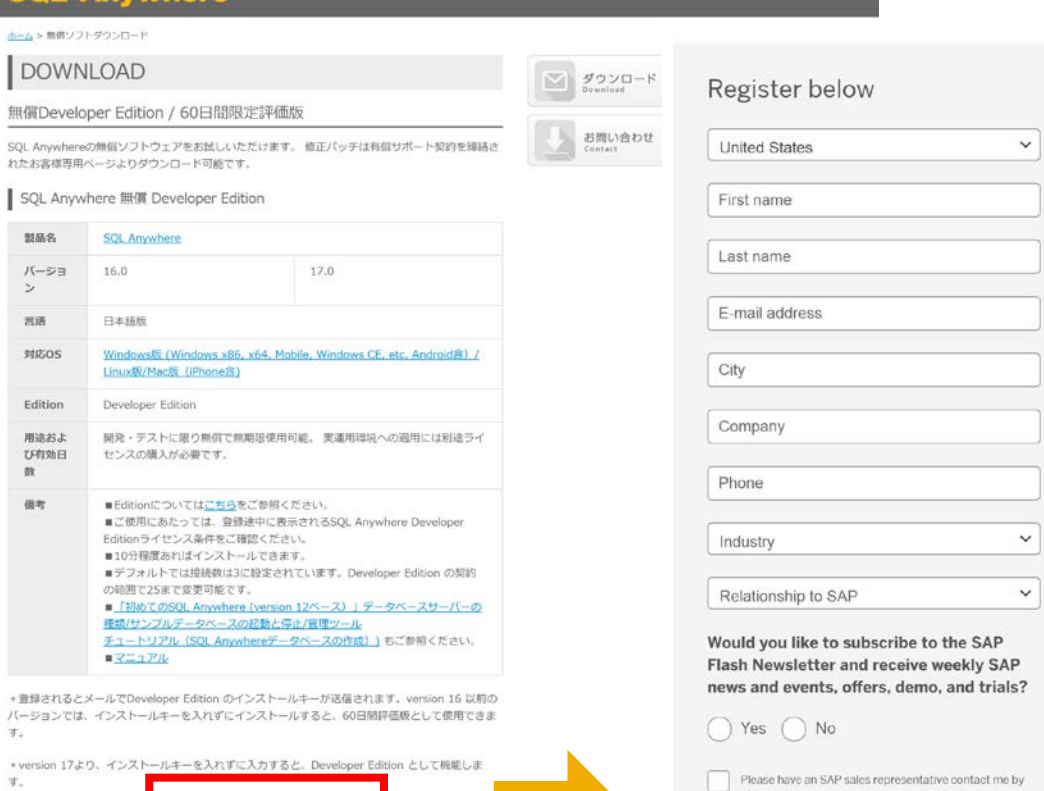

● ホーム 製品情報 デベロッパー 技術情報 事例 無償ソフトダウンロード お問い合わせ

SOL Anywhere

v17 ダウンロード

Lacknowledge that I have read the SAP Privacy Statement (+) (which is based on the country/region selection above) and consent to the processing of my personal data in accordance.

with the terms of the Privacy Statement, Based on

# **SAP SQL Anywhere のインストール**

SAP SQL Anywhere Developer Editionのダウンロード

#### • **~続き~**

- 4. SQL Anywhere, Developer Edition ダウンロードページが表 示されると同時に、登録完了メール が届きます。Version16を利用する 場合はメールにあるDeveloper Editionのライセンスキーを使用。
- 5. プラットフォームを選択してSQL Anywhereをダウンロードする
- 最新のバージョン17ではDeveloper Editionの利用にキーの入力が不要 になりました。

#### **Run Simple**

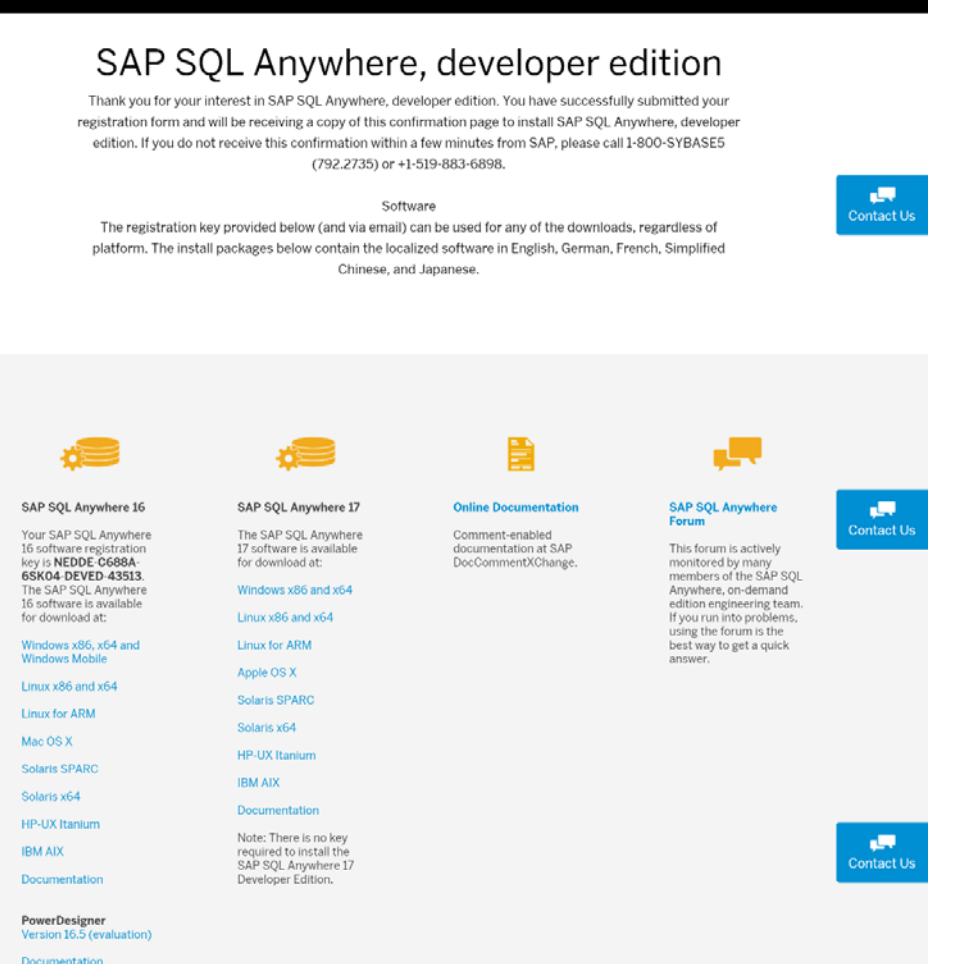

## **SQL Anywhereのエディションについて**

#### **SQL Anywhereのエディションには以下の種類があります。**

- Developer Edition(開発者版)
	- オプション機能を含む開発者向け無償エディション。開発とテストのみで利用可能
- OEM Edition
	- OEM契約を締結され、アプリケーションに組み込んで利用されるお客様向けエディション
- Workgroup, Edge Edition
	- データベースの基本機能を備えた中小規模向けエディション
- Advanced Edition
	- エンタープライズクラスの機能を備えた上位エディション

旧Standard Editionはなくなりました。すでにライセンスをお持ちでサポート契約のあるお客様のみ追加のライセンス購入が可能です。

詳細は以下のリンクをご確認ください。

http://scn.sap.com/blogs/sqlanywhere\_japan/2014/10/27/sap-sql-anywhere- [%E3%81%AE%E3%82%A8%E3%83%87%E3%82%A3%E3%82%B7%E3%83%A7%E3%83%B3](http://scn.sap.com/blogs/sqlanywhere_japan/2014/10/27/sap-sql-anywhere-%E3%81%AE%E3%82%A8%E3%83%87%E3%82%A3%E3%82%B7%E3%83%A7%E3%83%B3)

### **SAP SQL Anywhereのインストール** SAP SQL Anywhere Developer Editionのインストール

- **SAP SQL Anywhere Developer Editionをインス トールします**
	- 1. ダウンロードした SQLA17Developer.exeをダブルク リックして起動する
	- 2. [Next]ボタンをクリックする
	- 3. セットアップ言語の選択ダイアログ で「日本語」を選択し、[OK]ボタ ンをクリックする
	- 4. [次へ ]をクリックして続行する
	- 5. ライセンス契約画面のロケーション で「日本」を選択してソフトウェア ライセンス契約書を確認し、「この ライセンス契約に同意します」を選 択後、 [次へ ]ボタンをクリックする

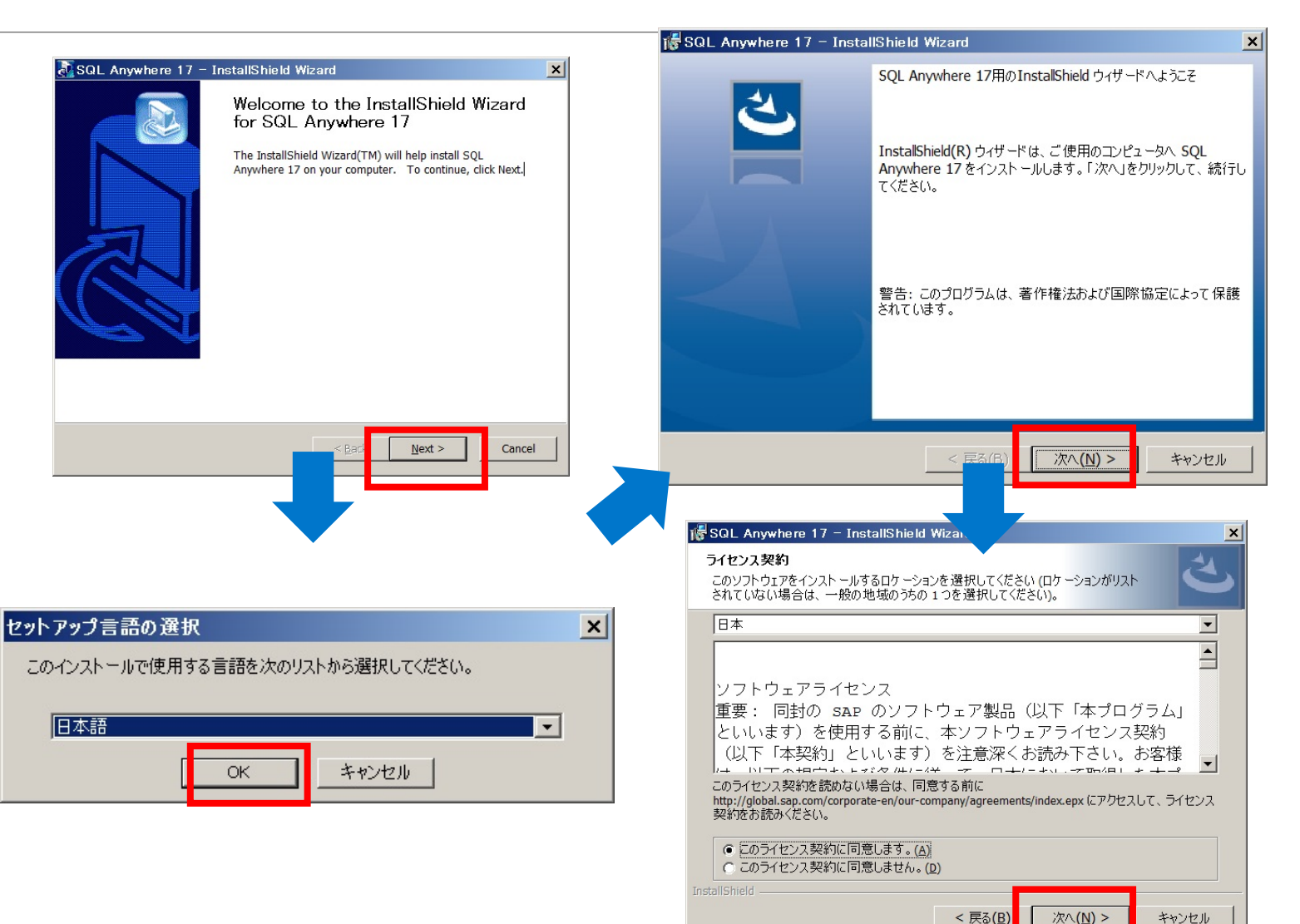

#### **SAP SQL Anywhereのインストール** SAP SQL Anywhere Developer Editionのインストール

- **~続き~**
	- 6. 最新Version17から、Developer Editionに登録キーが不要になりま した。DeveloperEditionを選択し、 [次へ]ボタンをクリックする
	- 7. SQL Anywhere Developer Edition の使用許諾契約書を確認し、同意す る場合は「使用許諾契約の条項に同 意します」を選択し、[次へ]ホタン をクリックする
	- 8. セットアップタイプを選択する。通 常は「一般」を選択する
	- 9. インストール後のショートカット、 機能の使用に関する情報に関する承 認を行ったうえ、インストールを開 始

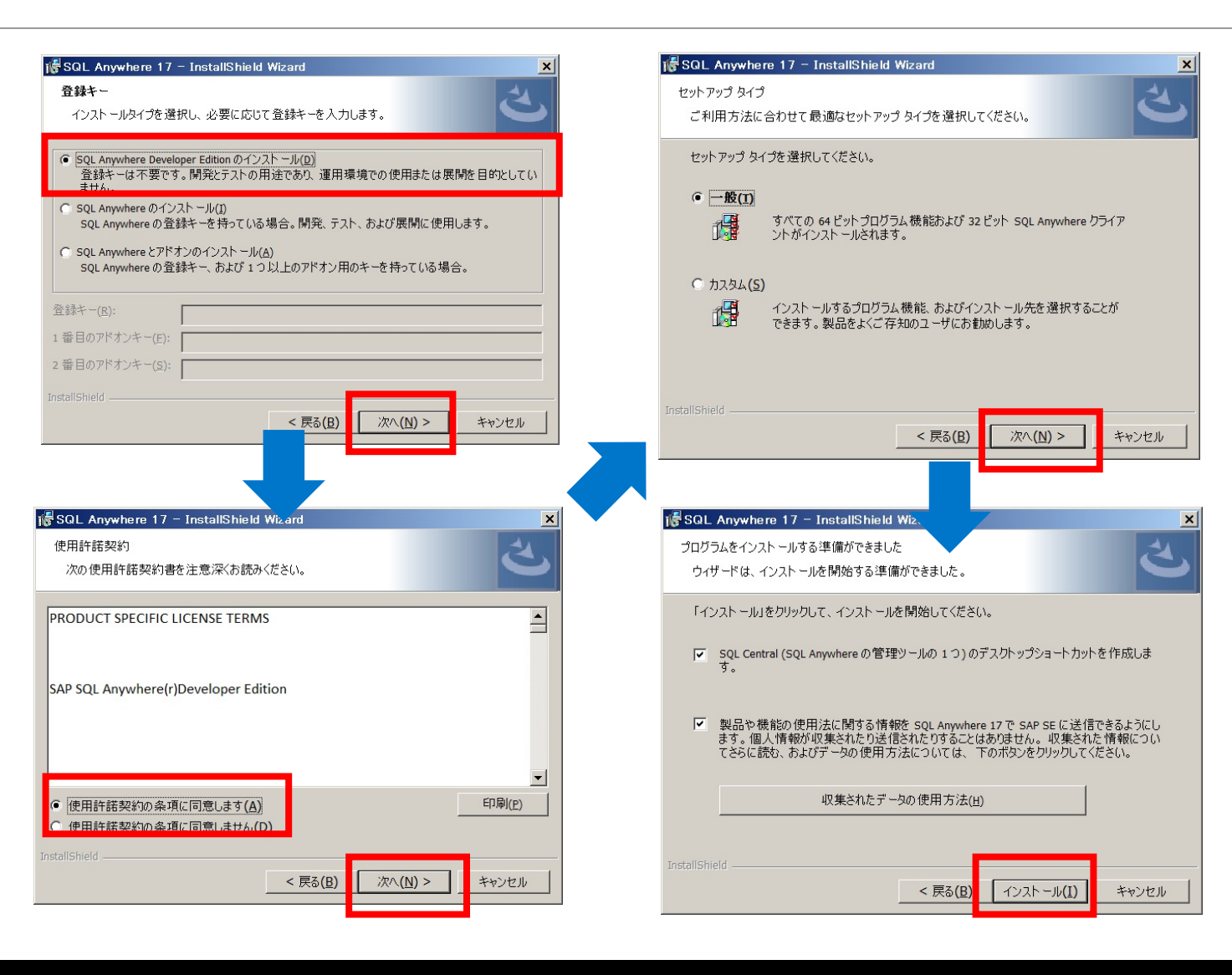

#### **SAP SQL Anywhereのインストール** SAP SQL Anywhere Developer Editionのインストール

#### • **~続き~**

- 9. 「カスタム」を選択した場合、カス タムセットアップの画面が表示され る
- 10.インストールするコンポーネントの 選択やインストール先の変更をおこ ない、 [次へ ]ボタンをクリックする 11. [インストール ]ボタンをクリックし てインストールを開始する 12.インストール完了画面で[完了]ボタ
- **これでSQL Anywhereのインス トールは完了です**

ンをクリックする

「SQL Centralを起動して、SQL Anywhereサンプルデータベースをロードしま す。 注意 : サンフルテータベースのバスワードを求められます。 バスワードは'sql'で す。」を選択すると、スタンドアロンエンジンのパーソナルデータベースが起動します。 サーバー用エンジンではありませんのでご注意ください。

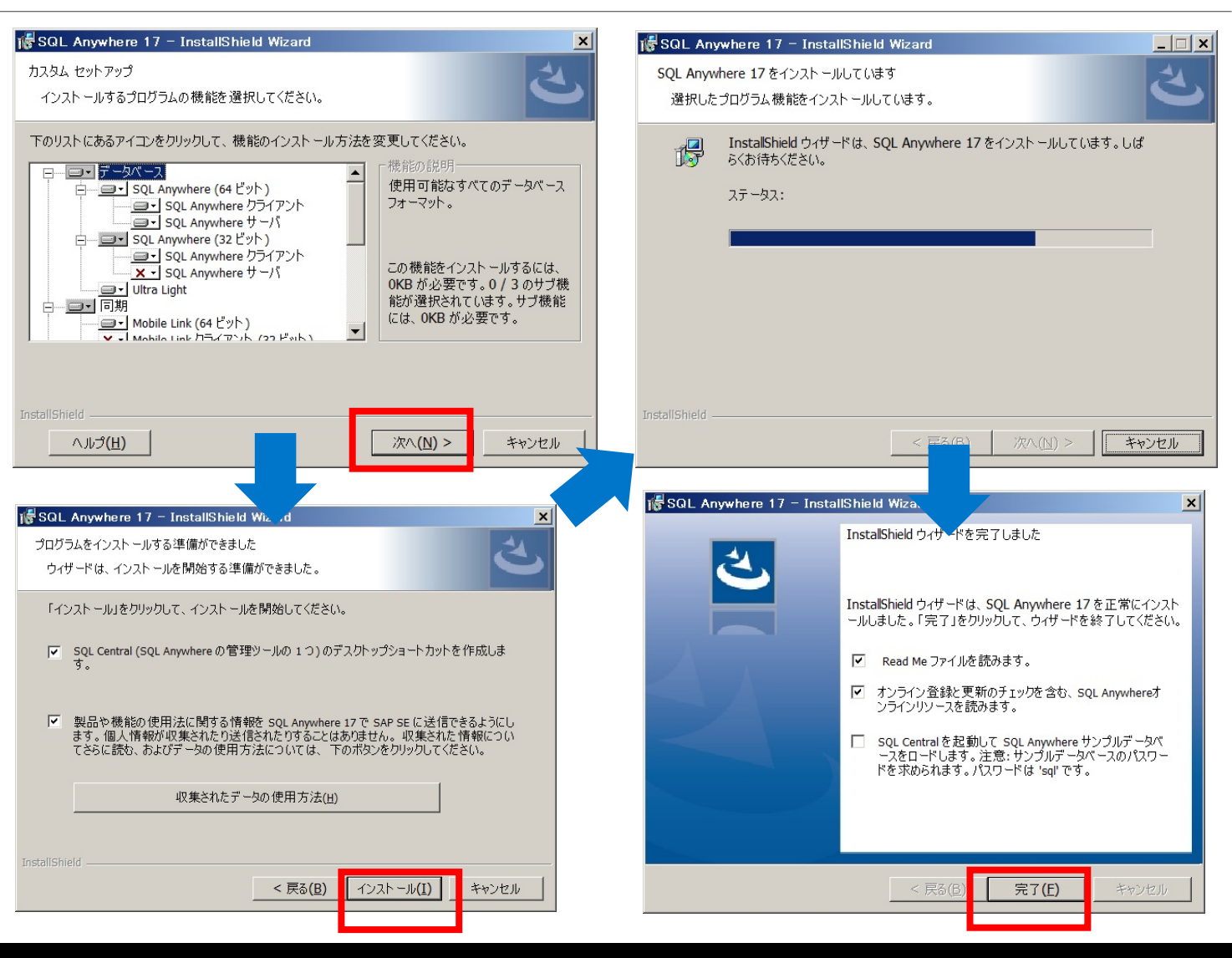

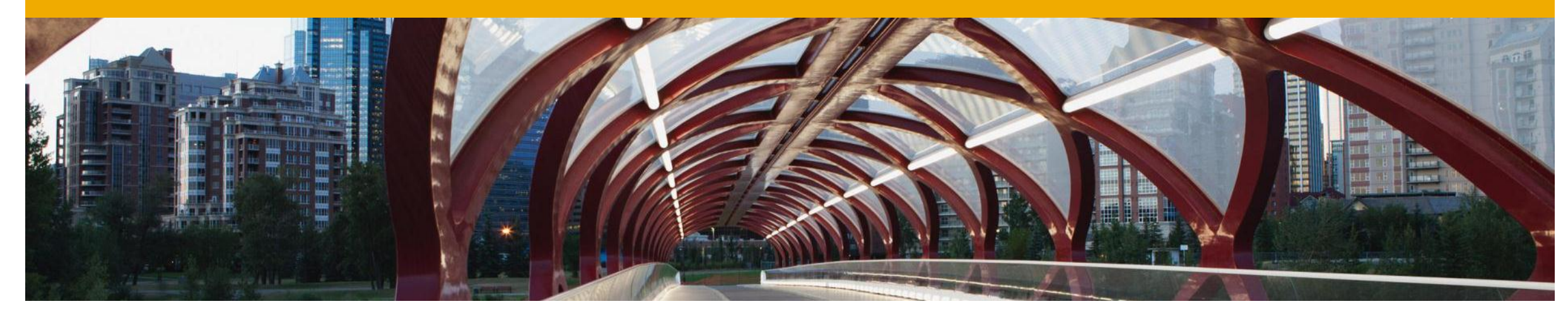

## **SAP SQL Anywhereのインストールと管理**

データベース管理ツール「SAP Central」と「Interactive SQL」の利用

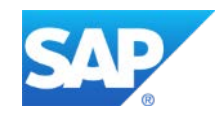

## **データベース管理ツール「SQL Central」と「Interactive SQL」の利用**

- SQL Central、Interactive SQLとは
- SQL Centralの起動
- データベースの作成
- データベースの起動と接続
- テーブルの作成
- テーブルの編集
- インデックスの作成
- Interactive SQLの起動
- データのインポート/エクスポート
- SQL文の実行

#### **「SQL Central」と「Interactive SQL」によるデータベース管理** SQL Centralとは

- **SQL Centralはデータベースサー バ、データベースおよびそれらに 含まれるオブジェクトを管理する ためのグラフィカルツールです**
- **主な機能は以下の通りです**
- 簡単なコマンドアクセス
- タスクウィザード
- ドラッグアンドドロップ機能
- キーボードショートカット
- プラグインサポート

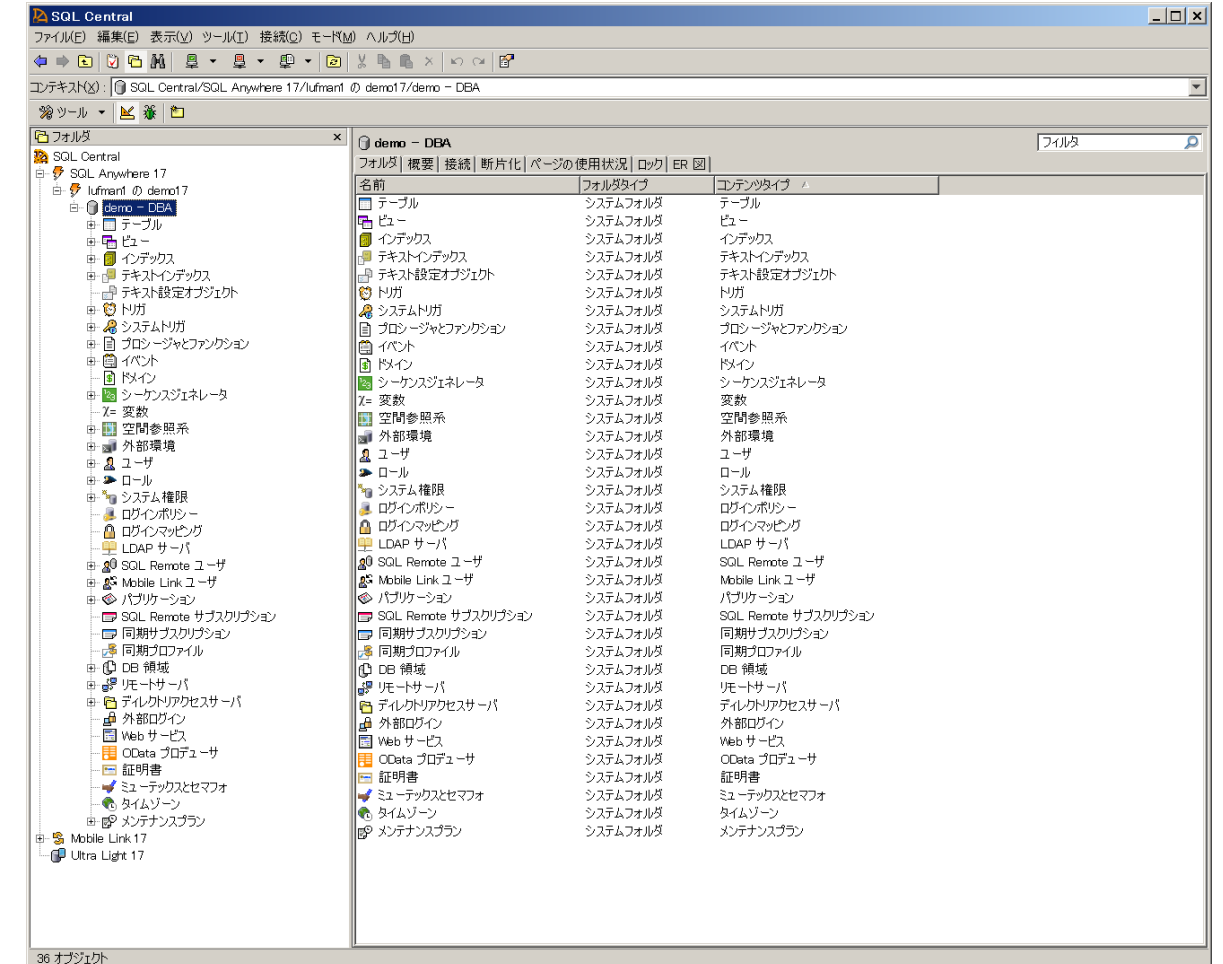

## **「SQL Central」と「Interactive SQL」によるデータベース管理** Interactive SQLとは

- **Interactive SQL は SQL Anywhere (および Ultra Light)データベースに対して SQL文の実行、スクリプトのビル ド、データベースのデータ表示な どが実行できます**
- **以下の機能があります**
	- SQL文の実行
	- データのインポート/エクスポート
	- インデックスコンサルタント
	- クエリエディタ
	- プランビューア
	- イメージデータ/空間データの表示

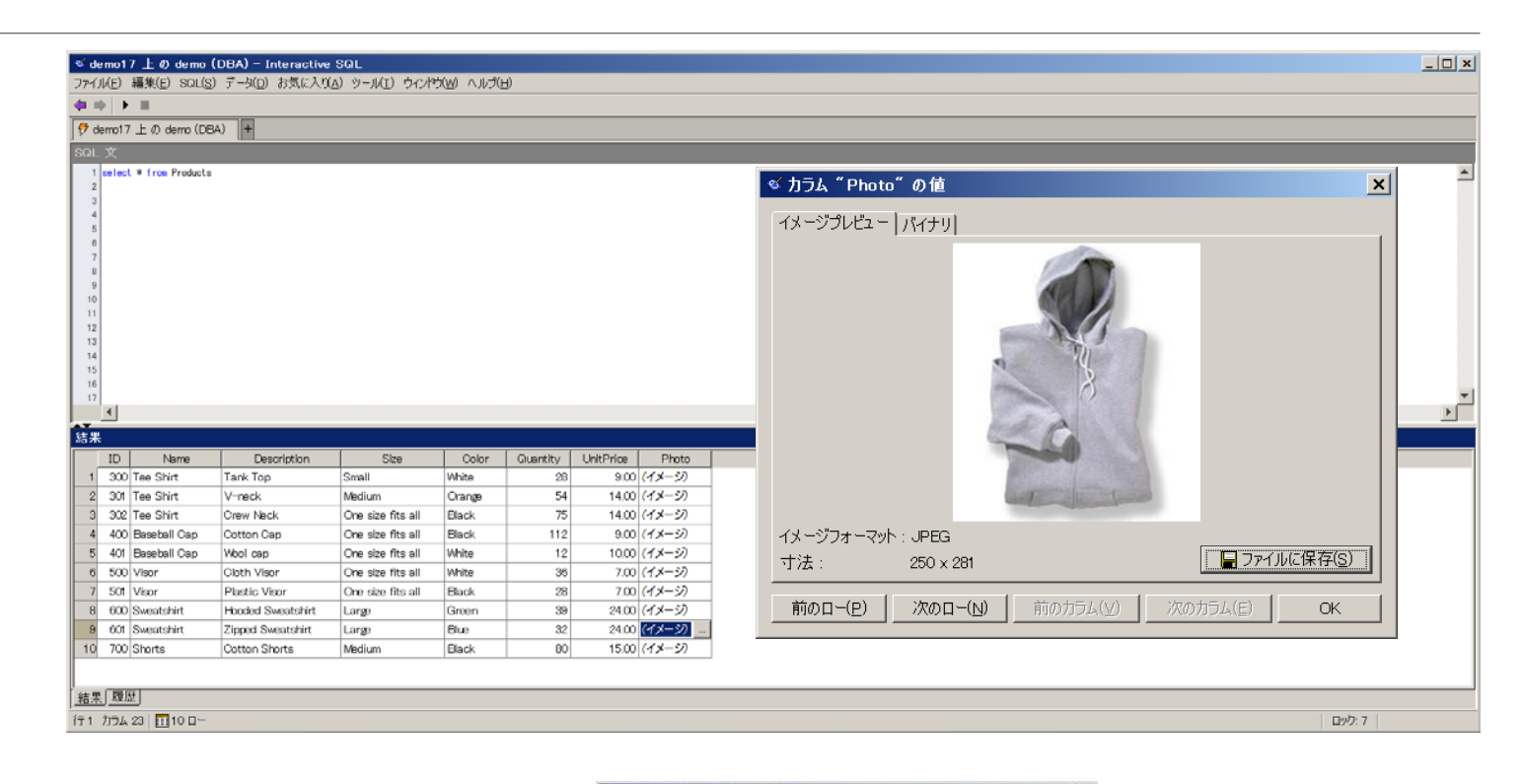

last . Com (SORO, Out of Ourse

× 3889 K K T のポの表示(3) 反複算(4) 実行(E)

MU6 | AJU3

**DOLICY** Sheep

日气气器 918

#### **「SQL Central」と「Interactive SQL」によるデータベース管理** SQL Central の起動(Windows の場合)

- **SQL Central を起動するために は以下の手順を実行します**
- 1. スタートメニューから"すべてのプ ログラム" > "SQL Anywhere 17" > "管理ツール" > "SQL Central (64ビット)"を選択する
- 2. 初回起動時には、ヒントが表示され る。[閉じる]ボタンをクリックして ヒントを閉じる
- 3. タスクウィンドウからタスクを選択 する、または[閉じる]ボタンをク リックする

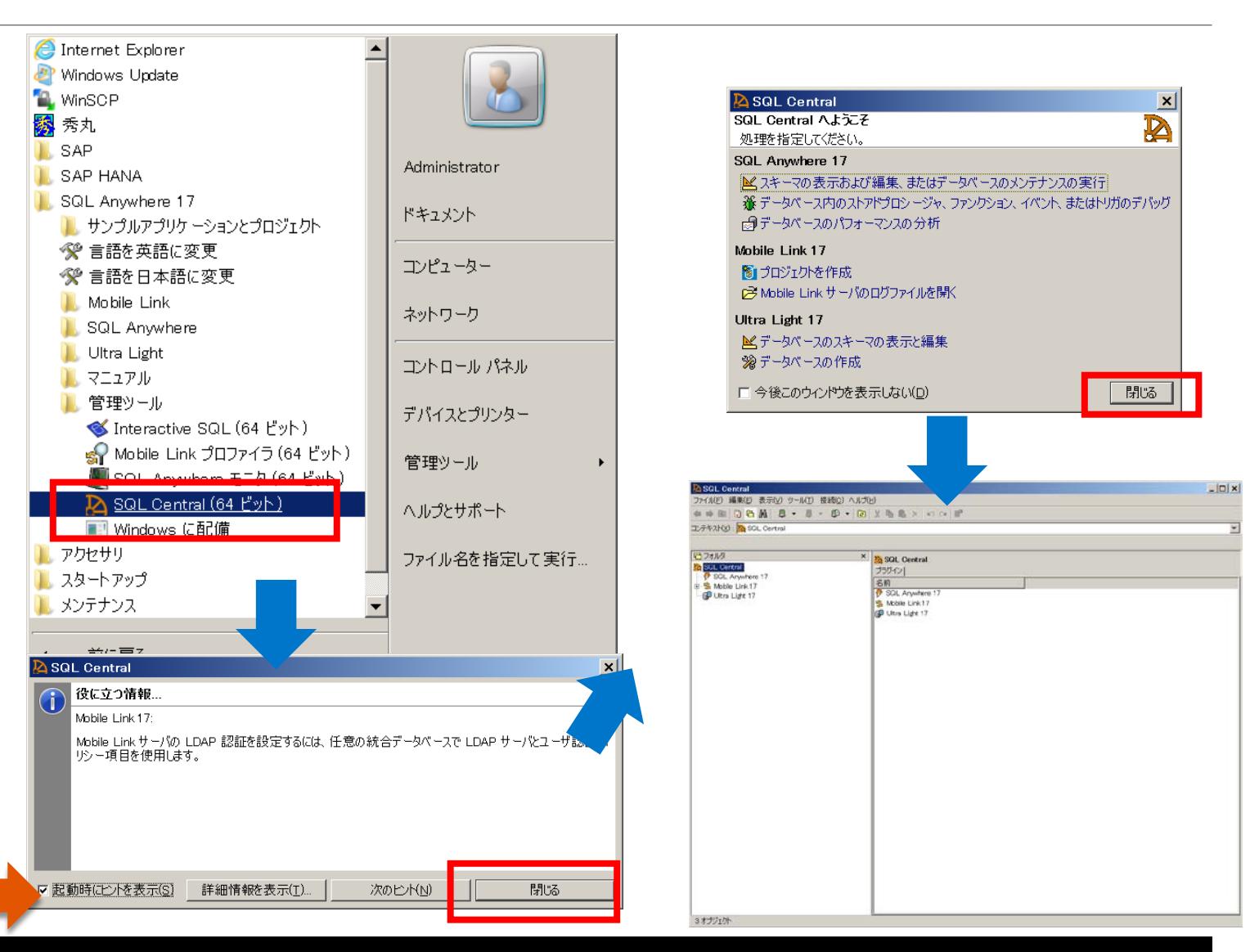

- **データベースを作成するには以下 の手順を実行します**
	- 1. SQL Centralのメニューから"ツー ル" > "SQL Anywhere 17" > "データベースの作成"を選択する
	- 2. ようこそ画面で[次へ]ボタンをク リックする
	- 3. ロケーションの選択画面でデータ ベースを作成する場所を指定し、 [次へ]ボタンをクリックする
	- 4. メインデータベースファイルの格納 先を指定し、[次へ]ボタンをクリッ クする

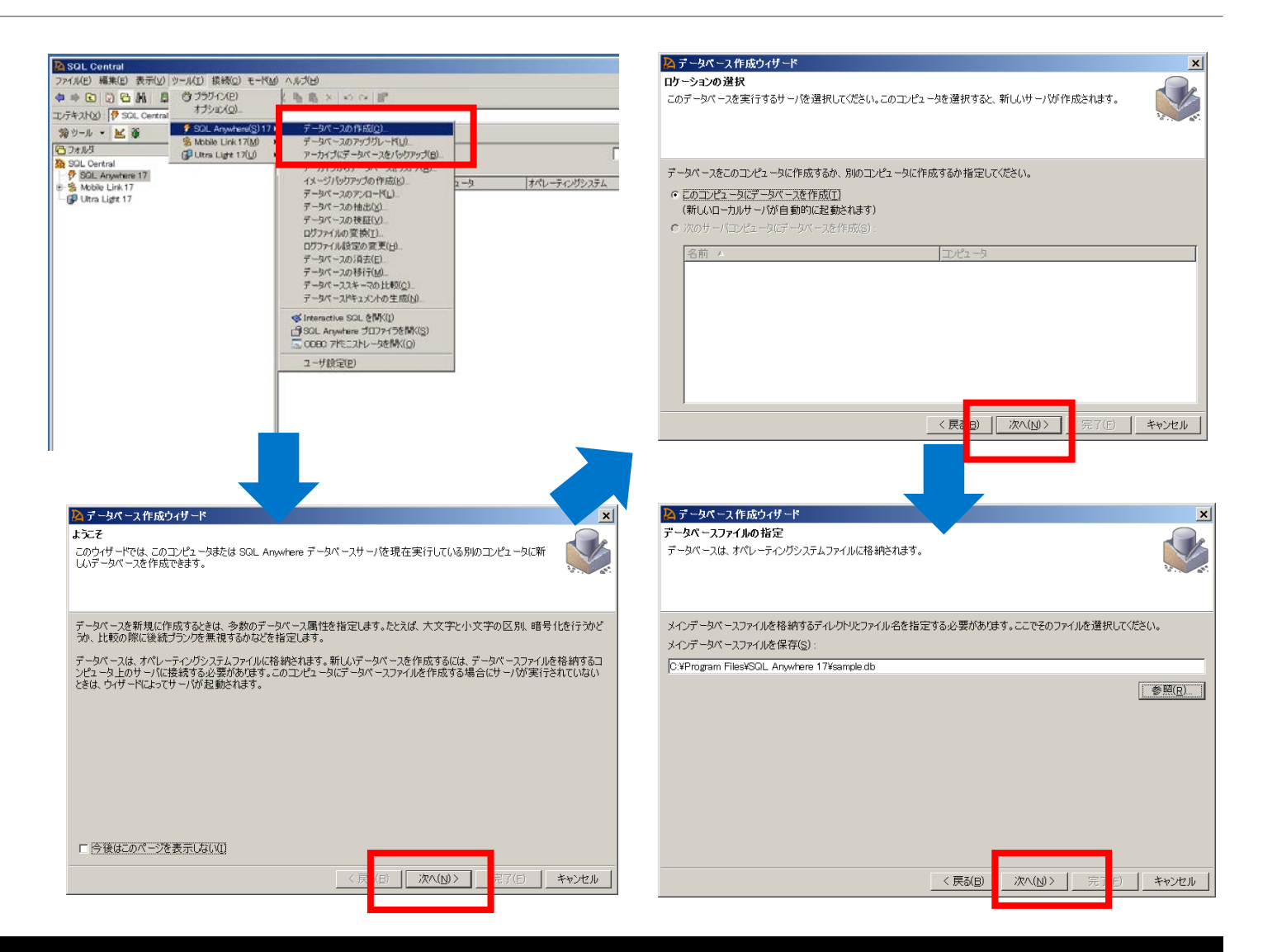

#### • **~続き~**

- 5. トランザクションログファイルの格 納先を指定し、[次へ]ボタンをク リックする
- 6. トランザクションログミラーファイ ルを保守する場合は、チェックボッ クスにチェックし、トランザクショ ンログミラーファイルの格納先を指 定し、[次へ]ボタンをクリックする
- 7. DBAユーザとパスワードを指定し、 [次へ]ボタンをクリックする
	- デフォルトユーザ名: DBA
- パスワード: **任意の6文字以上**
- 8. SAP jConnect JDBCドライバを使用する場合は、 jConnectメタデータサポートをインストールに チェックし、[次へ]ボタンをクリックする

※SQL Anywhere としてはSQL Anywhere JDBC ドライバを推奨

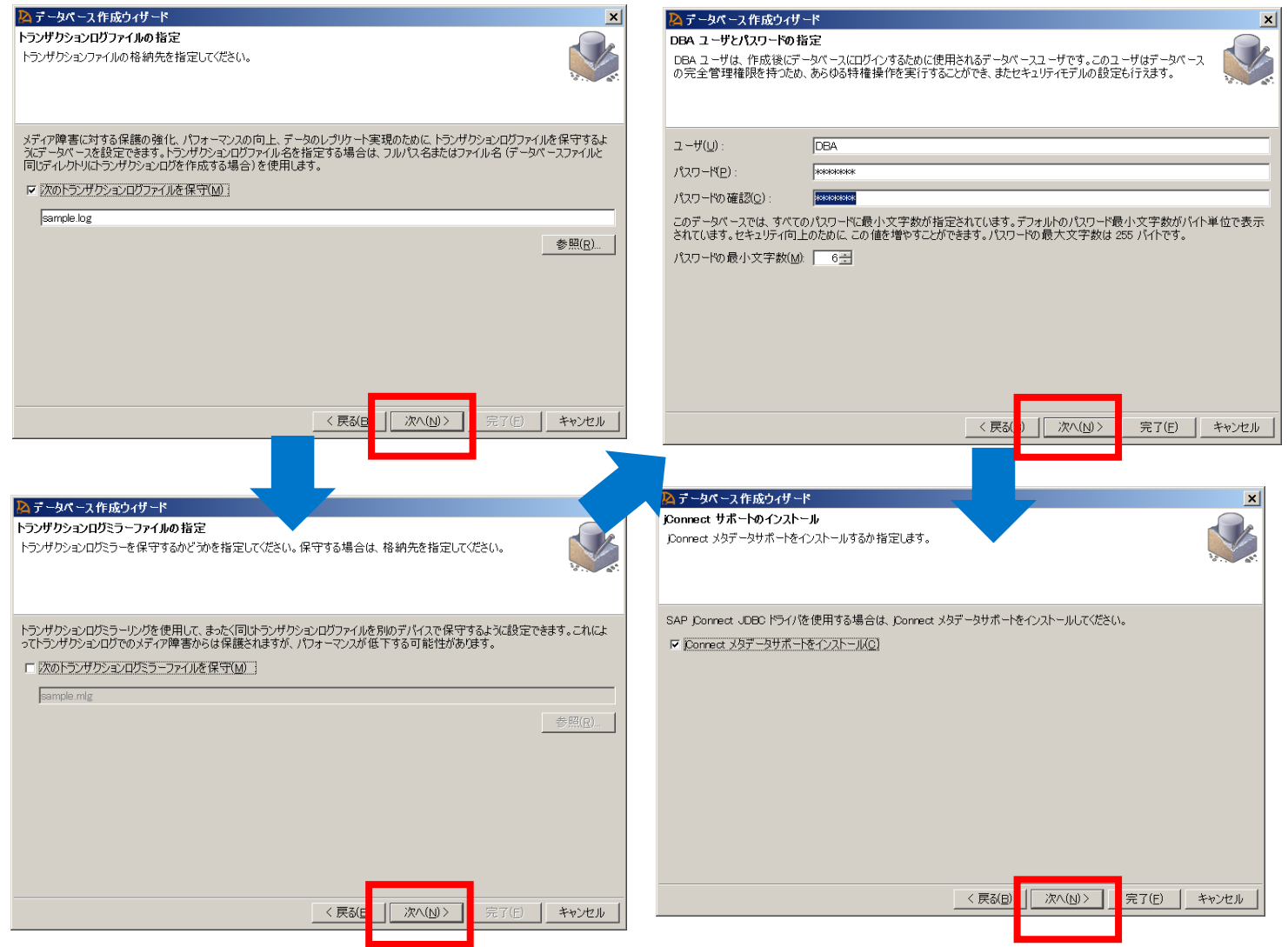

#### • **~続き~**

- 9. データベースを暗号化する場合は暗 号化を有効化し、暗号化設定をおこ ない、[次へ]ボタンをクリックする 10.ページサイズを指定し、[次へ]ボタ ンをクリックする
- 11.追加設定を指定する場合は指定し、 [次へ]ボタンをクリックする 12.データベースの照合順を指定し、 [次へ]ボタンをクリックする

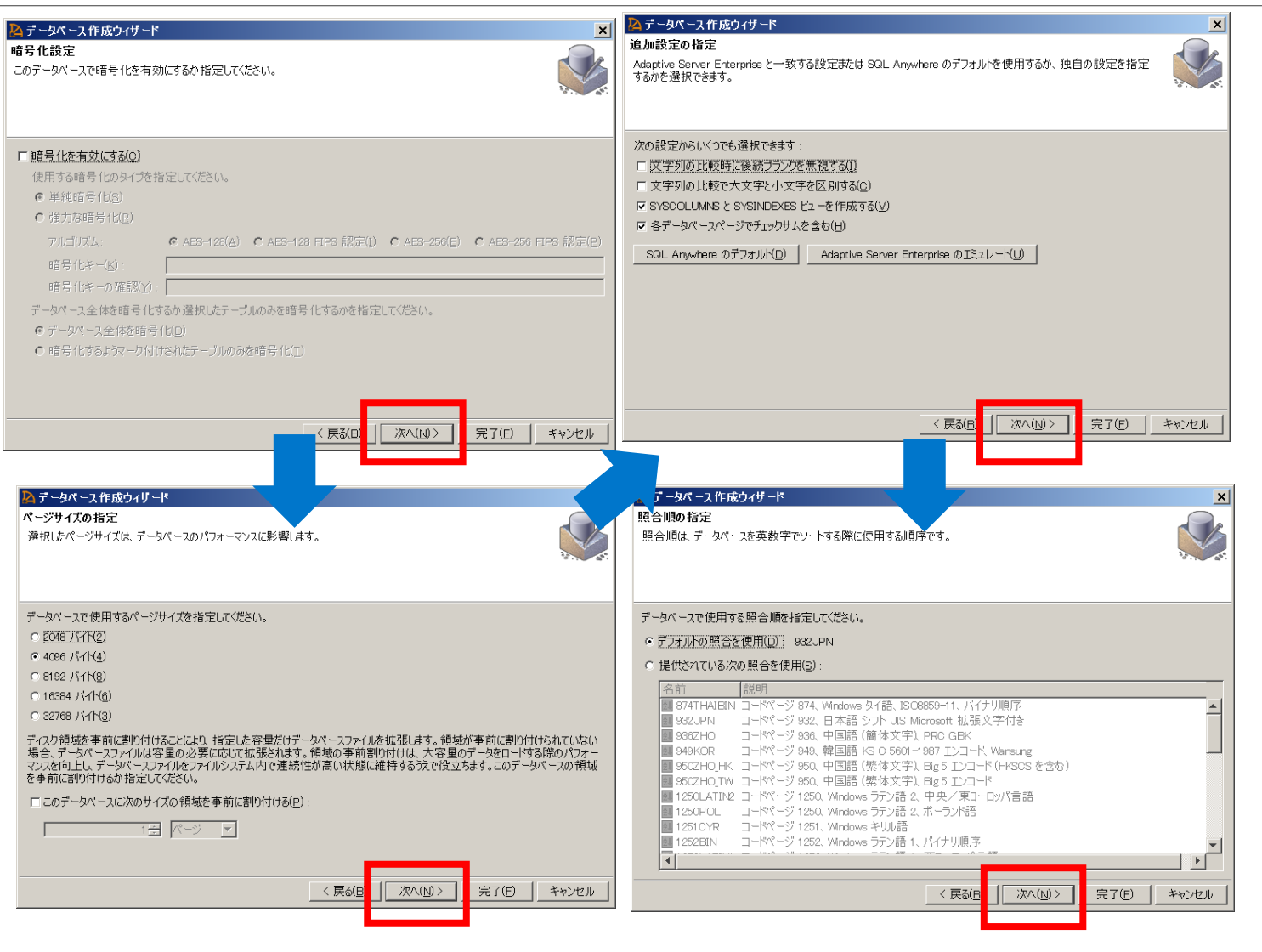

#### • **~続き~**

- 13.NCHARデータの照合順を指定し、 [次へ]ボタンをクリックする 14.照合の適合化オプションを指定し、 [次へ]ボタンをクリックする 15.システムプロシージャに使用するセ キュリティモデルを選択し、[次へ] ボタンをクリックする 16.すぐにデータベースに接続するかど
	- うかを指定し、[次へ]ボタンをク リックする

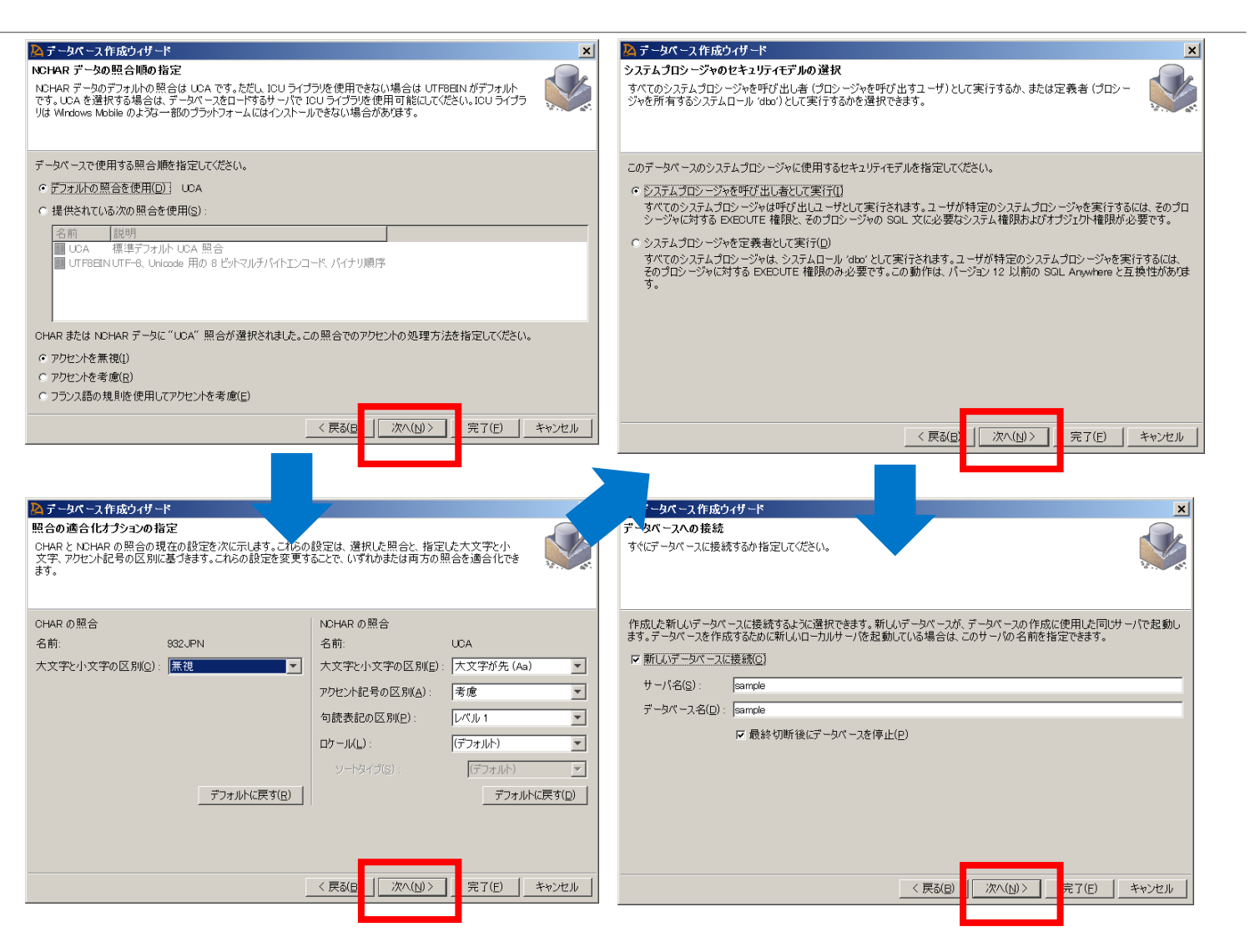

△データベース作成ウィザード

- **~続き~** 17.概要を確認し、[完了]ボタンをク リックして、データベースを作成す る
- **CREATE DATABASEコマンドや dbinitユーティリティを使用して データベースを作成することも可 能です**

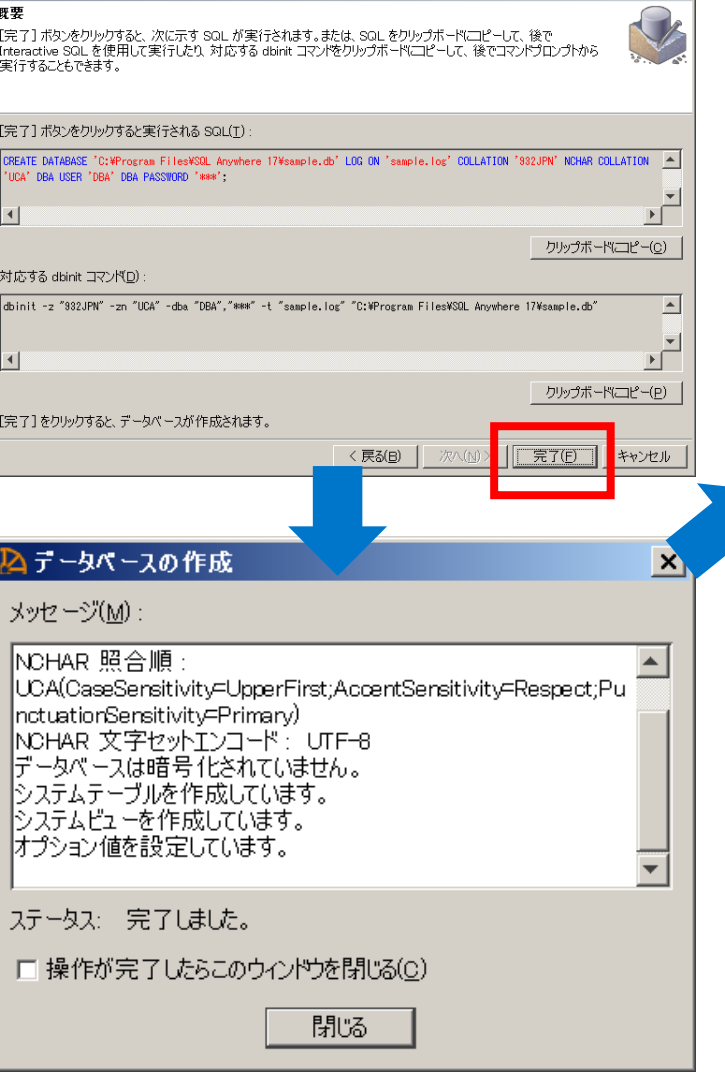

 $\overline{\mathbf{x}}$ 

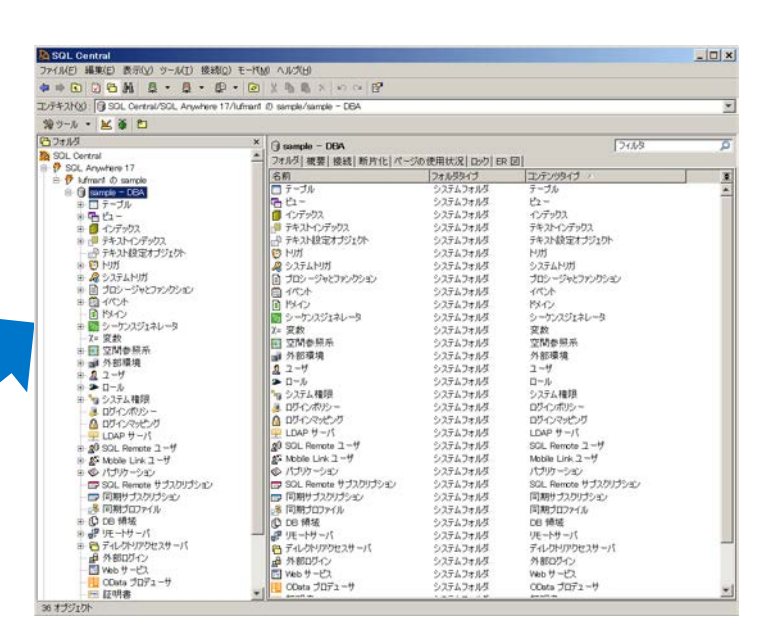

#### **「SQL Central」と「Interactive SQL」によるデータベース管理** データベースの起動と接続

#### • **SQL Anywhere データベースサーバ**

- SQL Anywhere は2つのタイプのデータベースサーバを提供
	- パーソナルサーバ(dbeng17)
	- ネットワークサーバ(dbsrv17)
- どちらのサーバで作成されたデータベースももう一方のサーバで利用可能
- パーソナルサーバ(dbeng17) <mark>テ</mark>
	- 単一ユーザによる単一コンピュータでの使用を目的
	- ネットワーク経由のクライアント/サーバ通信は未サポート
- <mark>ネットワークサーバ(dbsrv17)</mark> <mark>チ</mark>
	- 複数ユーザでの使用を目的
	- ネットワーク経由のクライアント/サーバ通信をサポート

**データベースのキャッシュとデータベース領域**

#### **データベースのキャッシュの設定**

- 最大キャッシュサイズ( -ch オプションで指定)とコンピュータの物理メモリの 90% のうち、 いずれか低い方になります。
- Windows では、データベースサーバがキャッシュとオペレーションの統計を 1 分ごとに評価し、 最適なキャッシュサイズを計算します。

#### **データベース領域の設定**

- 必要最小限のサイズで作成され、以後データが格納されるだけ自動的に拡張します
- ストレージデバイスの領域最大まで拡張します
- テンポラリファイルも自動的に作成されます

#### **統計情報の更新**

• SELECT、INSERT、UPDATE、DELETE の各文の処理中に自動的に更新します。

## **「SQL Central」と「Interactive SQL」によるデータベース管理** ネットワークデータベースの起動

- **ネットワークサーバを起動するに は以下の手順を実行します**
	- 1. スタートメニューから"すべてのプ ログラム" > "SQL Anywhere 17" > "SQL Anywhere" > "ネットワー クサーバ(64ビット)"を選択する
	- 2. サーバ起動オプションでデータベー スファイル、サーバ名、キャッシュ サイズ、オプションを指定し、 [OK]ボタンをクリックする
	- 3. ネットワークサーバ(dbsrv17)が localhostのポート番号2638で起動 する

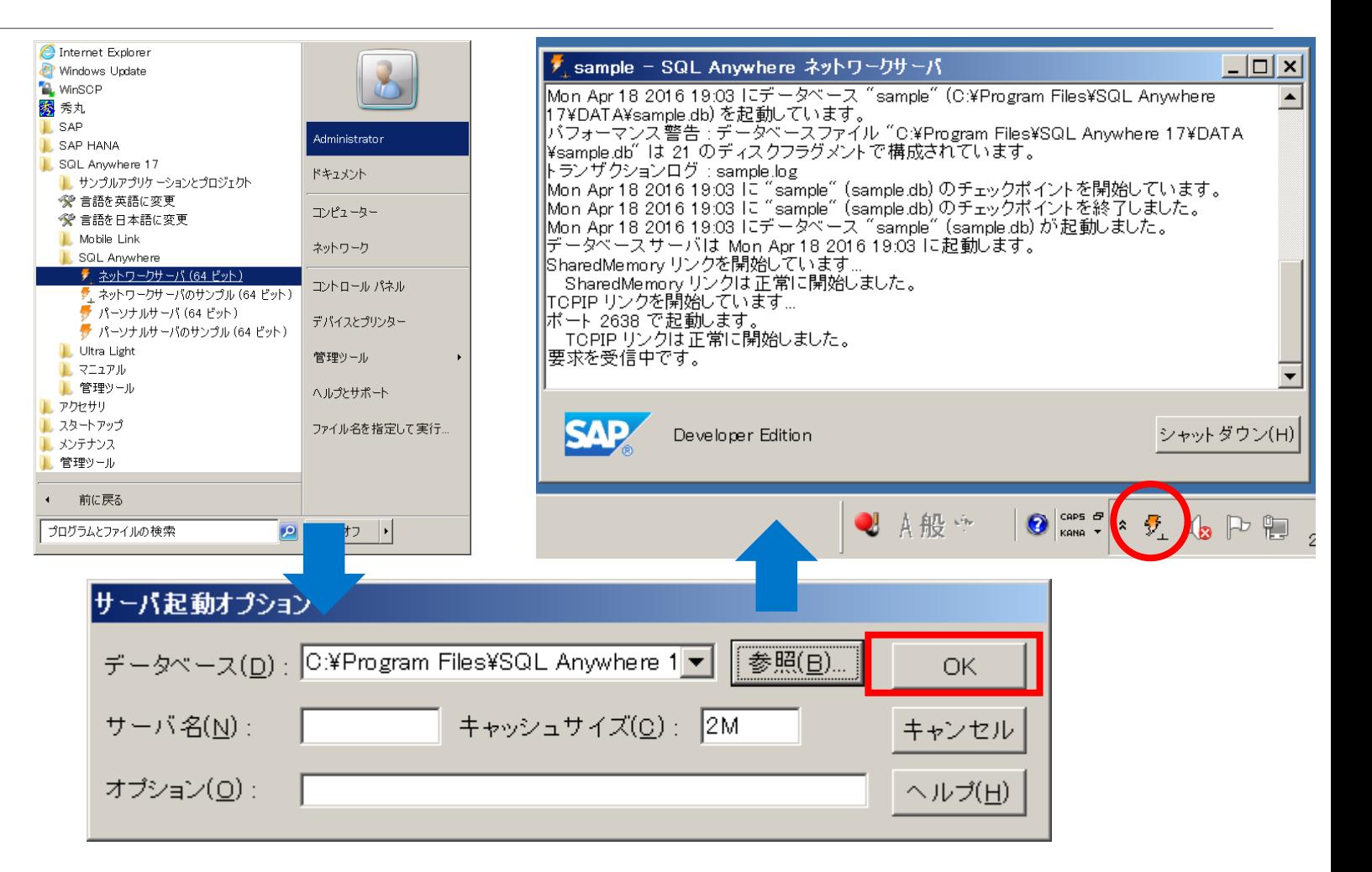

- **SQL Central から SQL Anywhere データベースに接続するには以下の手 順を実行します**
	- 1. "接続"メニューから"SQL Anywhere 17 に接続"を選択する
- 2. 以下を入力し、[接続]ボタンをクリック する
	- 認証: データベース
	- ユーザID: DBA(default)
	- パスワード: 指定したパスワード
	- アクション: 別のコンピュータで稼働 しているデータベースに接続
	- ホスト: localhost
	- ポート: 2638(default)
- 3. データベースに接続され、オブジェクト 一覧が表示される

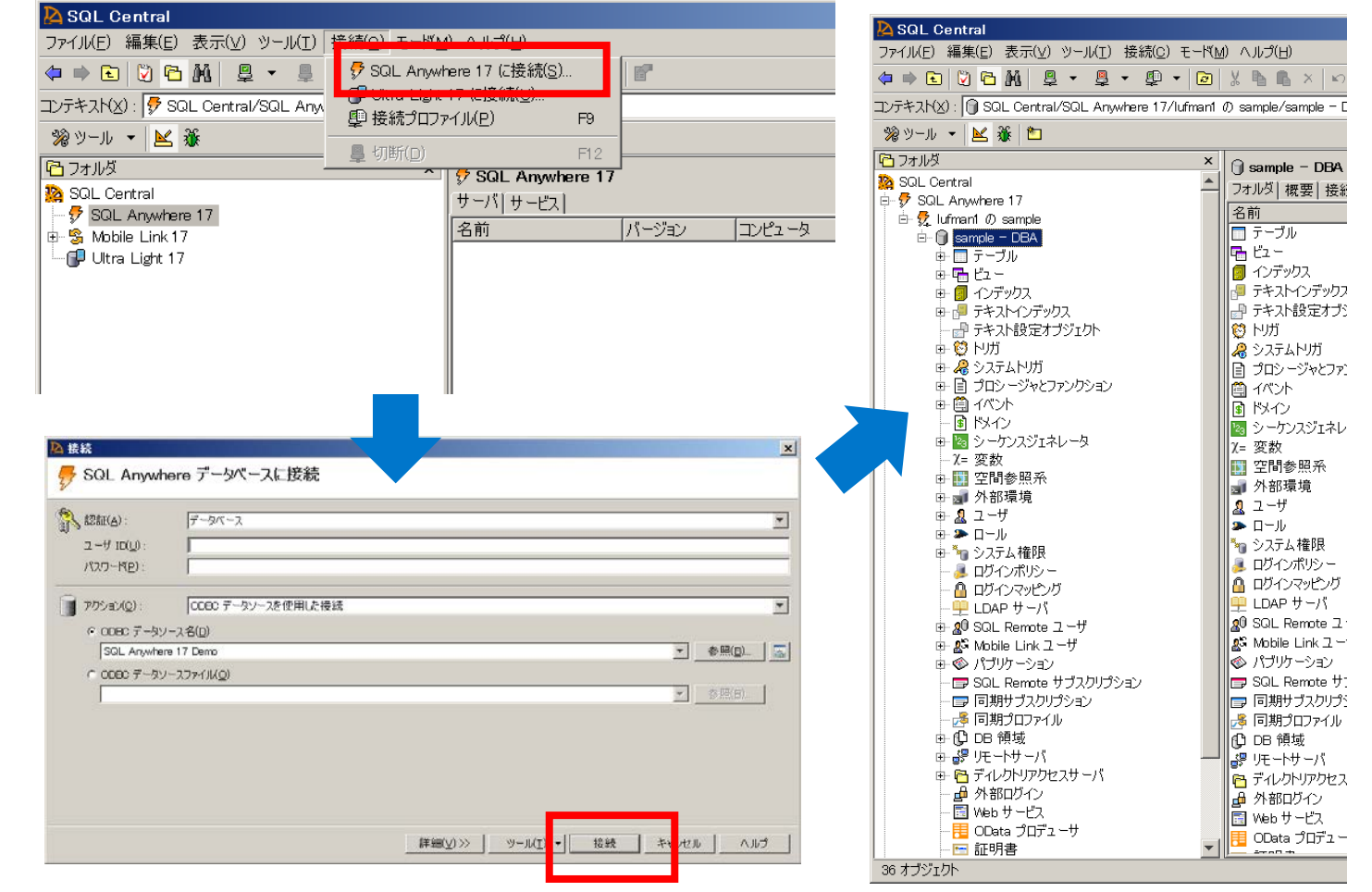

- **SQL Central でデータベース テーブルを作成するには以下の手 順を実行します**
- 1. 左ペインの"テーブル"を右クリック し、"新規" > "テーブル"を選択す る
- 2. ようこそ画面でテーブル名を指定し、 テーブルを所有するユーザを選択し た後、[次へ]ボタンをクリックする
- 3. テーブルを格納するDB領域を選択 し、[次へ]ボタンをクリックする
- 4. プライマリキーの有無を設定し、 [次へ]ボタンをクリックする

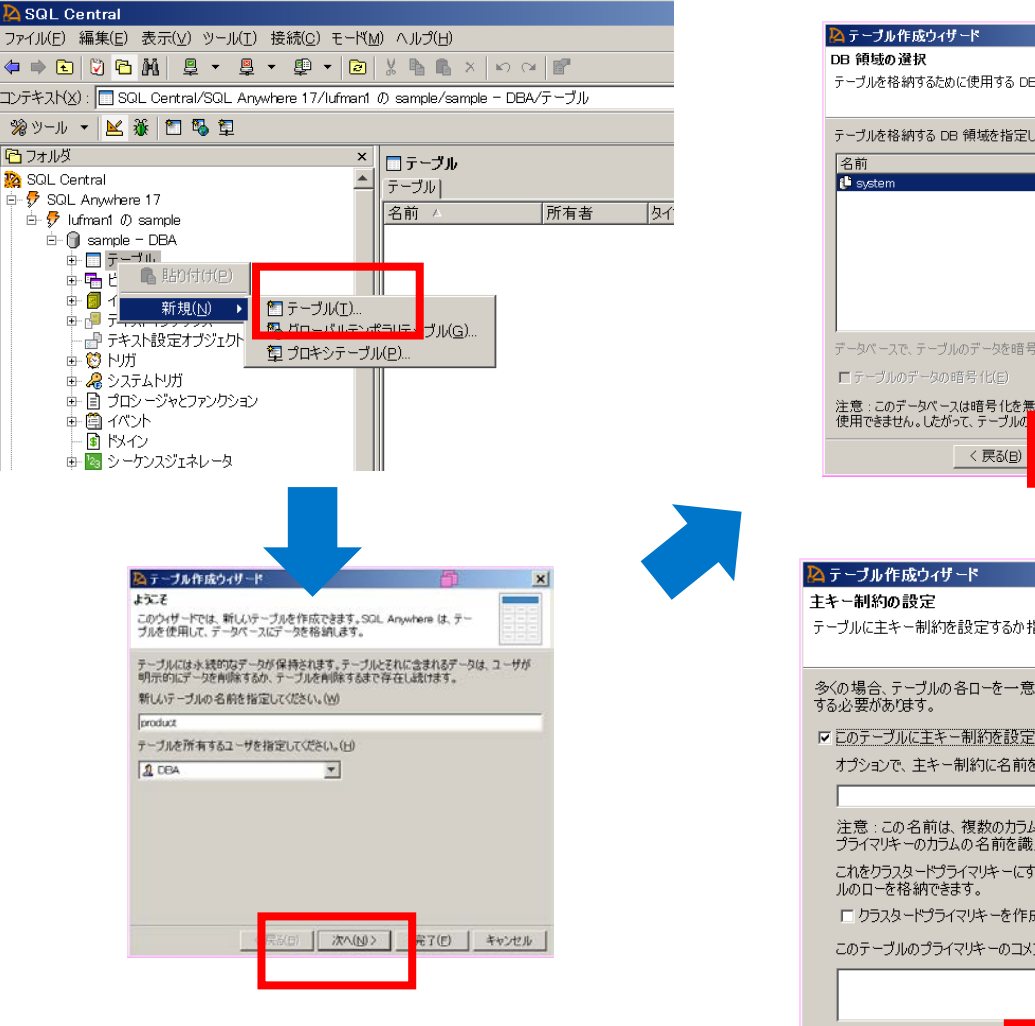

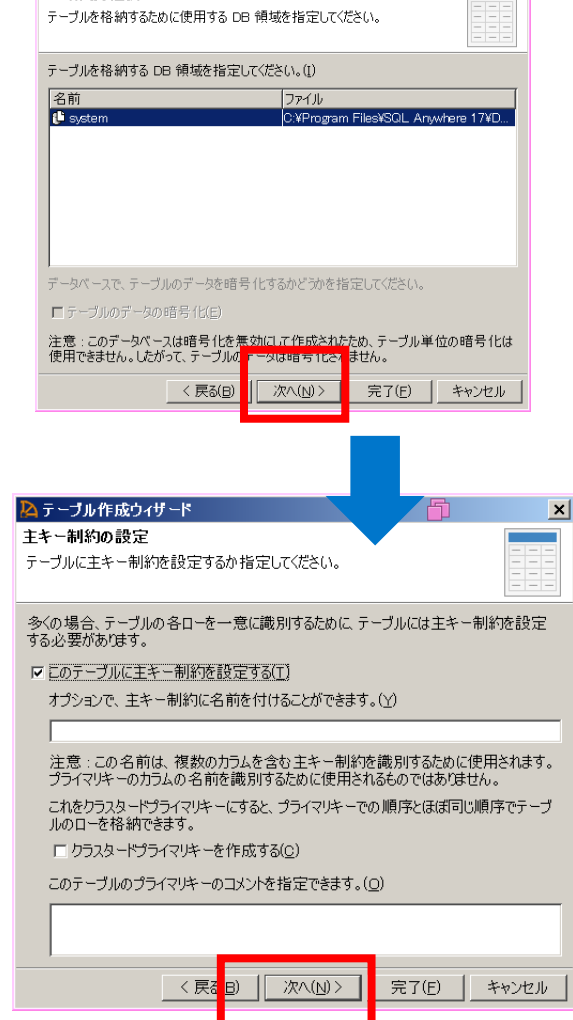

#### • **~続き~**

- 5. テーブルの空き容量を設定し、[次 へ]ボタンをクリックする
- 6. (必要であれば)テーブルのコメン トを指定し、[完了]ボタンをクリッ クする
- 7. 作成したテーブルにカラムを追加す るには、右ペインで右クリック し、"新規" > "カラム" を選択して、 カラム定義を追加する
- 8. すべてのカラムを追加した後、保存 ボタン 5 をクリックして作成した テーブルを保存する

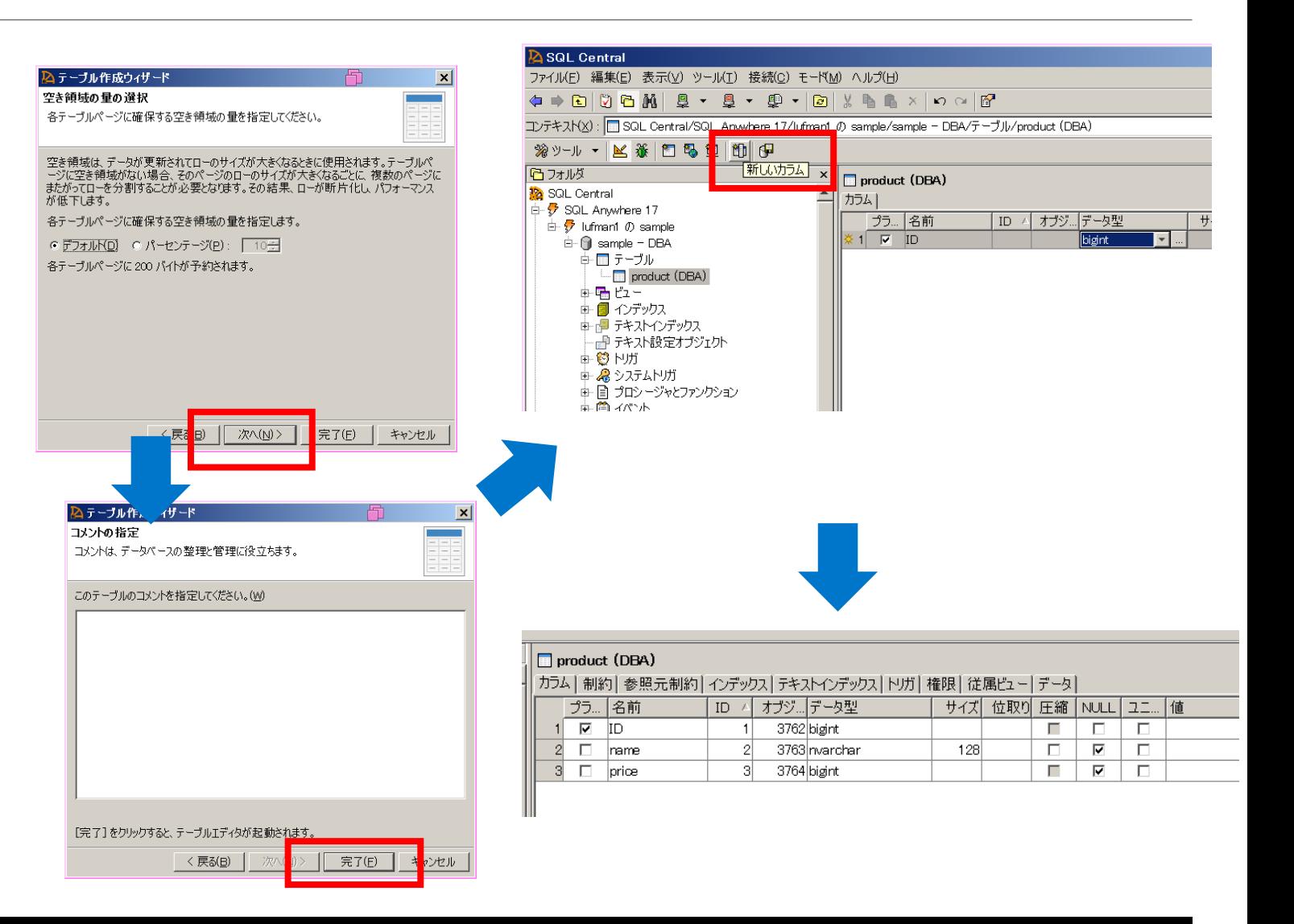

## **「SQL Central」と「Interactive SQL」によるデータベース管理** SQL Central でのテーブルの編集 (カラムの追加)

- **SQL Central で既存のテーブル に対してカラムを追加するには以 下の手順を実行します**
	- 1. 対象のテーブルが左ペインに表示さ れている状態で、左ペインを右ク リックしてメニューを表示し、"新 規" > "カラム" を選択する
	- 2. 追加するカラムを定義する
	- 3. 保存ボタン 8 をクリックしてテー ブルに対する変更を保存する
- **カラムの追加の他、カラムの削除、 カラム名の変更、データ型の変更 などが実行可能です**

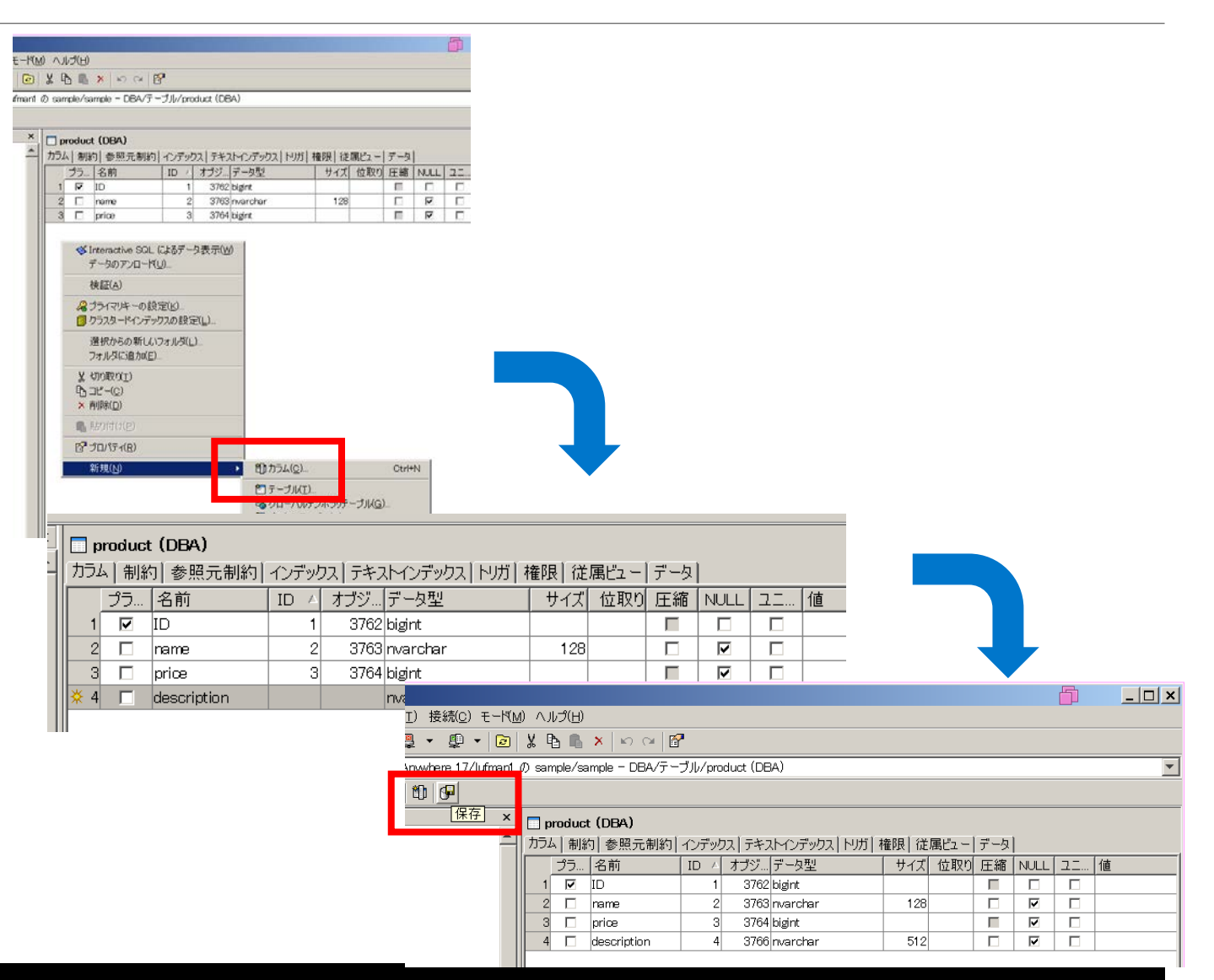

- **SQL Central で作成したテーブ ルに対してインデックスを作成す るには以下の手順を実行します**
- 1. インデックスタブを表示する
- 2. 右クリックでメニューを表示し、" 新規" > "インデックス" を選択する
- 3. ようこそ画面でインデックス名を入 力し、[次へ]ボタンをクリックする
- 4. インデックスを構築するカラムを選 択し、[次へ]ボタンをクリックする
- 5. ユニークインデックスにするかどう かを指定し、[次へ]ボタンをクリッ クする
	- ユニークインデックスに指定する と値が一意になることが保証でき ます

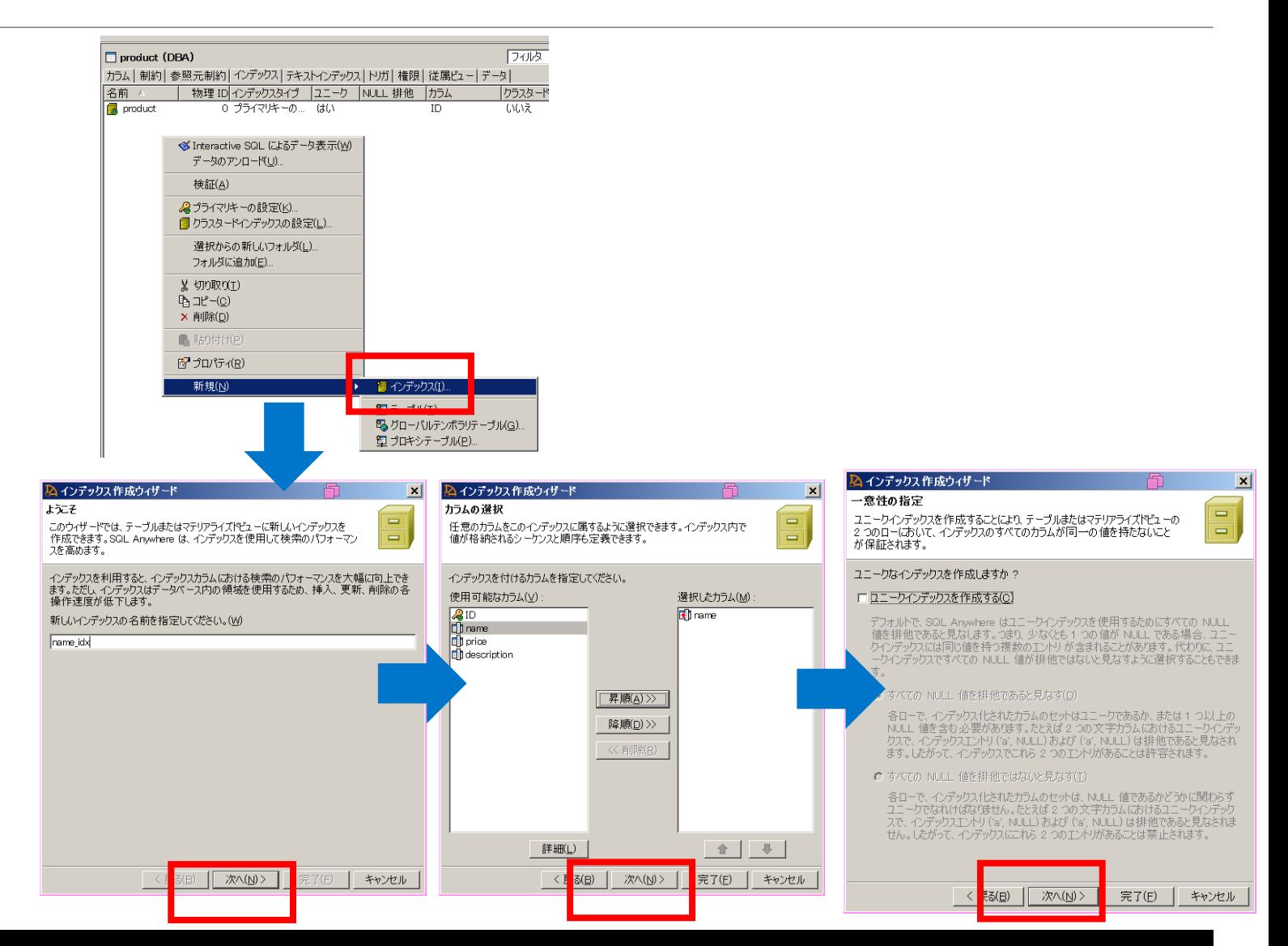

#### • **~続き~**

- 6. クラスタードインデックスにするか どうかを指定し、[次へ]ボタンをク リックする
	- クラスタードインデックスに指定 するとインデックスで隣接する ローがデータベースの同一ページ に配置される可能性が高くなり ディスクIOを減らせるため検索性 能が向上する
- 7. (必要であれば)コメントを入力し、 [次へ]ボタンをクリックする
- 8. 概要を確認し、[完了]ボタンをク リックしてインデックスを作成する

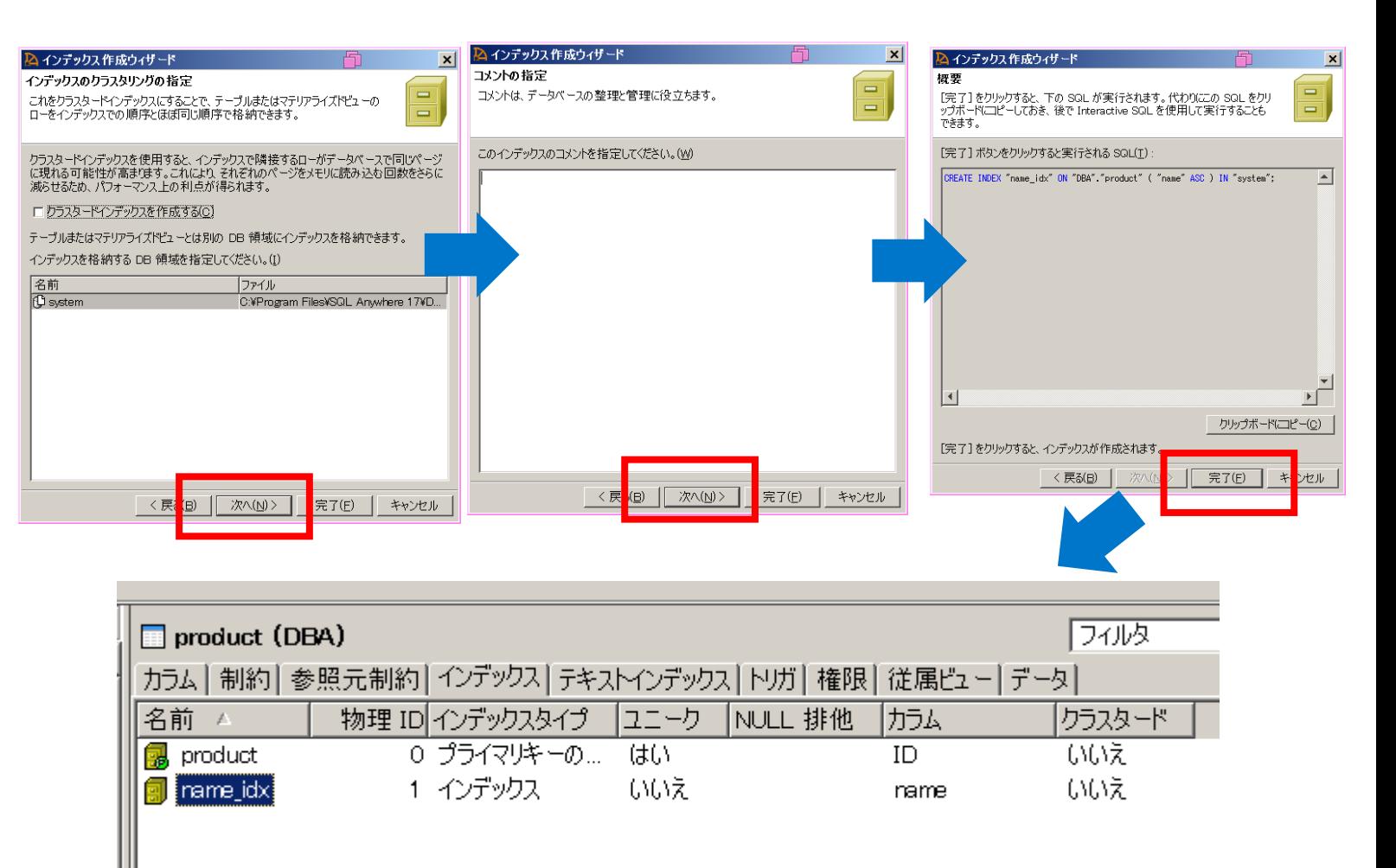

## **「SQL Central」と「Interactive SQL」によるデータベース管理** Interactive SQL の起動 (Windows メニューから)

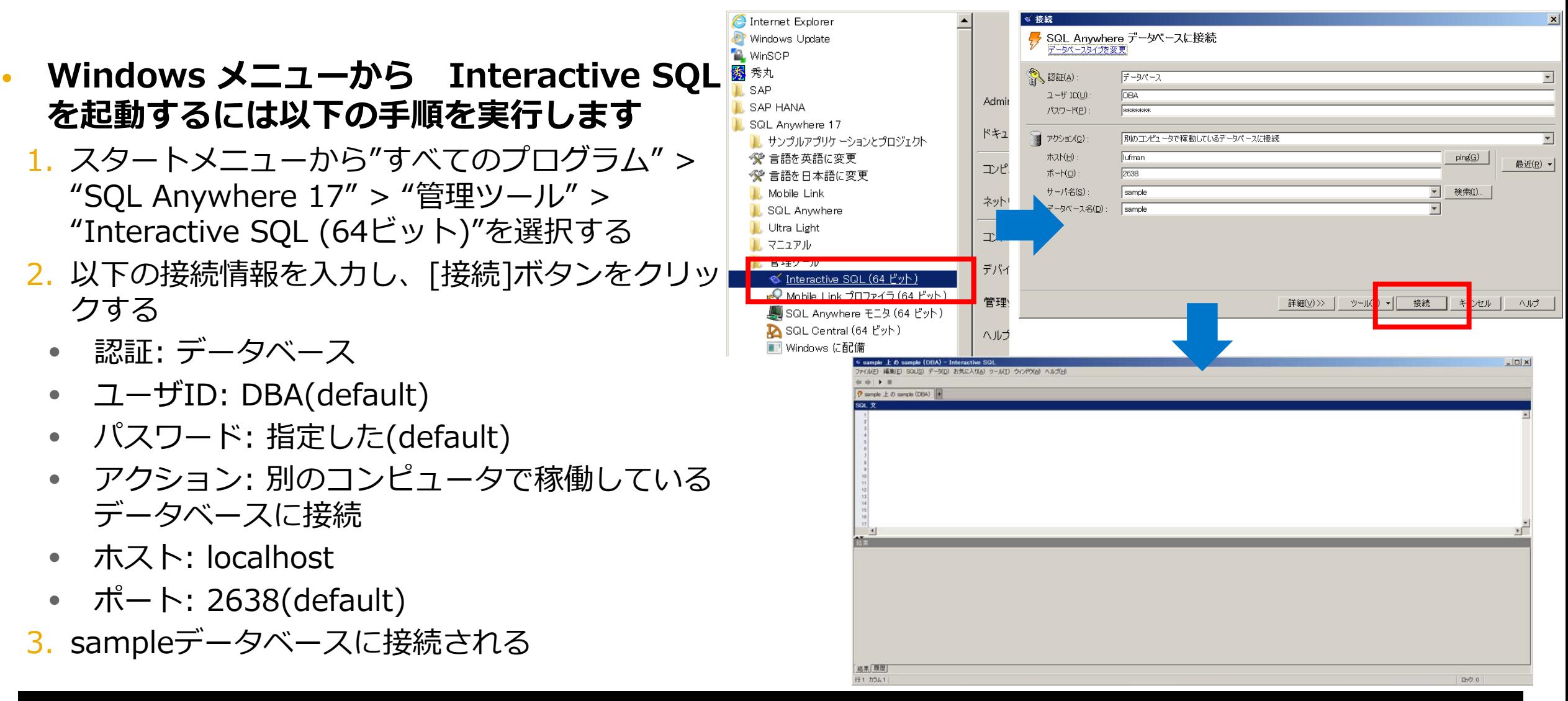

### **「SQL Central」と「Interactive SQL」によるデータベース管理** Interactive SQL でのデータのインポート

- **Interactive SQL でデータをイ ンポートするには以下の手順を実 行します**
	- 1. メニューから"データ" > "インポー ト" を選択する
	- 2. インポートウィザードでファイルの 種類を選択し、[次へ]ボタンをク リックする
	- 3. インポートするファイルを選択し、 [次へ]ボタンをクリックする
	- 4. インポート先のテーブルを指定し、 「次へ]ボタンをクリックする(新規 テーブルを指定した場合、インポー ト処理内でテーブルが作成される)

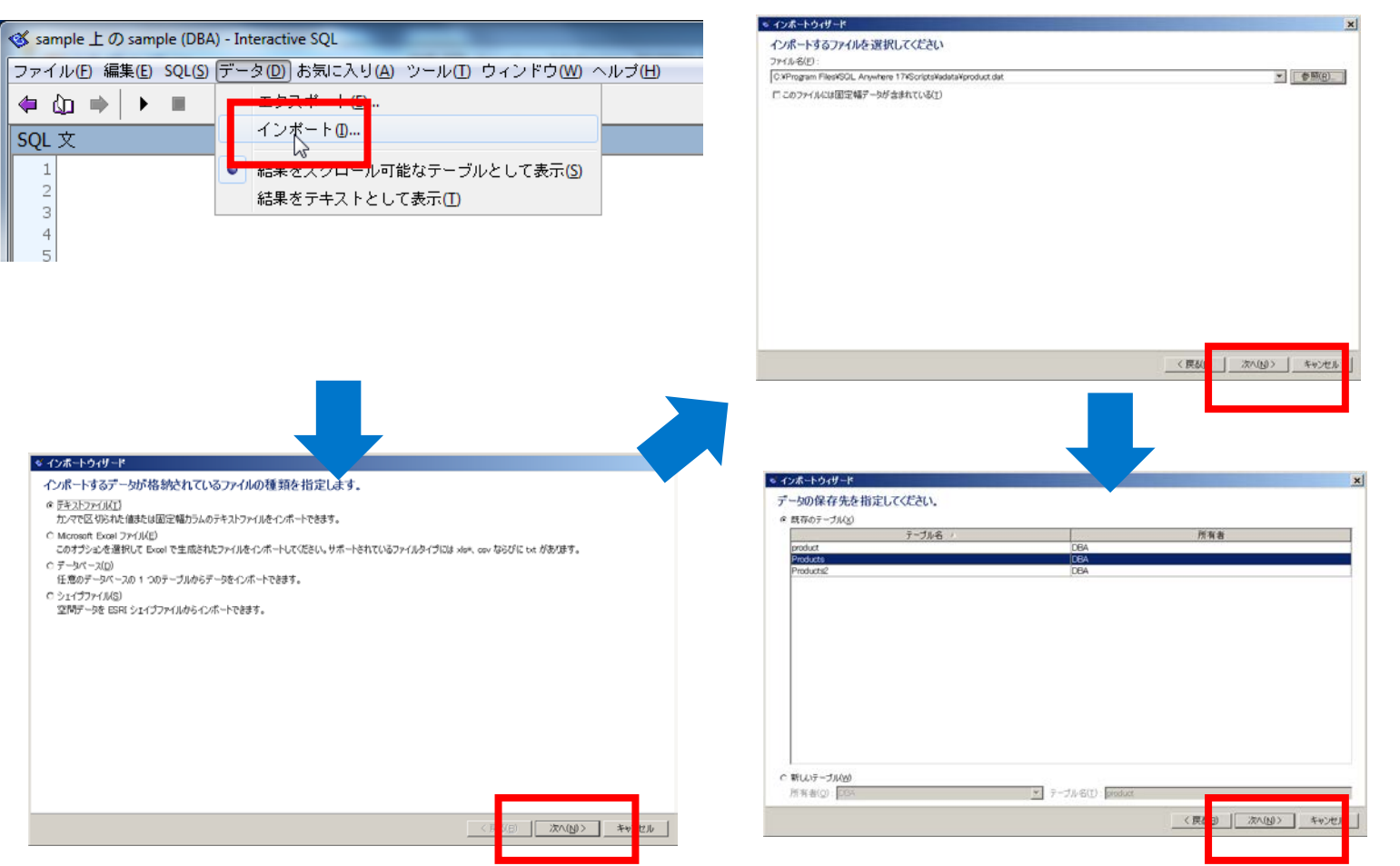

### **「SQL Central」と「Interactive SQL」によるデータベース管理** Interactive SQL でのデータのインポート

#### • **~続き~**

- 5. ファイルの読み込み方法を指定し、 [次へ]ボタンをクリックする
	- テキストファイルの読み込みの場 合、フィールドの区切り文字、 ヘッダ行の有無、エンコーディン グ等を指定する
- 6. データベースカラムとのマッピング をおこない[インポート]ボタンをク リックする
- 7. インポート結果を確認し、[閉じる] ボタンをクリックしインポートを完 了する
- 8. Interactive SQL で表示されるデー タを確認する

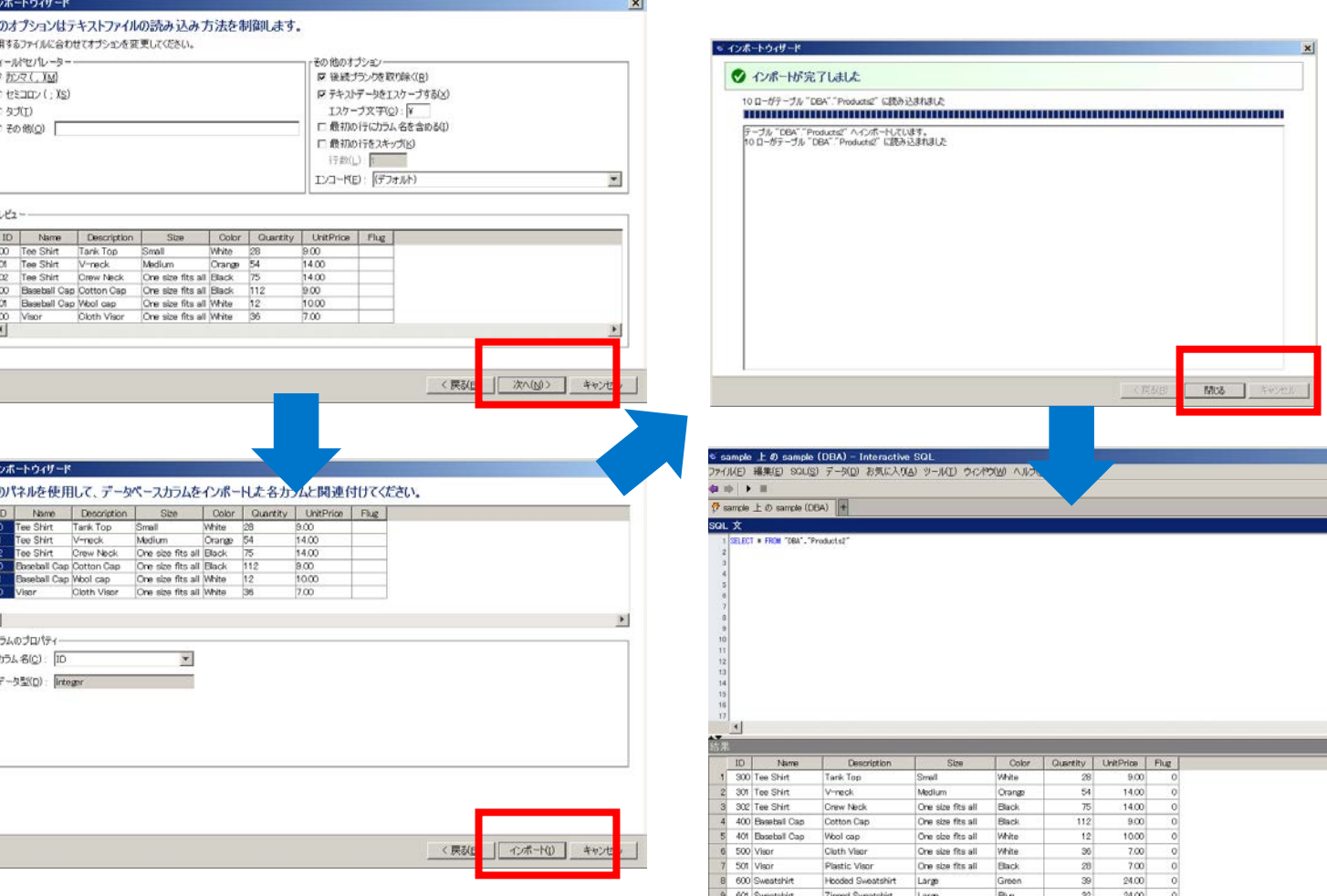

Black 80 15.00 0

### **「SQL Central」と「Interactive SQL」によるデータベース管理** Interactive SQL でのデータのエクスポート

- **Interactive SQL でデータをエ クスポートするには以下の手順を 実行します**
	- 1. メニューから"データ" > "エクス ポート" を選択する
	- 2. エクスポートウィザードで保存する 形式を選択し、[次へ]ボタンをク リックする
	- 3. エクスポート先のファイル名を指定 し、出力フォーマットを指定した後、 [エクスポート]ボタンをクリックす る
	- 4. エクスポート結果を確認し、[閉じ る]ボタンをクリックし、エクス ポートを完了する

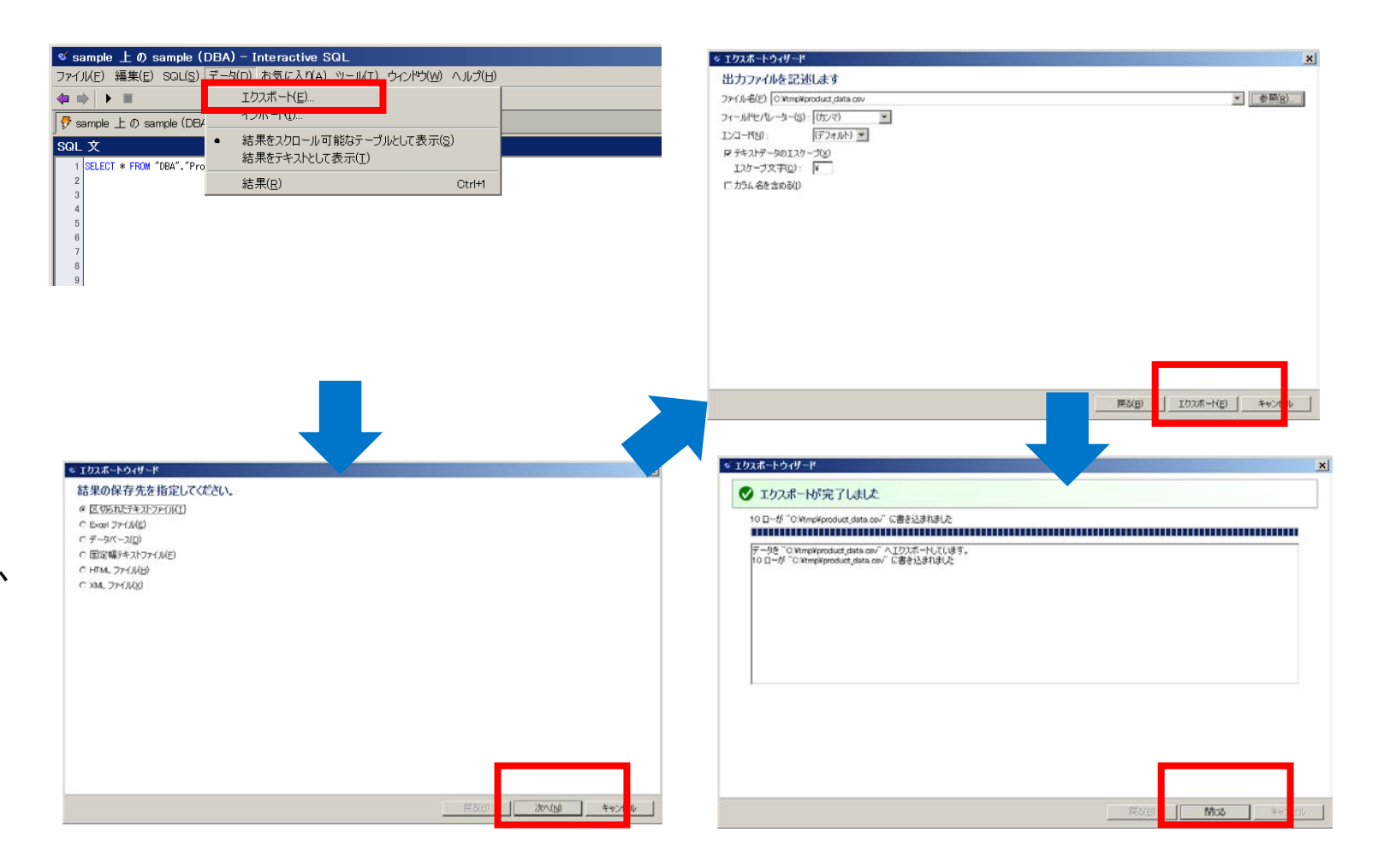

## **「SQL Central」と「Interactive SQL」によるデータベース管理** Interactive SQL での SQL 文の実行

ファイル(F)  $\bullet$   $\circ$   $\bullet$ 

SQL 文

 $5<sup>1</sup>$ 6

 $1$ SELECT  $2$  WHERE 3 ORDER

- **Interactive SQL で SQL 文の 実行は以下の手順でおこないます**
- 1. SQL エディタに実行する SQL 文を 入力する
- 2. 実行ボタン ▶ をクリックする、も しくはF9ボタンを押す
- 3. 結果ウィンドウに SQL 文を実行し た結果が表示される

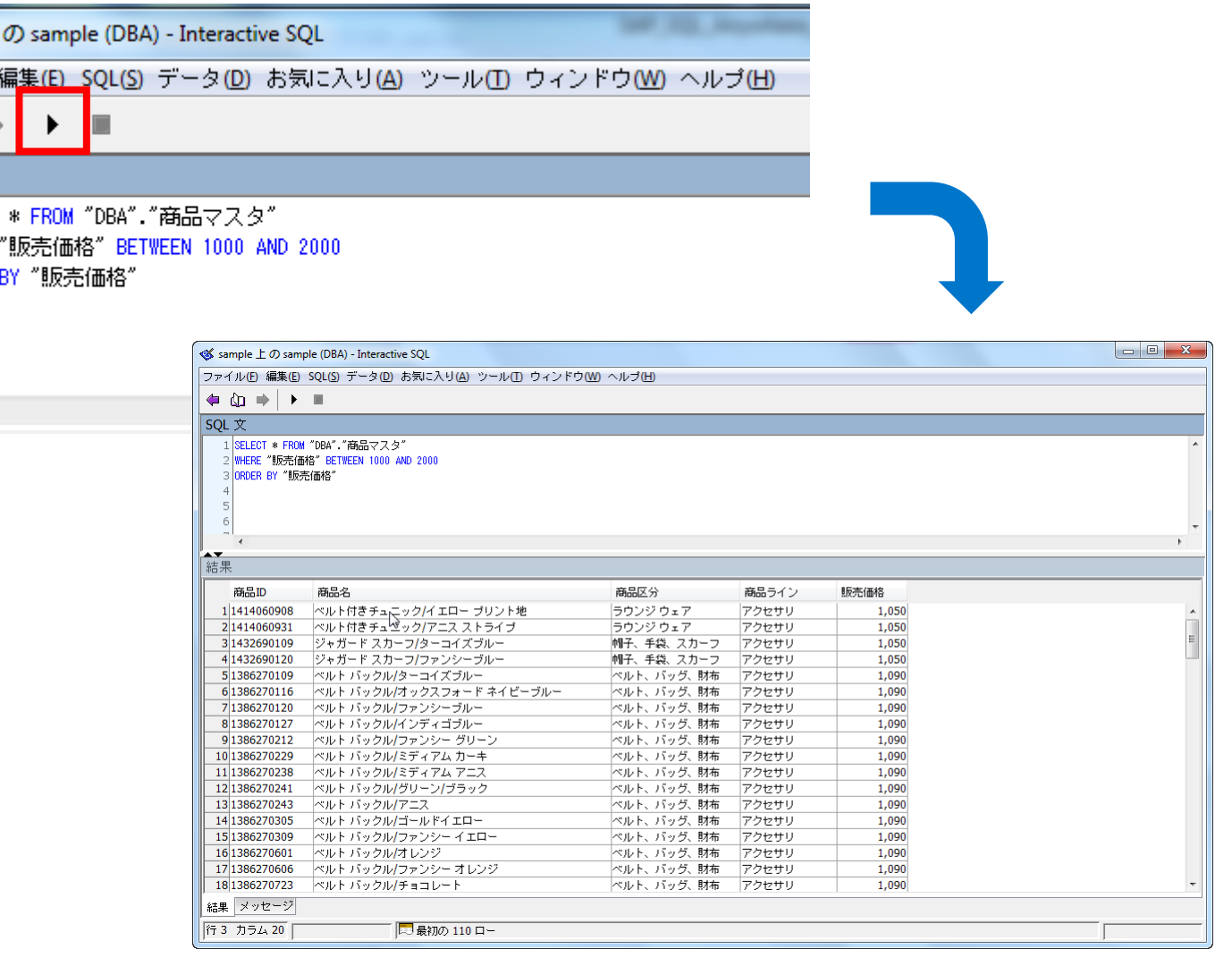

## **SQL Anywhere Cockpit**

- **最新のバージョン17から追加された、データ ベースサーバの可用性、容量、およびパ フォーマンスについて最新のビューを提供す るデータベースモニタツール**
- **HTML5ベースの遠隔監視ツール**
- **専用ツールのインストール無しにブラウザの みで監視が可能**
- **SAP DB Control Center に SQL Anywhere コックピット を登録し、データ ベースの正常性を他のエンタープライズシス テムと一元的にモニタ可能**

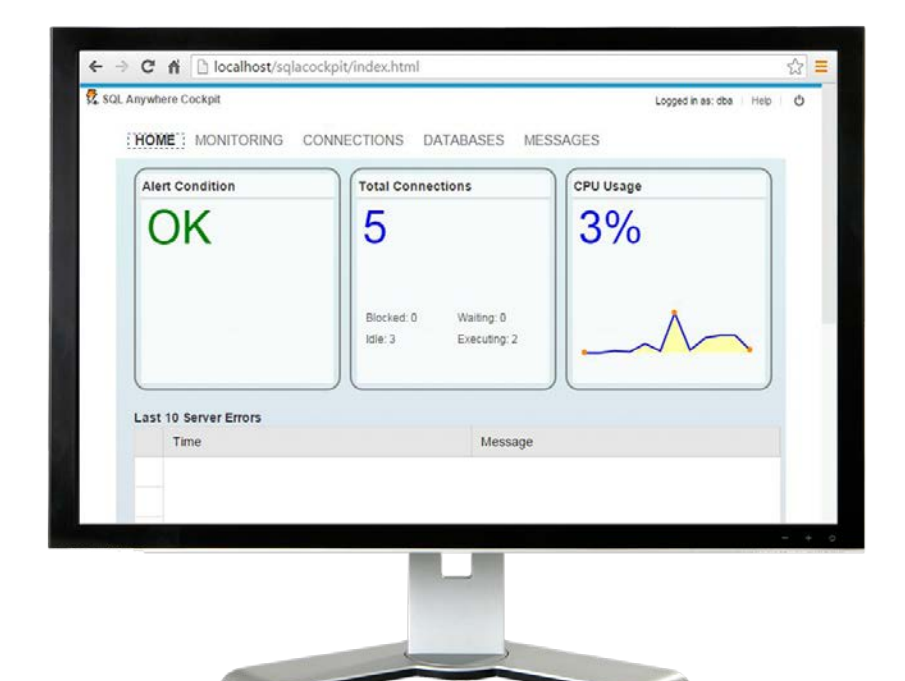

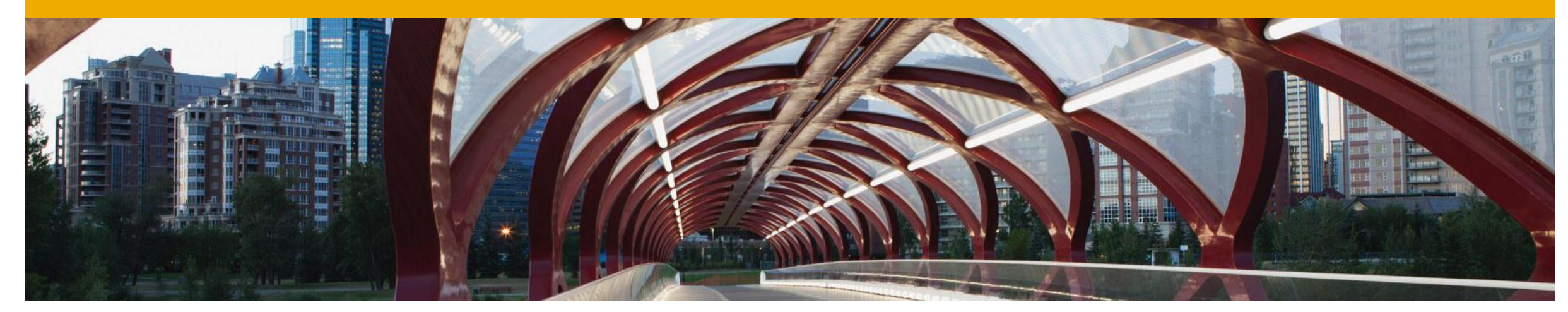

## **SAP SQL Anywhereのインストールと管理**

SAP SQL Anywhereのバックアップとリカバリ

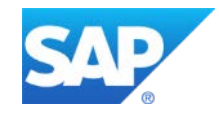
# **SAP SQL Anywhereのバックアップとリカバリ**

- 障害のタイプ
- システム障害からの保護
- メディア障害からの保護
- データベースの検証
- バックアップ
- リカバリ
- メンテナンスプラン

## **SAP SQL Anywhereのバックアップとリカバリ** 障害のタイプ

#### • **システム障害**

- トランザクションが完了していないときにコン ピュータまたはオペレーティングシステムが停止 する場合に発生する
	- コンピュータの電源遮断または再起動
	- オペレーティングシステムのクラッシュ
	- 電源障害
- データベースは利用不可能であるが、破損はして いない
- 人が介入する必要はない
- 再起動時にシステムが自動的にリカバリする
- リカバリに時間がかかる場合がある

#### **メディア障害**

- システムまたはコンポーネントの障害によって発 生する。データベースファイル破損の原因となる
	- ファイルシステムが利用不可能になる
	- 物理ディスクドライブに障害が発生する
	- ファイルが破損する
		- データベースファイルやトランザクションログファ イルが使用不可能になる

## SAP SQL Anywhereのバックアップとリカバリ システム障害からの保護

- **SAP SQL Anywhereデータベースの整合性は以下の3つのログによって保護されています**
	- トランザクションログ
	- データベースに対する変更を発生順に記録して格納する
	- チェックポイントログ
		- 最後のチェックポイント以降に変更された物理データページ(ダーティページ)の更新前イメージが含ま れる
	- ロールバックログ
		- 現在のトランザクションを逆の手順で元に戻すために必要な取り消し操作が含まれる

#### **SAP SQL Anywhereのバックアップとリカバリ** トランザクションログ

#### • **トランザクションログとは**

- データベースから独立したファイル
- すべての挿入、削除、更新、コミット、ロールバックおよびデータベーススキーマ変更を記録
- データベースファイルとは別のコントローラをもつ別デバイス上に作成する
- メディア障害が発生した場合にリカバリするため

c:¥mydata.db

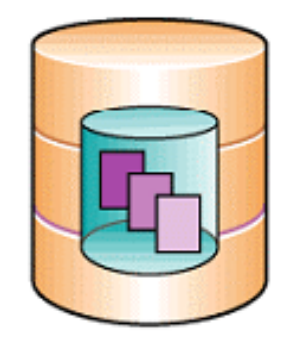

¥mydata.log ログ  $\sim\!\!\sim\!\!$ 

〜〜〜  $\sim\sim$ 

d:¥newdir

## SAP SQL Anywhereのバックアップとリカバリ チェックポイントログ

#### • **チェックポイントログとは**

- データベースファイルの最後に配置される
	- チェックポイントログ・ページは、セッション 中に必要に応じて追加される
	- チェックポイントログ・ページは、チェックポ イントの発生時に解放される
- データベースの変更前にサーバは以下の処理をお こなう
- ページをデータベースキャッシュに読み込む
- 元のページのコピーをディスク上のチェックポ イントログに作成する
- その後、キャッシュされたページに変更が加え られる
- チェックポイント
	- キャッシュからデータベースファイルにダー ティページ(変更されたページ)をフラッシュ する

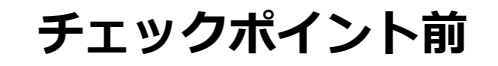

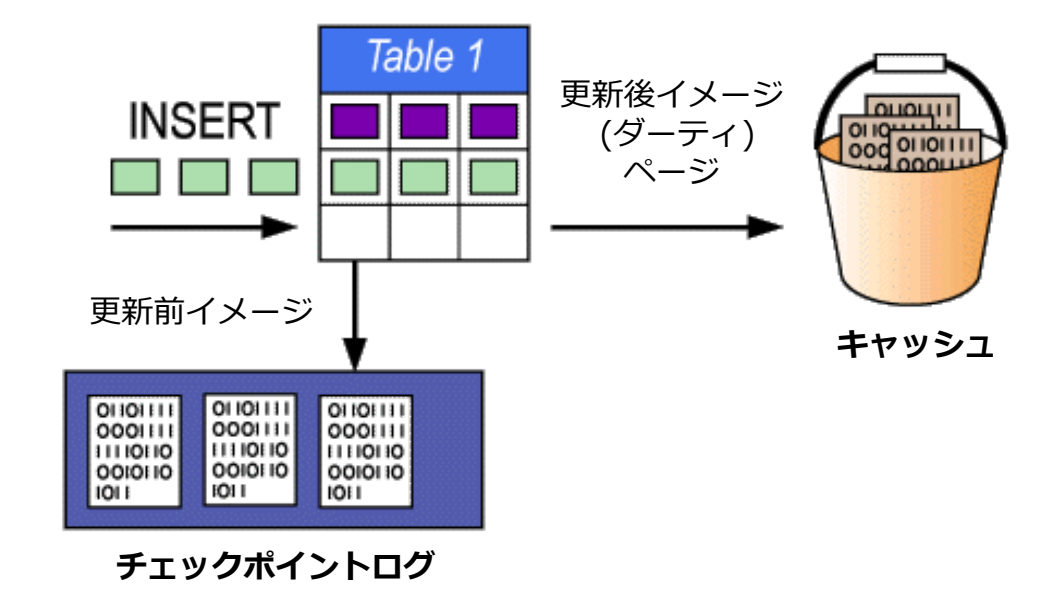

#### **チェックポイント後**

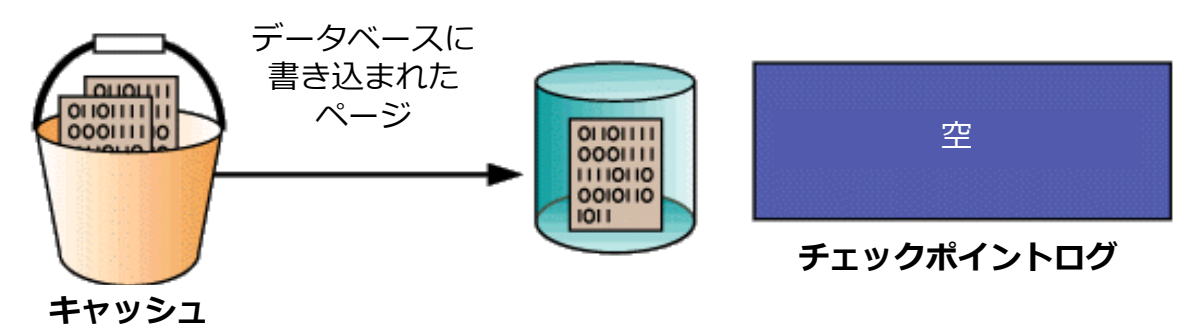

## **SAP SQL Anywhereのバックアップとリカバリ** チェックポイントが発生する条件

#### • **チェックポイントは以下の条件のいずれかをみたすと発生します**

- データベースエンジンがシャットダウンされる
- 最後のチェックポイント以降の時間 > CHECKPOINT\_TIME(デフォルト60分)
- リカバリ推定時間 > RECOVERY TIME (デフォルト2分)
- データベースエンジンが長時間アイドル状態である
- CHECKPOINTコマンドが発行される
- データベースがトランザクションログなしに設定されている状態でトランザクションがコミットされる

## **SAP SQL Anywhereのバックアップとリカバリ** ロールバックログ

- **ロールバックログとは**
	- キャッシュに入れられる
	- チェックポイントでは、アクティブなトランザクションのロールバックログがデータベースファイルに書き 込まれる
	- 現在のトランザクションを逆の手順で元に戻すために必要な「取り消し」操作が含まれる
	- 開いているトランザクションごとに1つ
	- 保留中のトランザクションがコミットまたはロールバックされると解放される

## **SAP SQL Anywhereのバックアップとリカバリ** メディア障害からの保護

#### • **各データベースには永続化データのポイントとして以下のファイルがあります**

- メインデータベースファイル(DB領域を含む)
- データベースの内容全体を保持する
- トランザクションログ
- データベースに対する変更を発生順に記録して格納する
- トランザクションログミラー
- データ保全のため、トランザクションログのミラーコピーを作成できる。トランザクションログミラーが ある場合、データベースに対する変更は、トランザクションログとトランザクションログミラー両方に書 き込まれる

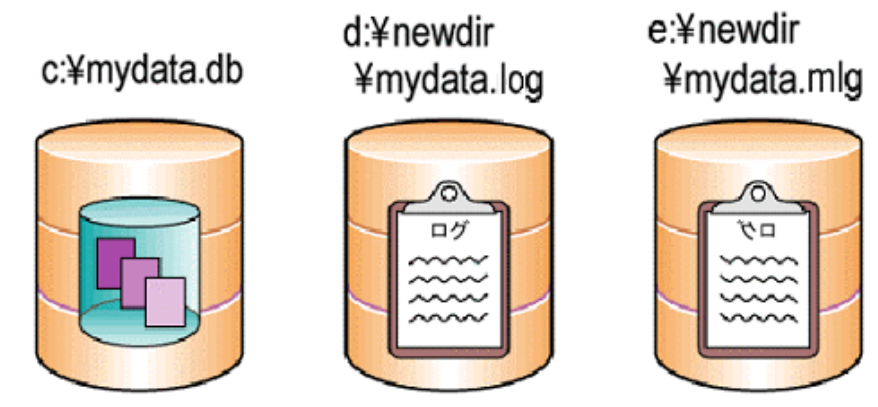

## **SAP SQL Anywhereのバックアップとリカバリ** データ消失のシナリオ

#### • **シナリオ1**

- メインデータベースファイルが破 損している
- トランザクションログは完全な状 態である
- トランザクションログミラーは存 在しない

#### • **データが消失するのは…**

• まだコミットされていない未完了 のトランザクション

#### • **シナリオ2**

- トランザクションログが破損してい る
- メインデータベースファイルは完全 な状態である
- トランザクションログミラーは存在 しない

#### • **シナリオ3**

- トランザクションログミラーが破 損している
- メインデータベースファイルは完 全な状態である
- トランザクションログは完全な状 態である

• **データ消失が消失するのは…**

のトランザクション

• まだコミットされていない未完了

#### • **データ消失が消失するのは…**

- 障害時にデータベースにまだ書き込 まれていないキャッシュデータ
- 最後のチェックポイント以降の変更
- まだコミットされていない未完了の トランザクション

#### c:¥mydata.db

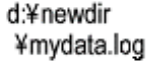

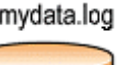

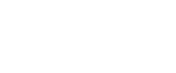

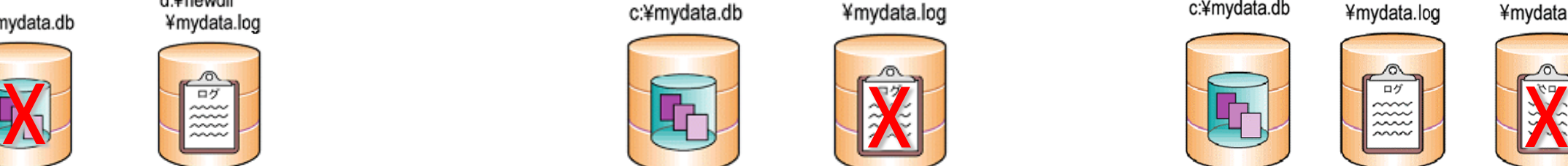

d:¥newdir ¥mydata.log

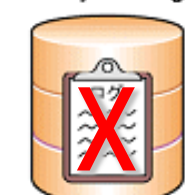

c:¥mvdata.db

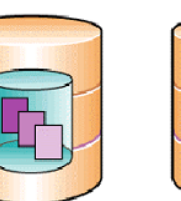

d:¥newdir ¥mydata.log

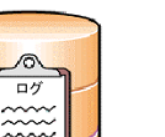

e:¥newdir

¥mydata.mlg

#### © 2015 SAP SE or an SAP affiliate company. All rights reserved. 45

## **SAP SQL Anywhereのバックアップとリカバリ** メディア障害に対処するための方針

- **メディア障害に対処するための最も重要な方針は以下の通りです**
	- 異なるディスクコントローラを使用して、データベースから独立したドライブにトランザクションログを配 置する
- 異なるディスクコントローラを持つ別のドライブ上のトランザクションログミラーを使用する
- 定期的なバックアップを実行する
- **無傷の状態でメディア障害からリカバリするためには、データベースと一連の有効なトランザク ションログ(またはトランザクションログミラー)の最近のバックアップが不可欠です**

#### **SAP SQL Anywhereのバックアップとリカバリ** データベースの検証

#### • **データベースの検証はデータベース管理の重要な部分です**

- 破損は、データベースの影響を受けた部分にアプリケーションがアクセスするまで明らかにならないことが ある
- データベース検証には、各テーブルのローのスキャンと、テーブルに対する各インデックスのローの参照が 含まれる
- 排他的にアクセスする必要がある
- 検証中にテーブルが変更された場合、破損としてレポートされてしまうため
- データベースファイル内のテーブルが破損している場合は、メディア障害として対処する
- インデックスが破損している場合は、インデックスなしでデータベースをアンロードしてから、再ロードす る
- SQL Central の[データベース検証ウィザード] や、検証ユーティリティ (dbvalid)、sa\_validate システム プロシージャ、VALIDATE 文などのツールを使用して、データベースが有効であることを定期的に確認す る

## **SAP SQL Anywhereのバックアップとリカバリ** SQL Centralを使用したデータベースの検証

- **SQL Centralを使用したデータ ベースの検証手順は以下のとおり です**
	- 1. データベース名を右クリックして、 コンテキストメニューを表示する
	- 2. "データベースの検証"を選択する
- 3. ようこそ画面で、[次へ]ボタンをク リックする
- 4. 検証するデータベースを選択し、 [次へ]ボタンをクリックする

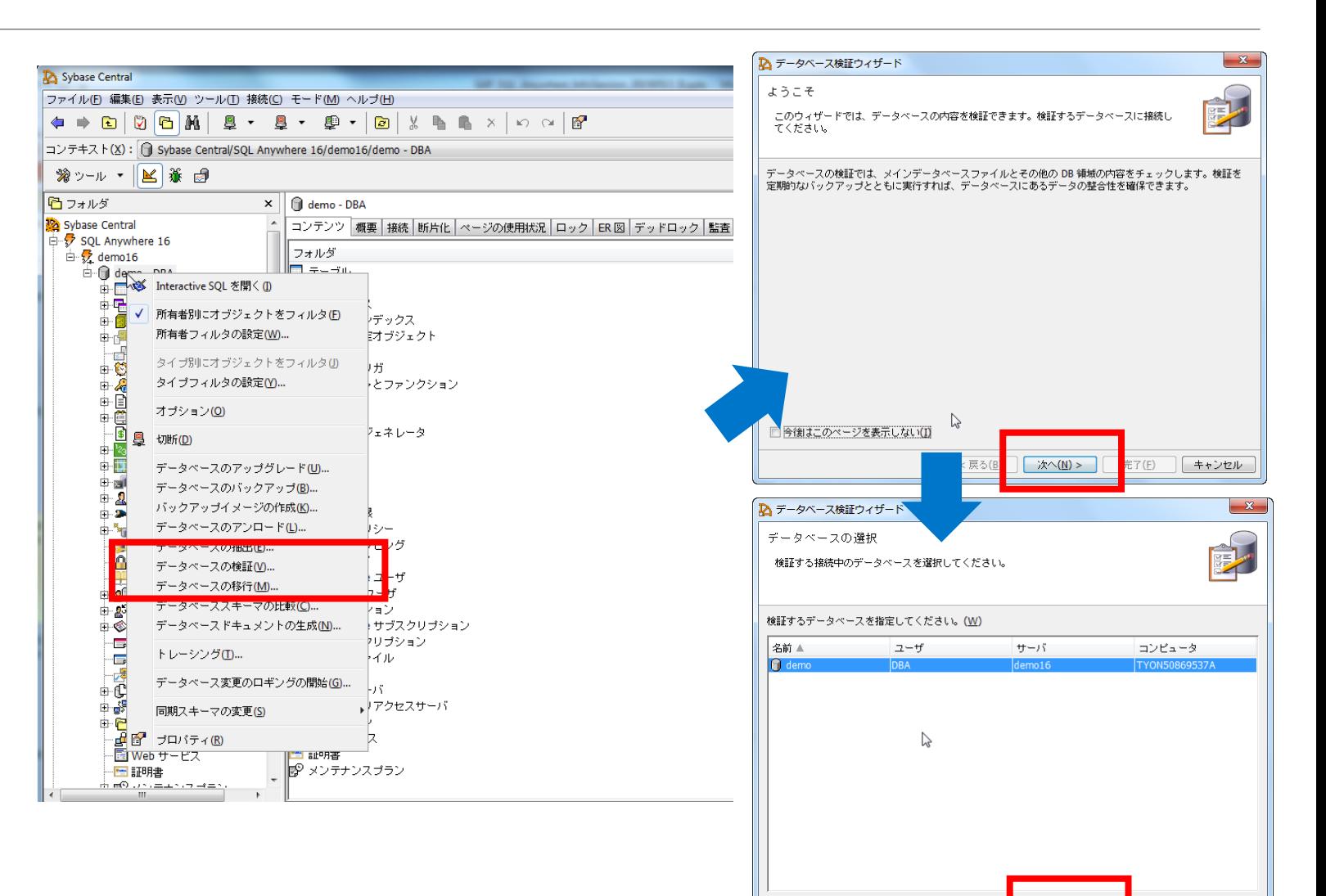

キャンセル

│ <戻る(<u>B)</u>

次へ(<u>N)</u> >

## **SAP SQL Anywhereのバックアップとリカバリ** SQL Centralでのデータベースの検証

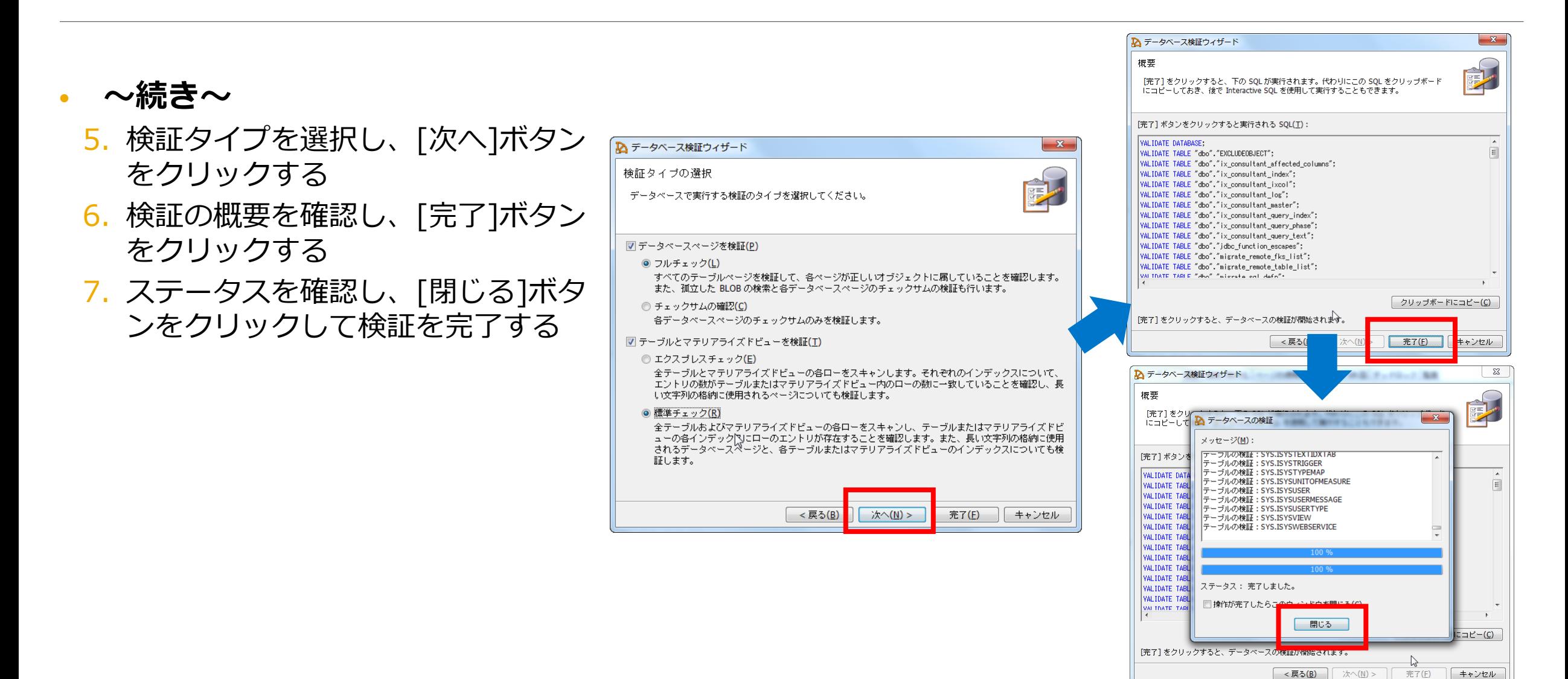

## **SAP SQL Anywhereのバックアップとリカバリ** SQL文を使用したデータベースの検証

- **データベースの検証はSQL文を使用しておこなうこともできます**
	- VALIDATE DATABASE
		- データベース全体を検証する
	- VALIDATE CHECKSUM
	- データベースの全ページについてチェックサム検証を実行する。データベースページがディスク上で変更 されていないことを確認する。チェックサムを有効にしてデータベースを作成する必要がある(DB作成 ウィザードによるデフォルトはON)。
	- VALIDATE TABLE [owner].table\_name
		- 指定したテーブルとそのすべてのインデックスを検証する。
	- VALIDATE INDEX [owner].index\_name ON [owner].object\_name
		- 指定したインデックスを検証する。もとになるテーブルは検証しない。

## **SAP SQL Anywhereのバックアップとリカバリ** オンラインバックアップとオフラインバックアップ

- **オンラインバックアップ**
- データベースエンジンを停止することなく実行さ れる
- 一貫したデータベーススナップショットを提供す る
- 高可用性が求められるデータベースの場合に役立 つ
- フルバックアップまたはインクリメンタルバック アップ方式の一部にすることができる

• **オフラインバックアップ**

- データベースファイルをディスクまたはテープに 直接コピーする
- データベースエンジンのシャットダウン後に実行 される
- データベースエンジンを定期的に停止できる場合 に役立つ
- インクリメンタルバックアップ方式に加えて使用 される

## SAP SQL Anywhereのバックアップとリカバリ オンラインバックアップの種類

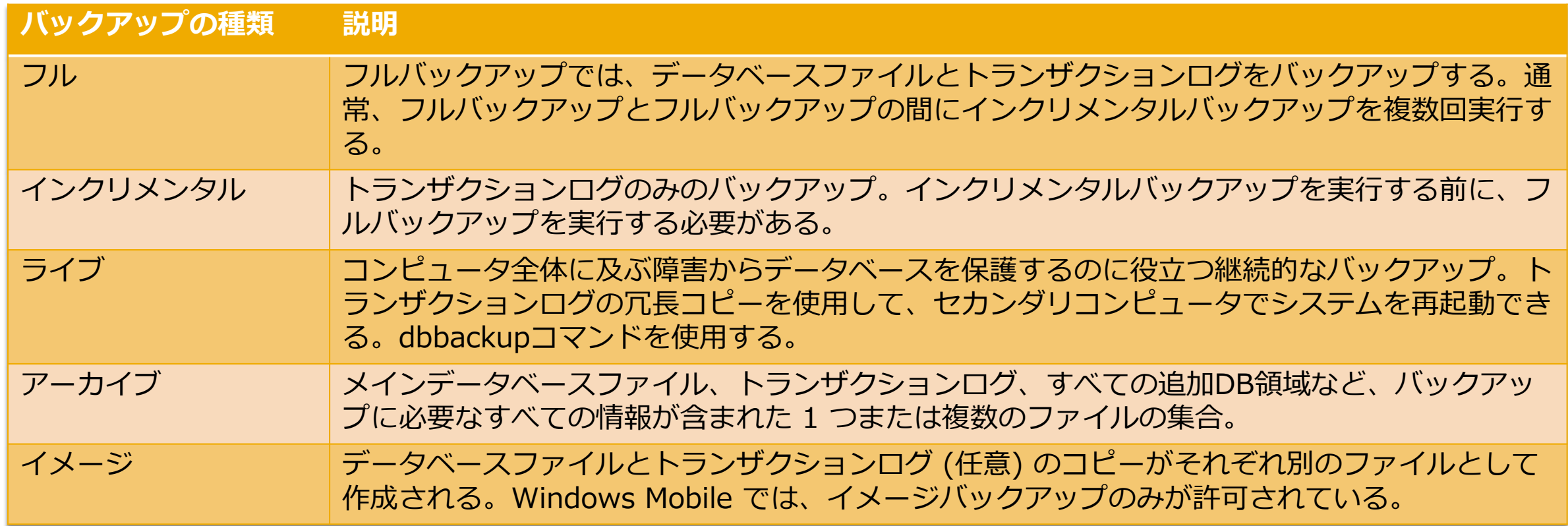

## SAP SQL Anywhereのバックアップとリカバリ サーバ側のバックアップ

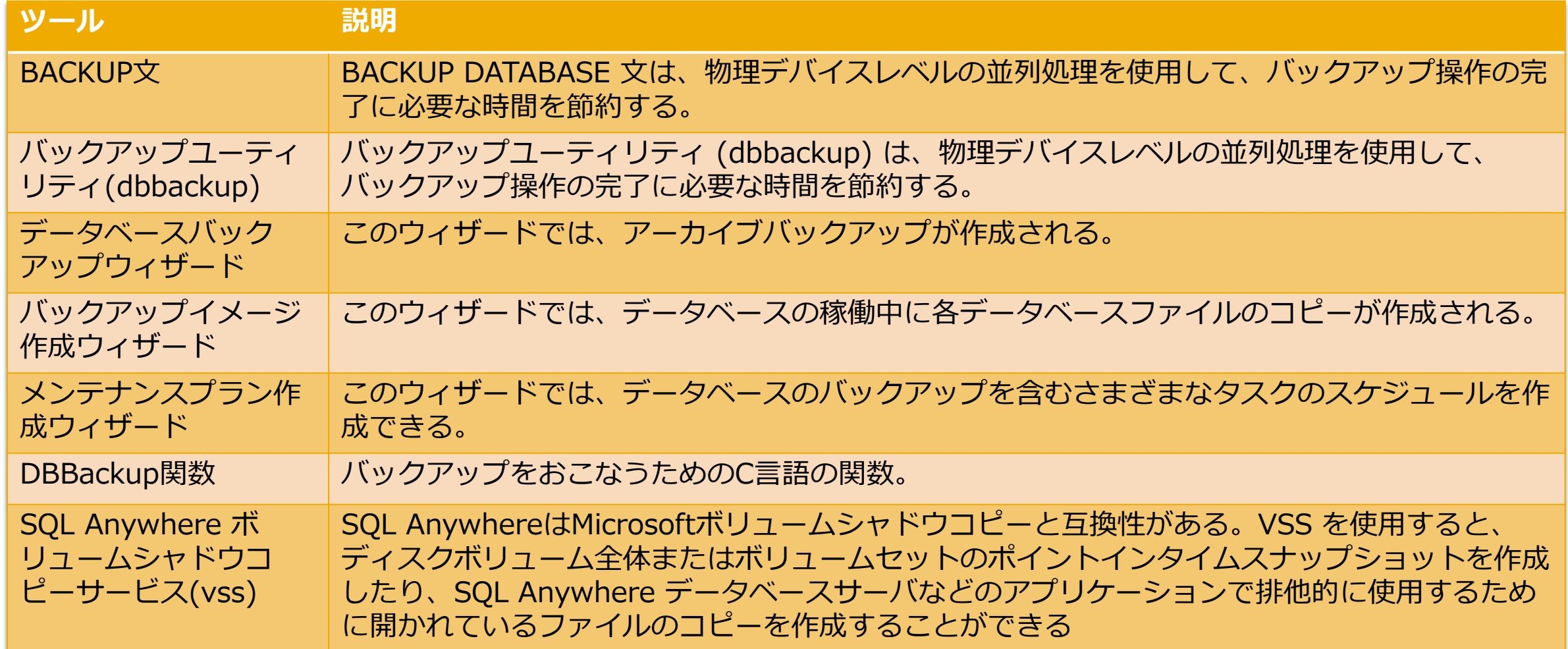

## SAP SQL Anywhereのバックアップとリカバリ クライアント側のバックアップ

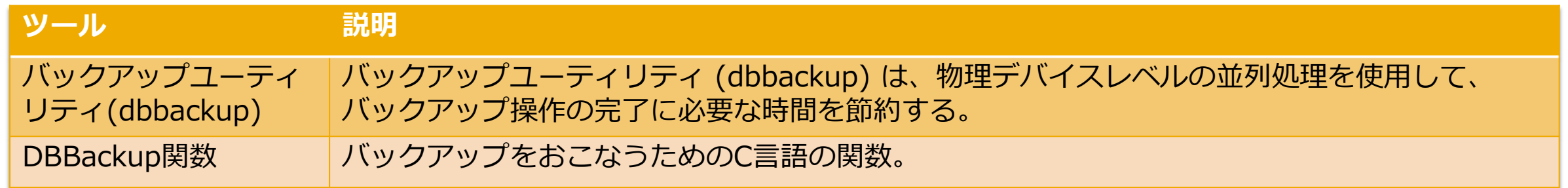

## **SAP SQL Anywhereのバックアップとリカバリ** フルバックアップの作成

- **フルバックアップを実行し、データベースファイルとトランザクションログの両方をバックアップ するには以下の手順を実行します**
	- 1. データベースに接続する
	- 2. データベースを検証し、破損していないことを確認する
	- 3. データベースファイルとトランザクションログのバックアップを作成する
- **BACKUP文を使用してデータベースのフルバックアップを"C:¥temp¥backup"ディレクトリに 作成するには以下を実行する**

BACKUP DATABASE DIRECTORY 'C:¥¥temp¥¥backup'

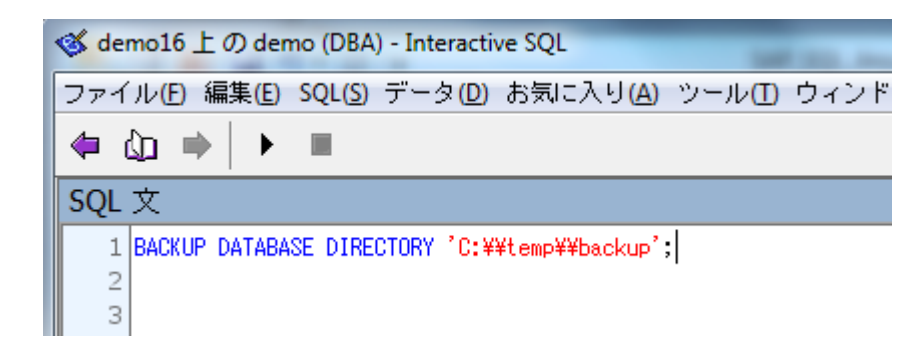

## **SAP SQL Anywhereのバックアップとリカバリ** インクリメンタルバックアップの作成

- **インクリメンタルバックアップを実行し、トランザクションログのみをバックアップするには以下 の手順を実行します**
	- 1. データベースに接続する
	- 2. データベースを検証し、破損していないことを確認する
	- 3. トランザクションログのバックアップを作成する
- **BACKUP文を使用してインクリメンタルバックアップを"C:¥temp¥backup"ディレクトリに作 成するには以下を実行する**

BACKUP DATABASE DIRECTORY 'C:¥¥temp¥¥backup' TRANSACTION LOG ONLY TRANSACTION LOG TRUNCATE;

> <br />
> demo16 ± の demo (DBA) - Interactive SQL ファイル(F) 編集(E) SQL(S) データ(D) お気に入り(A) ツール(T) ウィンドウ(W) ヘルプ(H) **♦ ⊙ ♦ ▶ ■** SOL 文 1 BACKUP DATABASE DIRECTORY 'C:\\temp\\backup' TRANSACTION LOG ONLY 2 TRANSACTION LOG TRUNCATE:

## **SAP SQL Anywhereのバックアップとリカバリ** ライブバックアップの作成

- **ライブバックアップを作成するには、以下の手順を実行します。これによってプライマリコン ピュータが使用できなくなった場合、セカンダリコンピュータ上のライブバックアップを使用して データベースを再起動できる**
	- 1. オンラインコンピュータで障害が発生したときにデータベースを実行できるセカンダリコンピュータを設定 する。SQL Anywhereがセカンダリコンピュータ上にインストールされていることを確認する。
	- 2. セカンダリコンピュータからデータベースに接続する
	- 3. データベースを検証する
	- 4. セカンダリコンピュータから、セカンダリコンピュータへのフルバックアップを実行する

dbbackup -c "connection-string" path-on-secondary-computer¥filename

5. セカンダリコンピュータから、セカンダリコンピュータにトランザクションログのライブバックアップを実 行する

dbbackup -l path-on-secondary-computer¥filename.log -c "connection-string"

6. セカンダリコンピュータから、定期的にオンラインデータベースのフルバックアップを実行する

## **SAP SQL Anywhereのバックアップとリカバリ** SQL Centralでのアーカイブバックアップの作成

- **データベースバックアップウィ ザードを使用してアーカイブバッ クアップを作成するには以下の手 順を実行します**
- 1. SQL Centralでデータベースに接続 する
- 2. データベースを右クリックし、 [アーカイブにデータベースをバッ クアップ]を選択する
- 3. ようこそ画面から[次へ]ボタンをク リックする
- 4. バックアップするデータベースを選 択し、[次へ]ボタンをクリックする

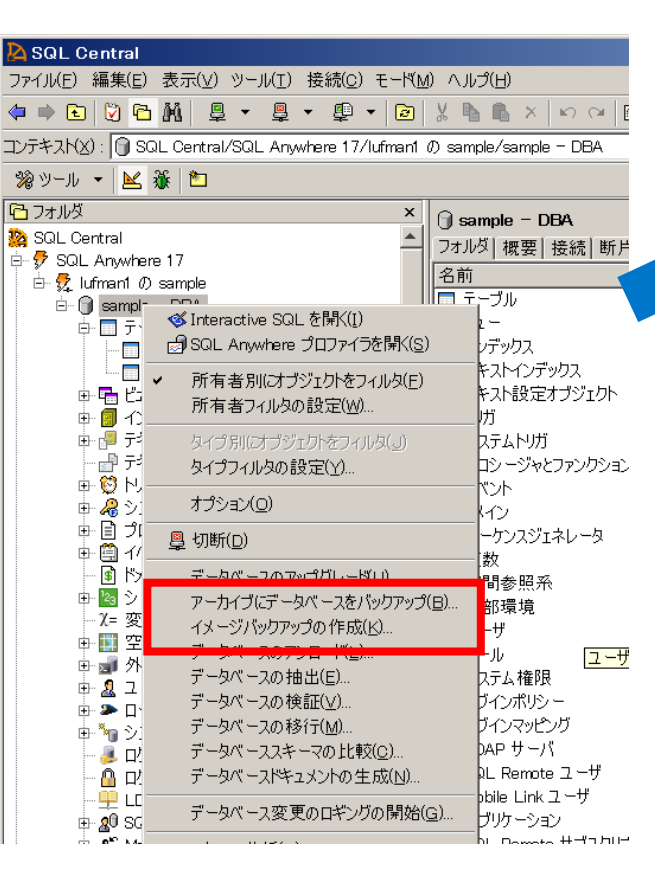

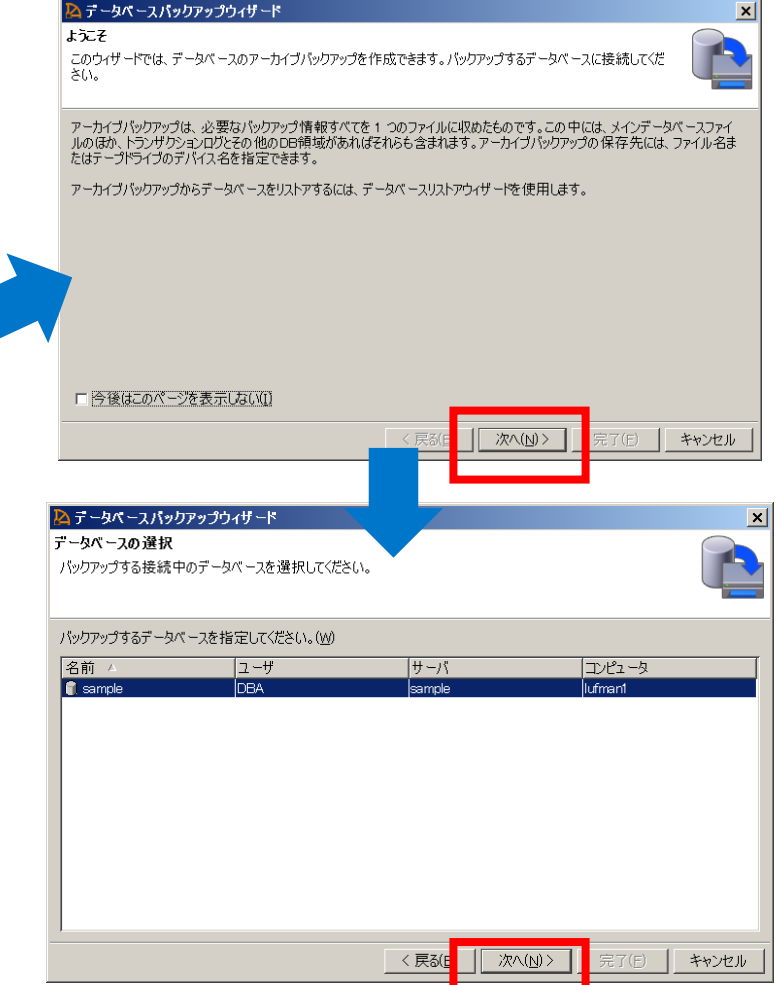

## **SAP SQL Anywhereのバックアップとリカバリ** SQL Centralでのアーカイブバックアップの作成

#### • **~続き~**

- 5. アーカイブの保存先を指定し、[次 へ]ボタンをクリックする
- 6. コメントを入力し、[次へ]ボタンを クリックする
- 7. 概要を確認し、[完了]ボタンをク リックしてアーカイブバックアップ を作成する
- **概要画面に表示されるSQL文を実 行することでもアーカイブバック アップを作成することが可能**

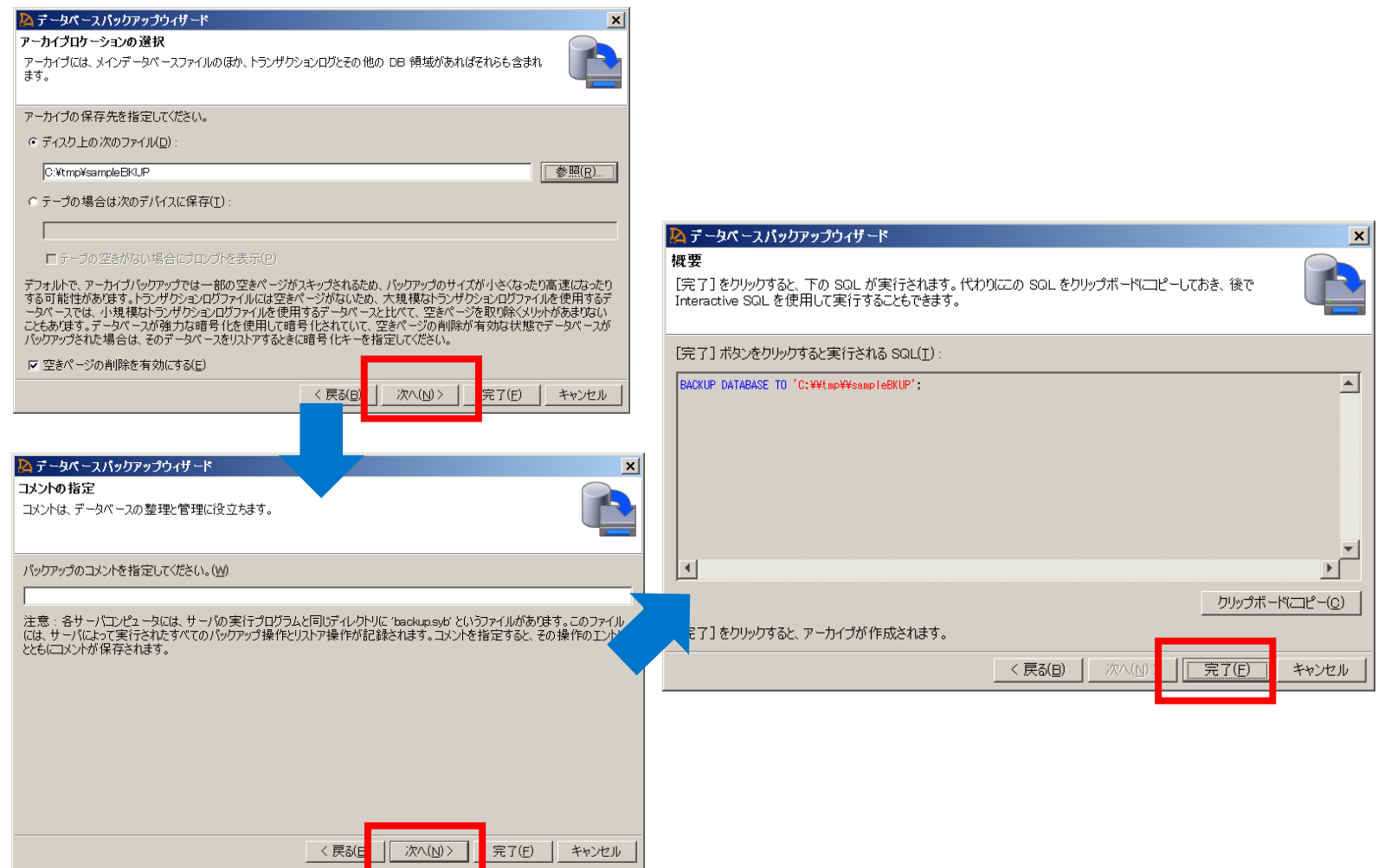

## **SAP SQL Anywhereのバックアップとリカバリ** SQL Centralでのイメージバックアップの作成

- **イメージバックアップ作成ウィ ザードを使用してイメージバック アップを作成するには以下の手順 を実行します**
	- 1. SQL Centralでデータベースに接続 する
- 2. データベースを右クリックし、[イ メージバックアップの作成]を選択 する
- 3. ようこそ画面から[次へ]ボタンをク リックする
- 4. バックアップするデータベースを選 択し、[次へ]ボタンをクリックする

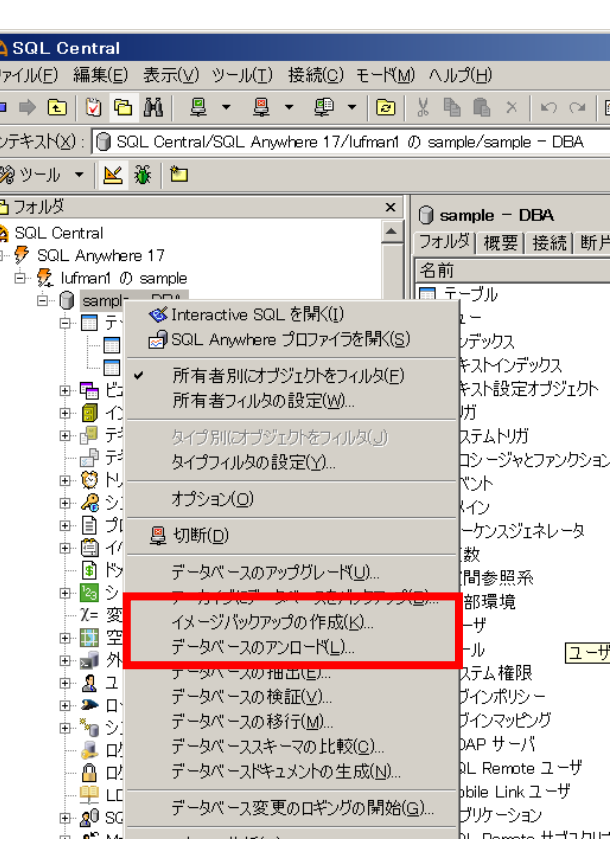

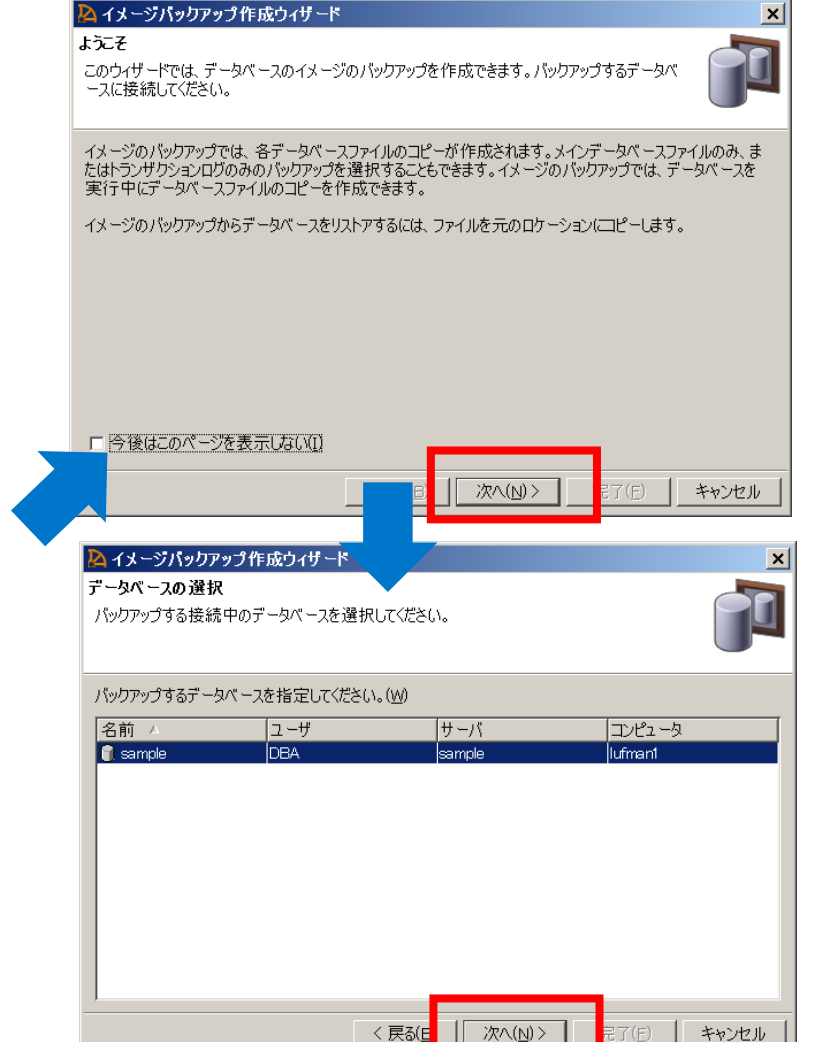

## **SAP SQL Anywhereのバックアップとリカバリ** SQL Centralでのイメージバックアップの作成

#### • **~続き~**

- 5. バックアップイメージを保存する ディレクトリ、バックアップ対象を 指定し、[次へ]ボタンをクリックす る
- 6. トランザクションログのバックアッ プオプションを選択し、[次へ]ボタ ンをクリックする
- 7. 概要を確認し、 [完了]ボタンをク リックしてイメージバックアップを 作成する
- **概要画面に表示されるSQL文を実 行することでもイメージバック アップを作成することが可能**

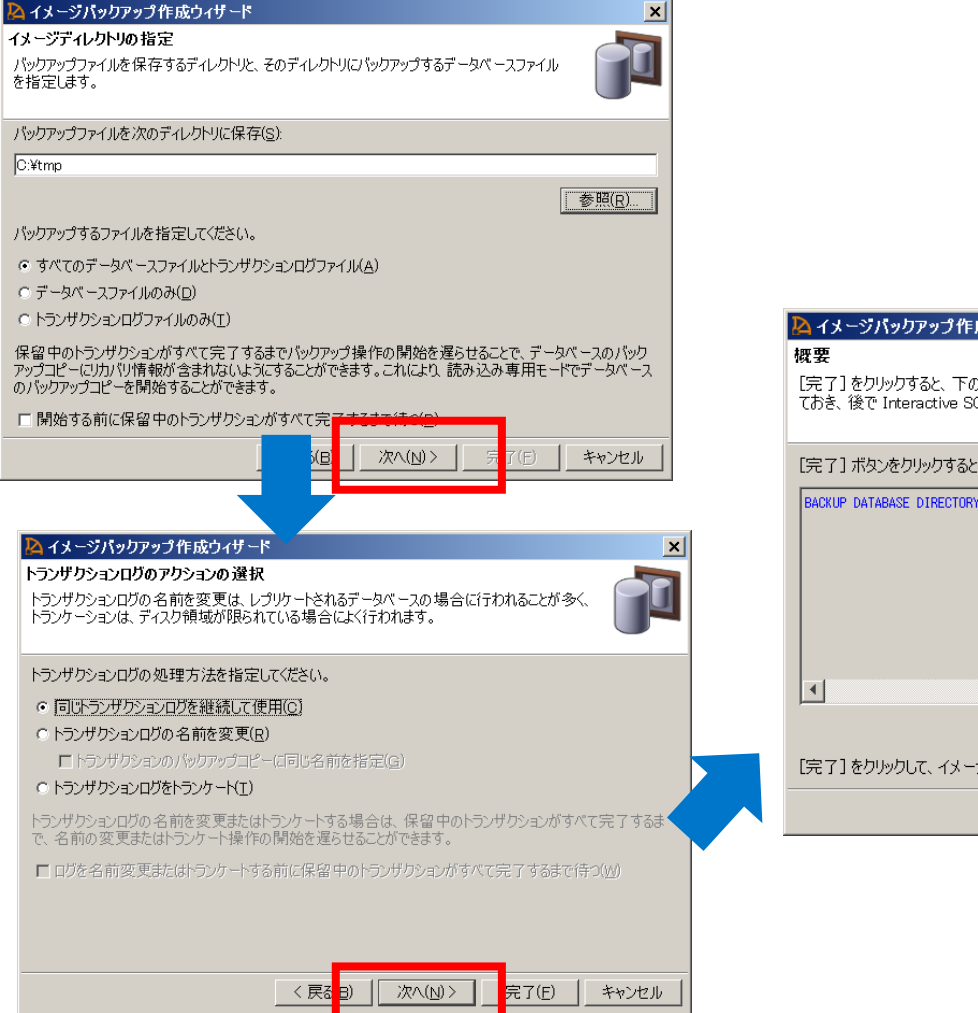

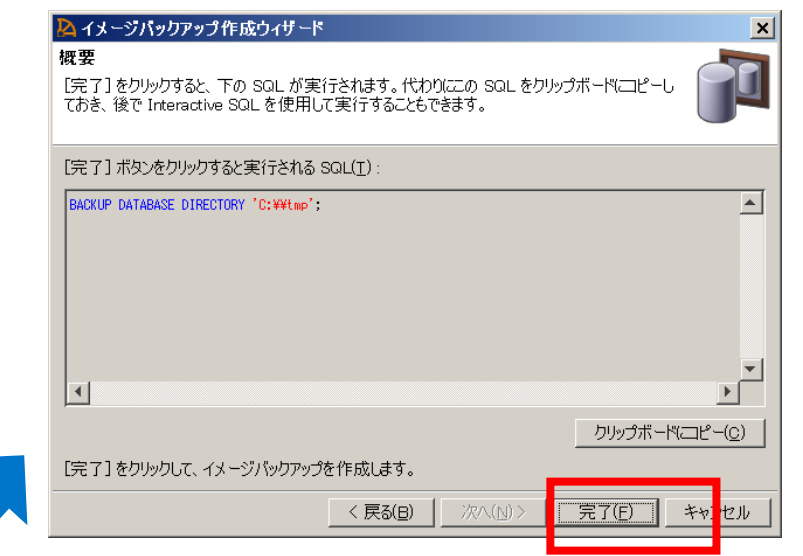

## **SAP SQL Anywhereのバックアップとリカバリ** トランザクションログのバックアップオプション

#### • **同じトランザクションログを使い続ける**

- もっとも単純なバックアップ
- ディスク領域が十分にある場合に使用される

#### • **元のトランザクションログを削除する**

- ディスク領域が制限される場合に使用される
- ログファイルはトランケートされる
- データベースのメディア障害からリカバリするためにはすべてのバックアップが必要になる

#### • **元のトランザクションログの名前を変更する**

- レプリケーションシステムで利用される
- トランザクションログは、オフラインログの名前に変更される
- 新しいログが起動される

## **SAP SQL Anywhereのバックアップとリカバリ** バックアップ方式の設計

#### • **物理データベース・セットアップを設計します**

• データベースファイル、トランザクションログ、トランザクションログミラーは別のデバイス上か?

#### • **以下の点を考慮しながらバックアップとリカバリの手順を設計します**

- どれだけの頻度でデータベースを検証するのか?
- どれだけの頻度でフルバックアップを実行するのか?
- どれだけの頻度でインクリメンタルバックアップを実行するのか?
- どれだけの頻度でバックアップをオフサイトに移動するのか?
- どれだけの頻度でリカバリ手順をテストするのか?

### **SAP SQL Anywhereのバックアップとリカバリ** データベースのリカバリ

- **リカバリとは**
	- インクリメンタルトランザクションログファイルを使用してデータベースファイル、トランザクションログ、 DB領域をリストアし、データベースファイルをできるだけ最新の状態にすること
	- リカバリにはデータベースの有効なバックアップコピーを使用する

#### • **状況に応じた以下のリカバリタイプがあります**

- 自動リカバリ
- アーカイブバックアップからのデータベースのリストア
- イメージバックアップからのリストア
- ライブバックアップからのデータベースの再起動
- トランザクションログが複数ある場合のデータベースのリカバリ
- コミットされていない操作のリカバリ

### **SAP SQL Anywhereのバックアップとリカバリ** システム障害からの自動リカバリ

- **正常なオペレーションでデータベースサーバが停止するとデータベースサーバでチェックポイント が実行され、データベース内のすべての情報がデータベースファイル内に格納されます**
- **データベースを起動するたびに、データベースサーバは最後の停止が正常だったのか、システム障 害だったのかをチェックします**
- **システム障害が発生していた場合、データベースサーバは自動的に以下の手順に従ってリカバリす る**
	- 1. チェックポイントログを使用して、最新のチェックポイントにリカバリする
	- 2. トランザクションログを使用して、チェックポイント以降におこなわれた変更を適用する
	- 3. ロールバックログを使用して、コミットされていない残りのトランザクションをすべてロールバックする

## **SAP SQL Anywhereのバックアップとリカバリ** SQL Centralでのアーカイブバックアップからのデータベースのリストア

- **SQL Centralを使用してアーカイブバックアップか らデータベースをリストアするには以下の手順を実 行します**
- 1. 以下のコマンドを実行してパーソナルデータベースサー バを起動する

dbeng17 –n *server\_name*

- 2. SQL Centralを起動し、[接続]メニューから[SQL Anywhere 17に接続]を選択する
- 3. 以下の情報を入力して[接続]ボタンをクリックし、ユー ティリティデータベースに接続する
	- ユーザ名: DBA
	- パスワード:sql
	- このコンピュータで稼働しているデータベースに接続
	- データベース名: utility db

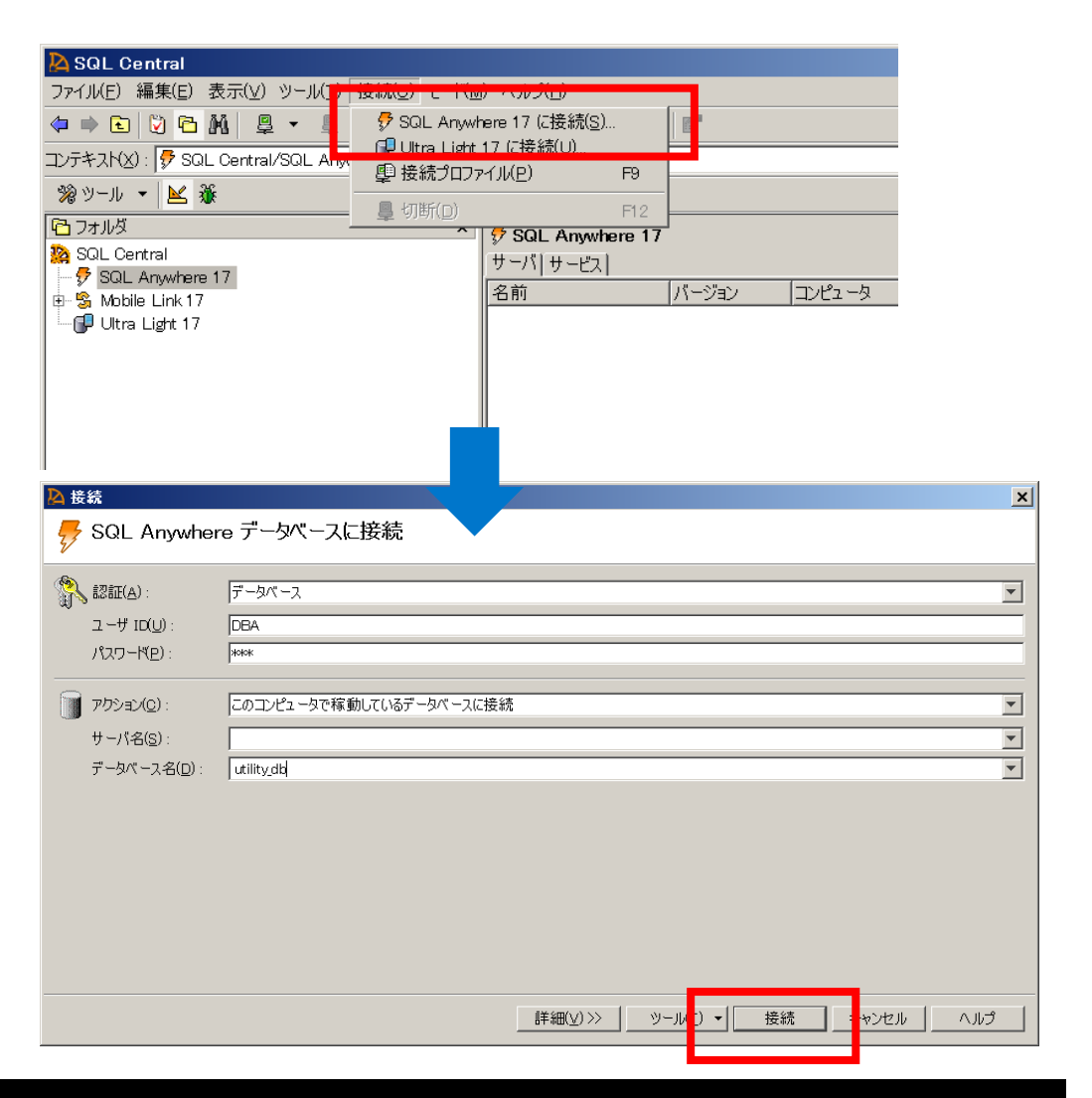

## **SAP SQL Anywhereのバックアップとリカバリ** SQL Centralでのアーカイブバックアップからのデータベースのリストア

- **~続き~**
	- 4. [ツール]メニューから[アーカイブ からデータベースをリストア]を選 択する
	- 5. ようこそ画面で[次へ]ボタンをク リックする
	- 6. サーバの選択画面で、"このコン ピュータにデータベースをリスト ア"を選択し、[次へ]ボタンをク リックする

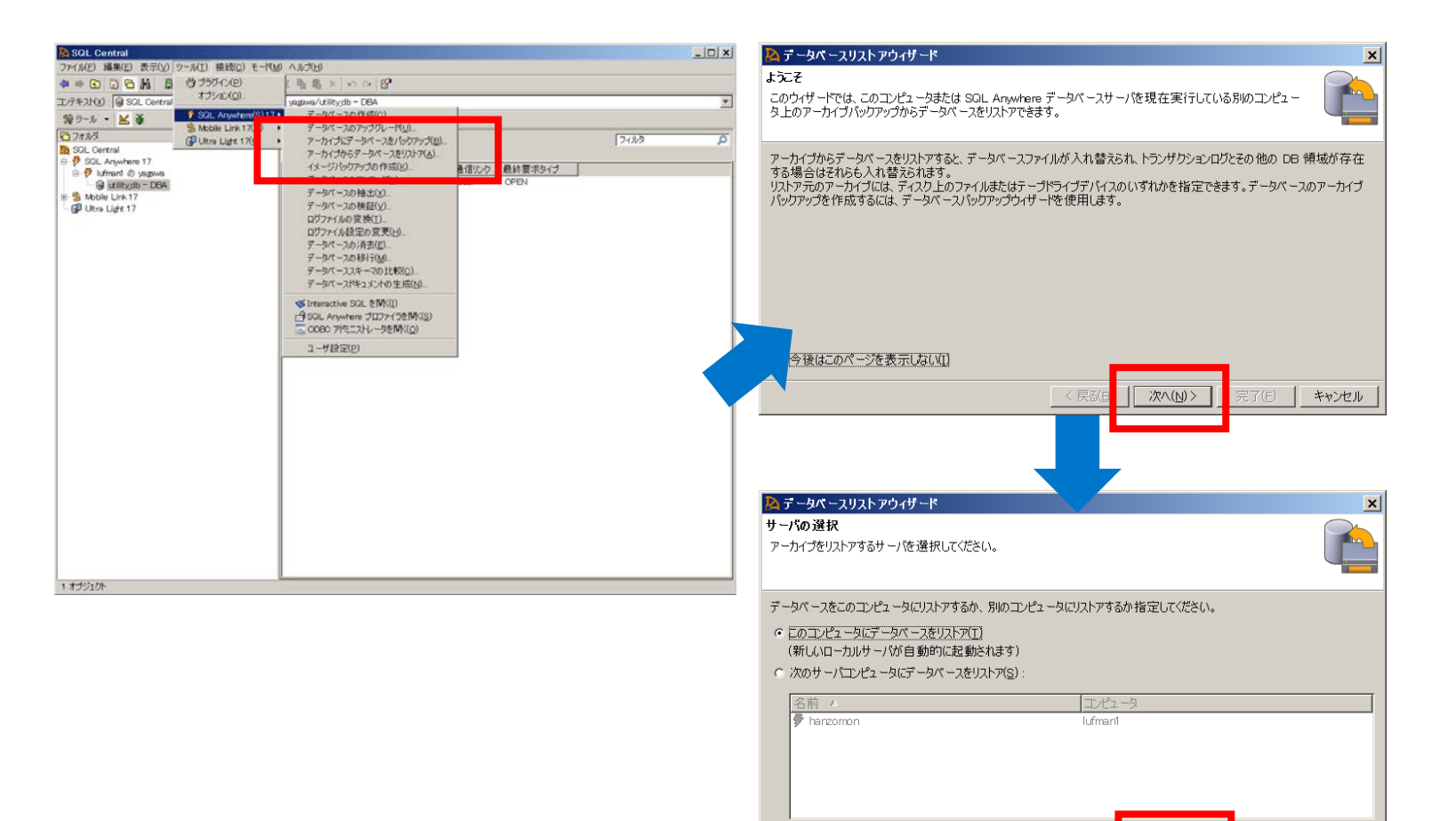

キャンセル

〈戻る(日)

次へ(N) >

## **SAP SQL Anywhereのバックアップとリカバリ** SQL Centralでのアーカイブバックアップからのデータベースのリストア

- **~続き~**
	- 7. アーカイブの選択画面でリストアす るアーカイブの場所を入力し、[次 へ]ボタンをクリックする
	- 8. メインデータベースファイルをリス トアするファイルの場所を入力し、 [次へ]ボタンをクリックする
	- 9. 概要を確認し、[完了]ボタンをク リックしてリストアを実行します
- **概要画面に表示されるSQL文を実 行することでもリストアが可能で す**

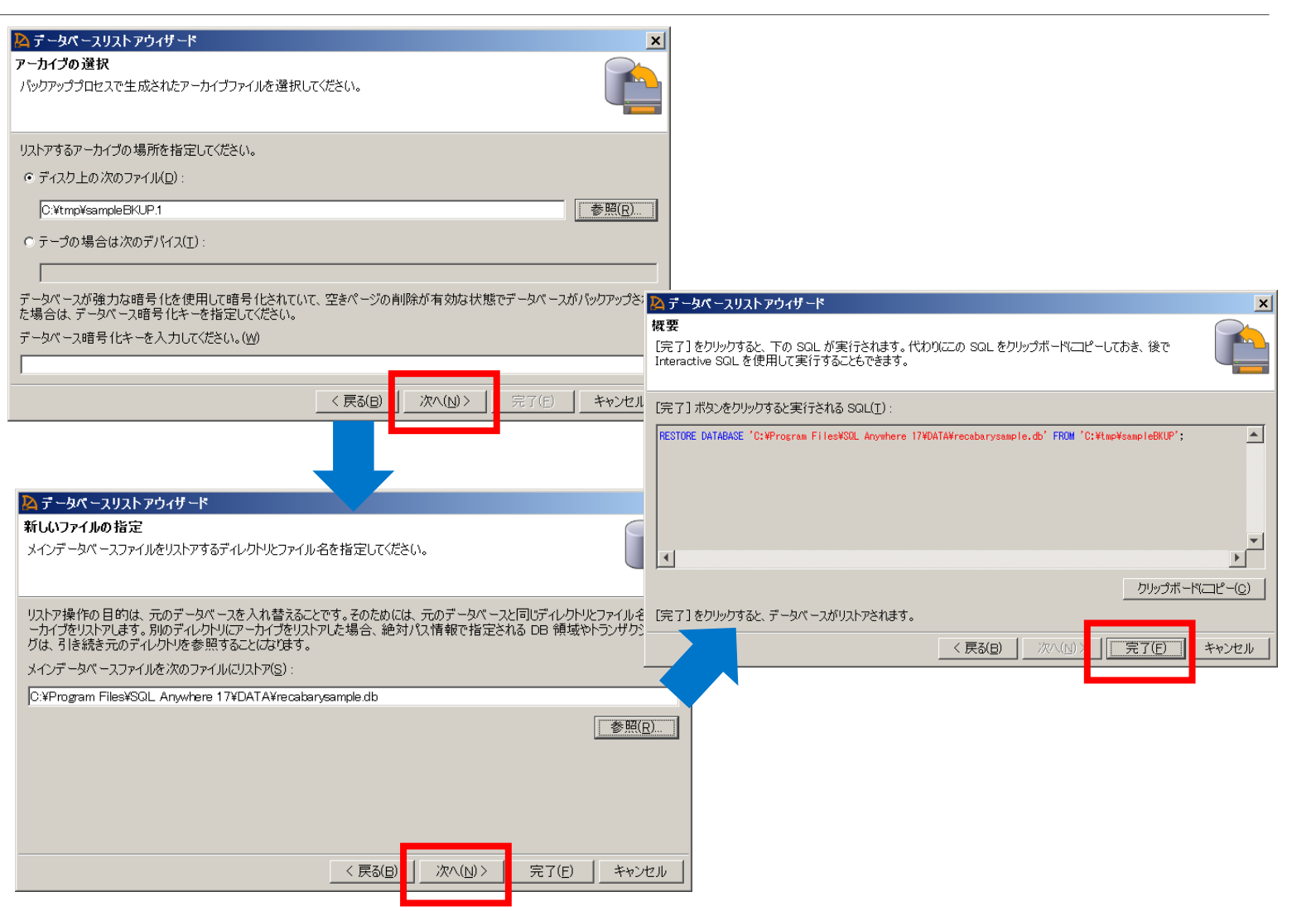

## **SAP SQL Anywhereのバックアップとリカバリ** イメージバックアップからのリストア

#### • **イメージバックアップからリストアするには以下の手順を実行します**

#### 1. データベースファイルをもとの場所にコピーする

copy C:¥¥temp¥¥backup¥¥demo.\* C:¥¥Users¥Public¥¥Documents¥¥SQL Anywhere 17¥¥Samples

2. データベースサーバを再起動する

#### **SAP SQL Anywhereのバックアップとリカバリ** ライブバックアップからのデータベースの再起動

- **プライマリコンピュータから別のコンピュータに作成したライブバックアップからデータベースを 再起動するには以下の手順を実行します**
	- 1. フルバックアップトランザクションログファイルとライブバックアップトランザクションログを、データ ベースファイルのバックアップコピーに適用できるディレクトリにコピーする
	- 2. 現在のトランザクションログファイル名が予期されるトランザクションログファイル名と一致する場合は、 名前を変更するか削除する
	- 3. データベースサーバを -ad オプションを指定して起動し、手順 1で作成したディレクトリにあるトランザ クションログを適用し、データベースを最新にする

Dbeng17 "*database-name*.db" -ad *directory-name*

- 4. データベースサーバを通常どおり起動して、ユーザアクセスを許可する。新しいアクティビティは、すべて 新しいトランザクションログに書き込まれる
- 5. セカンダリコンピュータにトランザクションログのライブバックアップを実行する dbbackup -l *path¥filename*.log -c "*connection-string*"

## **SAP SQL Anywhereのバックアップとリカバリ** SQL Centralでのコミットされていない操作のリカバリ

- **SQL Centralを使用して、コミッ** トされていない操作をリカバリし、 **コミットされたすべてのトランザ クションをデータベースに再適用 するには以下の手順を実行します**
	- 1. SQL Centralで[ツール]メニューか ら[ログファイルの変換]を選択する
	- 2. ようこそ画面から[次へ]ボタンをク リックする
	- 3. 変換対象のログファイルを選択し、 SQLコマンドを保存するファイル名 を入力後、[次へ]ボタンをクリック する

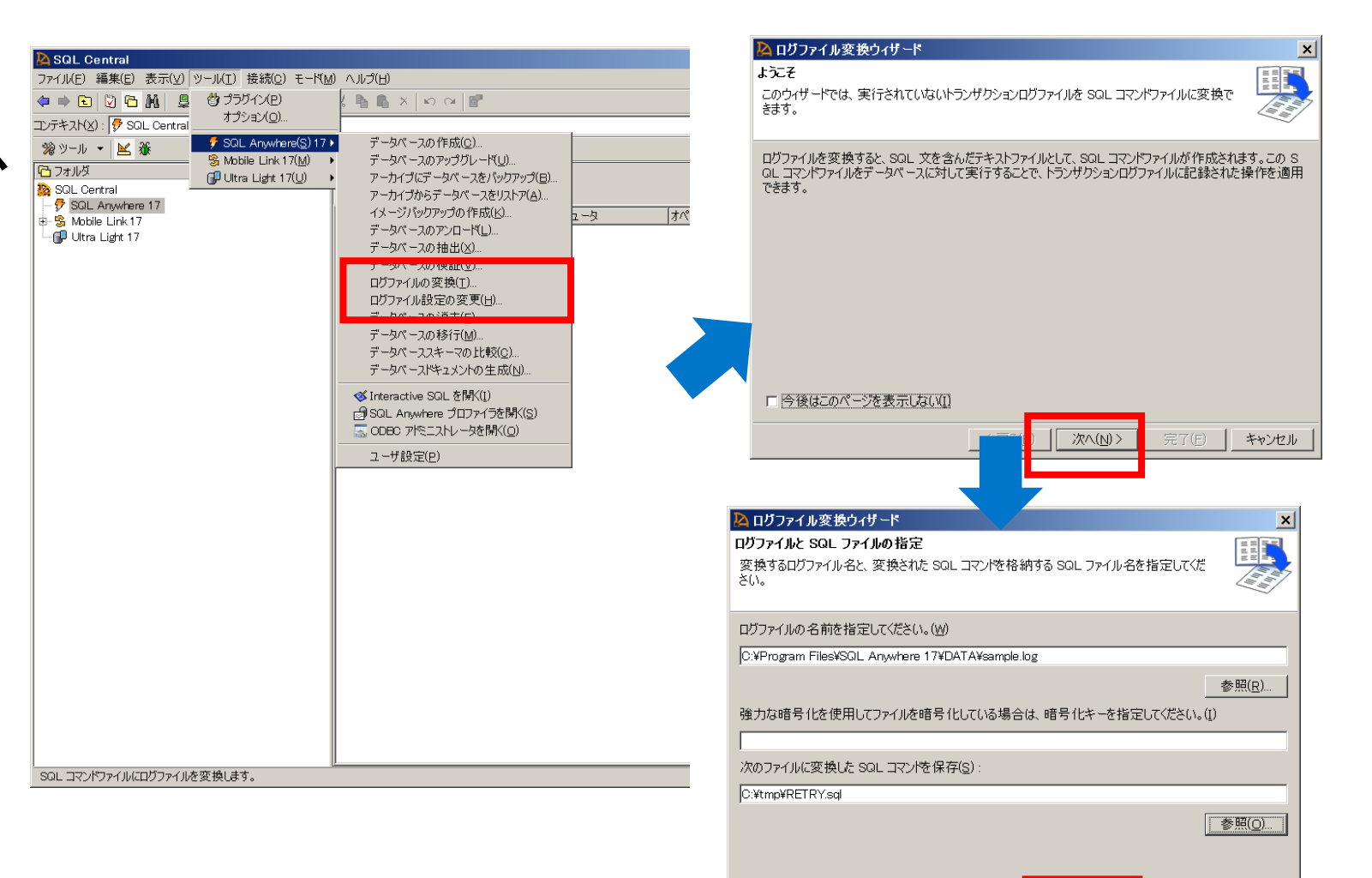

キャンセル

く戻る(B)

次へ(N) >

完了(E)

## **SAP SQL Anywhereのバックアップとリカバリ** SQL Centralでのコミットされていない操作のリカバリ

#### • **~続き~**

- 4. 変換オプションを指定して、 [次 へ]ボタンをクリックする
- 5. (必要であれば)開始するチェック ポイントを指定して、[次へ]ボタン をクリックする
- 6. (必要であれば)変換に含めるユー ザを指定して、[次へ]ボタンをク リックする
- 7. 概要で確認した後、[完了]ボタンを クリックし、ログファイル変換を実 行します
- 8. 変換されたログ(SQL)を確認し、 リカバリが必要な操作を特定する

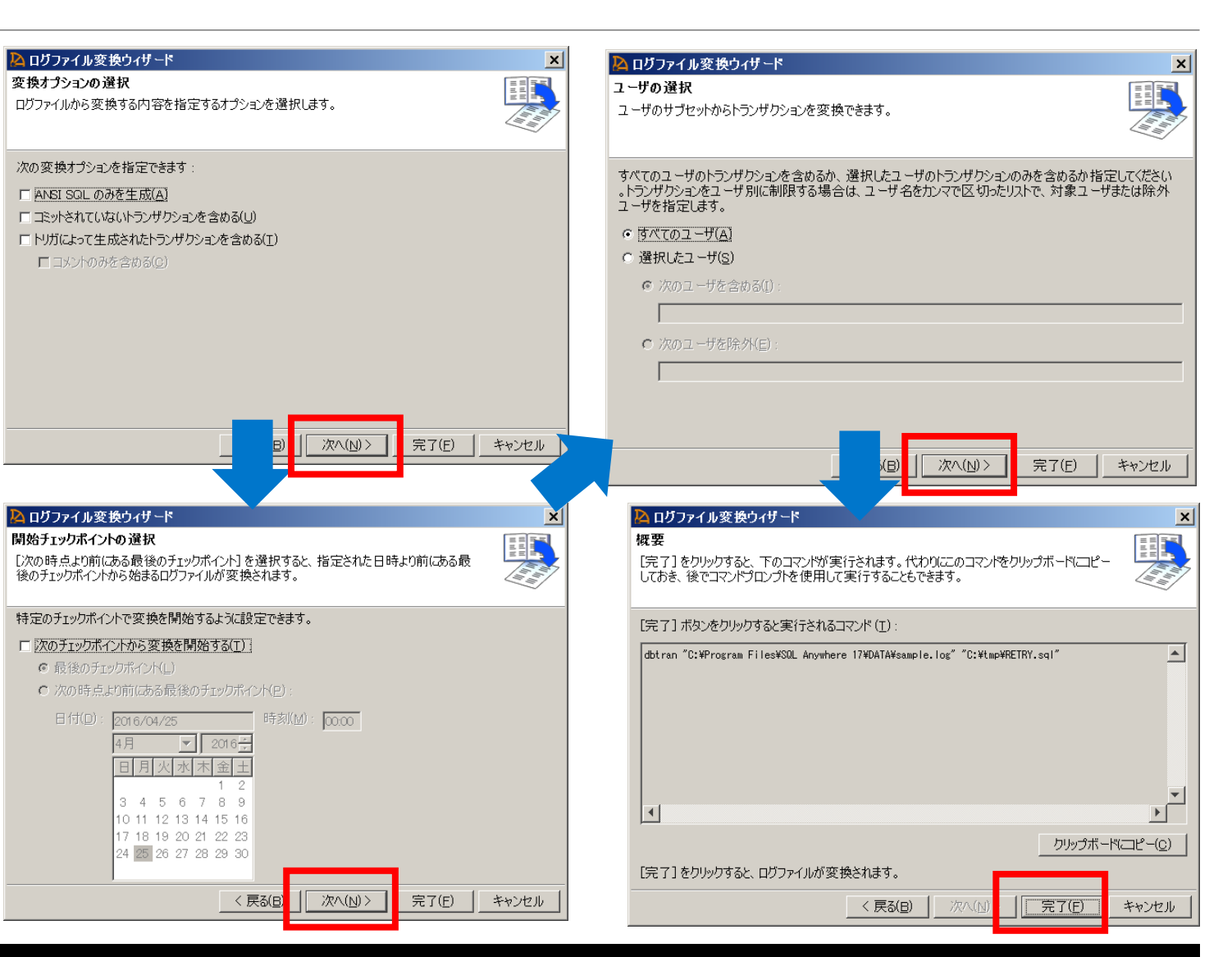
#### **SAP SQL Anywhereのバックアップとリカバリ** メンテナンスプラン

- **メンテナンスプランとは**
	- データベース管理を簡素化するためにデータベースサーバで自動的に実行する処理のプランで、以下の処理 が自動化されます
		- データベース検証
		- データベースおよびトランザクションログのバックアップ
		- メンテナンスプランの開始時、終了時へのカスタム処理の追加
		- メンテナンスプランレポートの管理
	- メンテナンスプランには以下のものが含まれます
		- スケジュール作成などのイベント
		- レポートメカニズム
		- 電子メール機能
	- SQL Centralからウィザード形式で容易に作成できます

### **SAP SQL Anywhereのバックアップとリカバリ** メンテナンスプランの作成

- **SQL Centralを使用してメンテナ ンスプランを作成するには以下の 手順を実行します**
	- 1. メニューから、"メンテナンスプラ ン" > "新規" > "メンテナンスプラ ン" を選択する
	- 2. ようこそ画面で新しいメンテナンス プラン名を入力し、[次へ]ボタンを クリックする
	- 3. メンテナンスプランを実行を開始す る日時を指定し、[次へ]ボタンをク リックする
- 4. メンテナンスプランの実行日を指定 し、[次へ]ボタンをクリックする

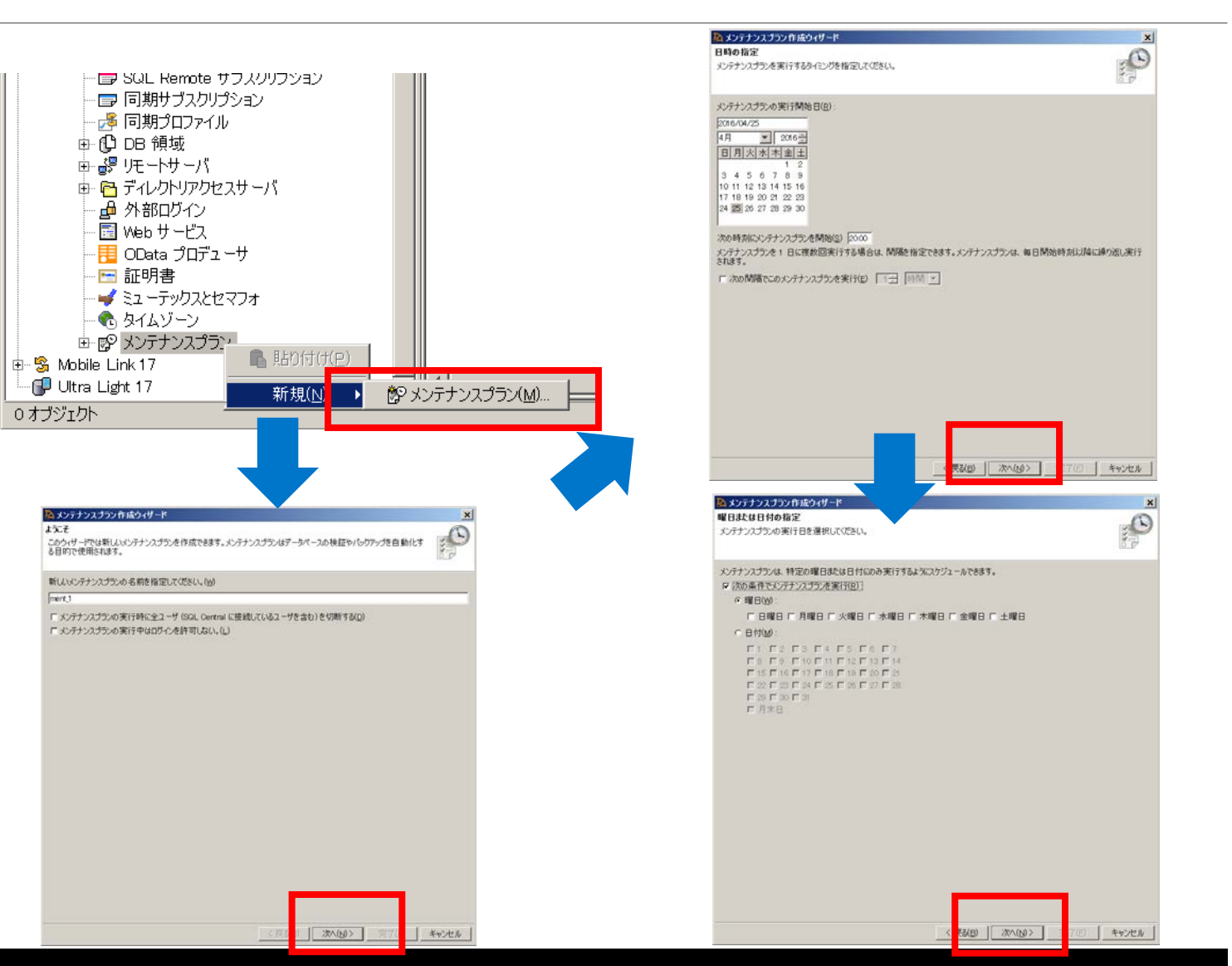

## **SAP SQL Anywhereのバックアップとリカバリ** メンテナンスプランの作成

#### • **~続き~**

- 5. データベースの検証を含めるかどう かを指定し、[次へ]をクリックする
- 6. データベースのバックアップを含め るかどうかを指定し、[次へ]をク リックする
- 7. メンテナンスプラン開始時、終了時 に実行するカスタムSQLがある場合 は記述し、[次へ]ボタンをクリック する
- 8. レポートオプションを指定し、[次 へ]をクリックする

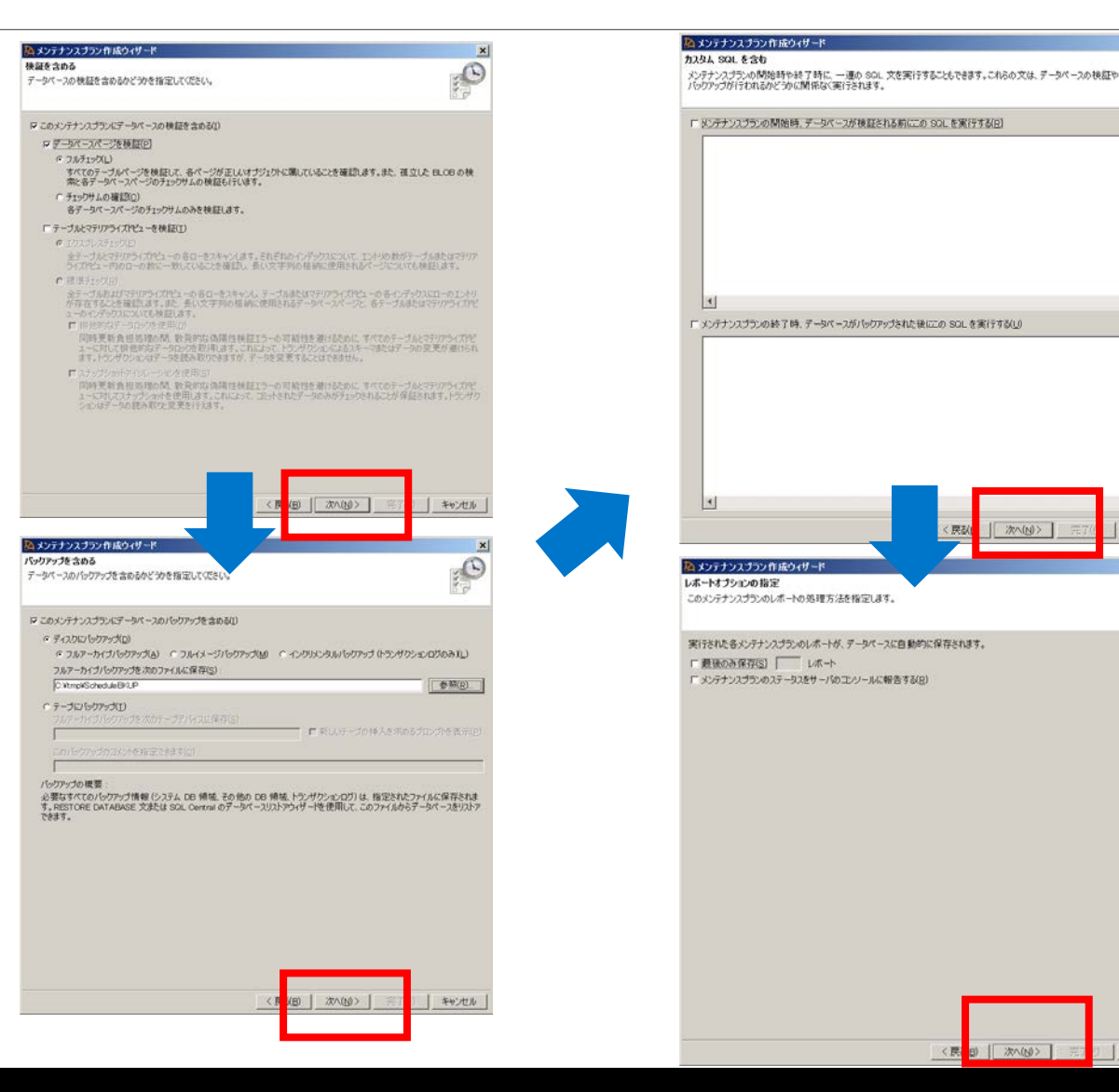

 $\vert x \vert$ 

 $\bigcirc$ 

キャンセル

 $\overline{\mathcal{P}}$ 

| キャンセル

### **SAP SQL Anywhereのバックアップとリカバリ** メンテナンスプランの作成

#### • **~続き~** 9. 電子メールオプションを指定し、 [完了]ボタンをクリックし、メンテ ナンスプランの作成を完了する 10.作成されたメンテナンスプランを右

クリックし、[イベントに移動]を選 択して、生成されたイベントを確認 する

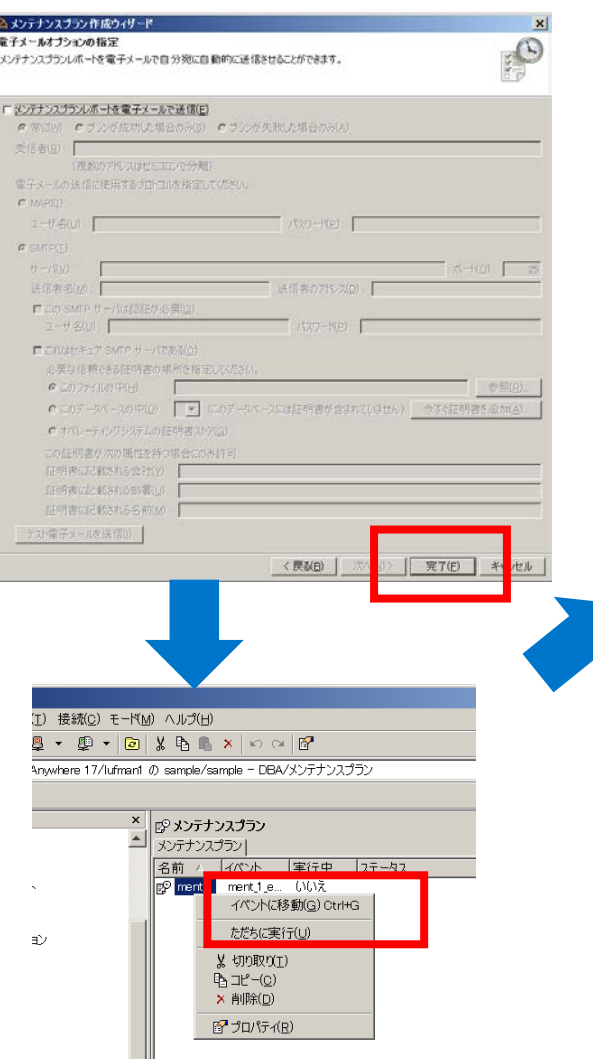

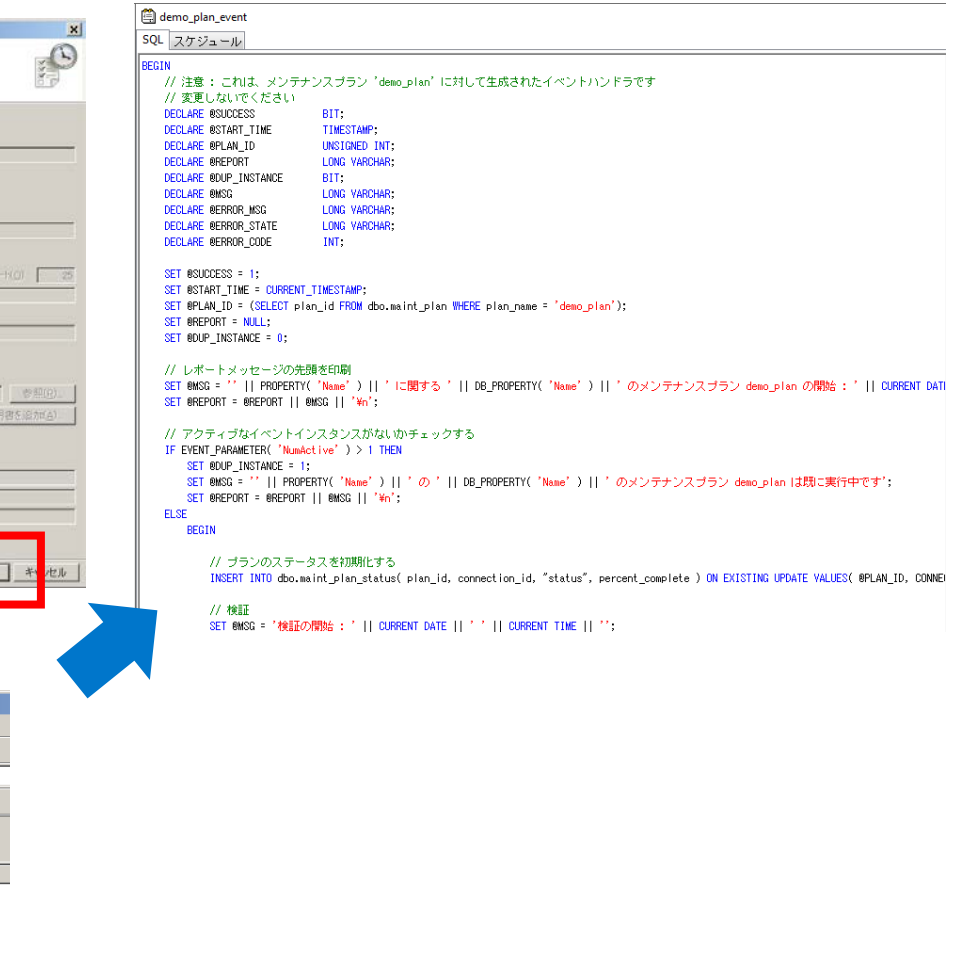

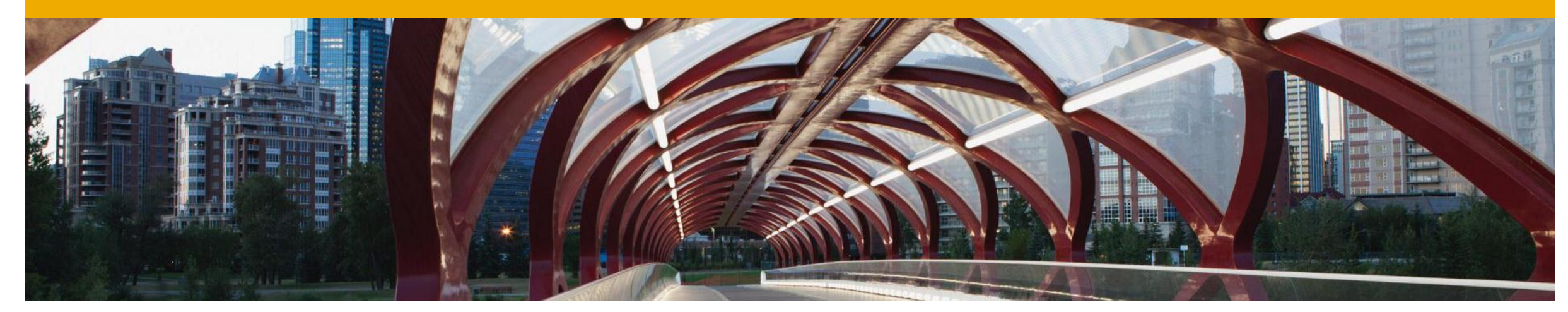

# **SAP SQL Anywhereのインストールと管理**

SQL Anywhereプロファイラとインデックスコンサルタント

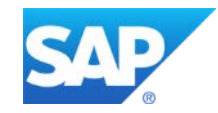

#### **SQL Anywhereプロファイラとインデックスコンサルタント** SQL Anywhereプロファイラ

- **SQL Central には、アプリケーションプロファイリング機能があります**
- データベースに対してのアプリケーションの動作をログし、後で分析する
- プロファイリング中にデータベースに対して実行された SQL をログとして採取
- ログ用にディスク領域が別途必要

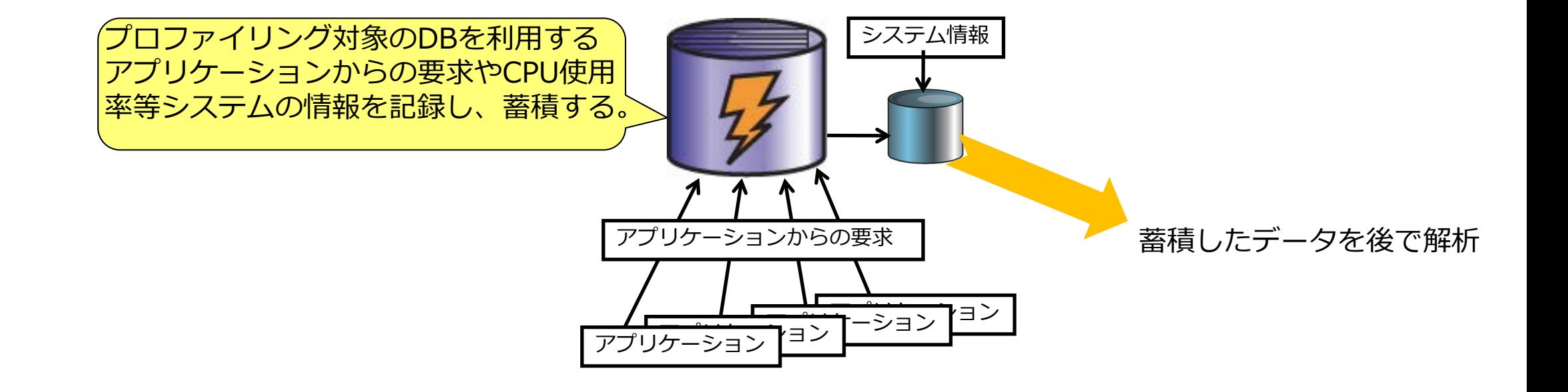

#### **SQL Anywhereプロファイラとインデックスコンサルタント** SQL Anywhereプロファイラ

- **SQL Anywhereプロファイラではプロファイ リングしたデータに対し以下のような提案・ 解析を行うことができます**
- パフォーマンス改善のための推奨提案
	- データベース全体として変更を推奨する内容の 表示
		- ディスク配置、メモリーパラメータの調整や増強の 推奨など
		- インデックス付与の提案(インデックスコンサルタ ントを内部で実行)
- サーバー統計情報表示
- 時系列に沿ったグラフとして表示可能
	- CPU使用率やメモリの表示
	- キャッシュヒット率等の表示
- 実行されたSQLの表示
	- 時系列での表示
	- 実行回数
	- 実行にかかった時間
		- 一番遅いSQLはどれか?
		- 同じSQLでも時間帯・タイミングによって遅いとい う現象にも適用可能
	- 実行をブロックしたSQL
		- 他のSQLが実行中のため待ち状態になったSQLと待 ちの原因となったSQL、待ち時間の表示
	- デッドロックとなったSQL
	- インデックスコンサルタントの個別実行など
- ストアドプロシジャの解析
	- プロシジャ内のどの行の実行に何秒かかった か? など

#### **SQL Anywhereプロファイラとインデックスコンサルタント** SQL Anywhereプロファイラ

- **SQL Anywhereプロファイラは以下の特徴を持ちます**
- **メリット**
- 実際のアプリケーションを使用して情報収集が可能
- システム全体に対してのパフォーマンス向上提案がおこなわれる
- **デメリット**
- プロファイリング情報蓄積用にディスク領域が別途必要
- プロファイリング条件によりプロファイリング中の システムパフォーマンスが低下する
- **適用**
- 全体的にパフォーマンス向上を図りたい場合
- パフォーマンスが悪いが、どこが悪いか分からない場合
- デッドロックやある時間帯だけパフォーマンスが悪い等 の現象を解析したい場合

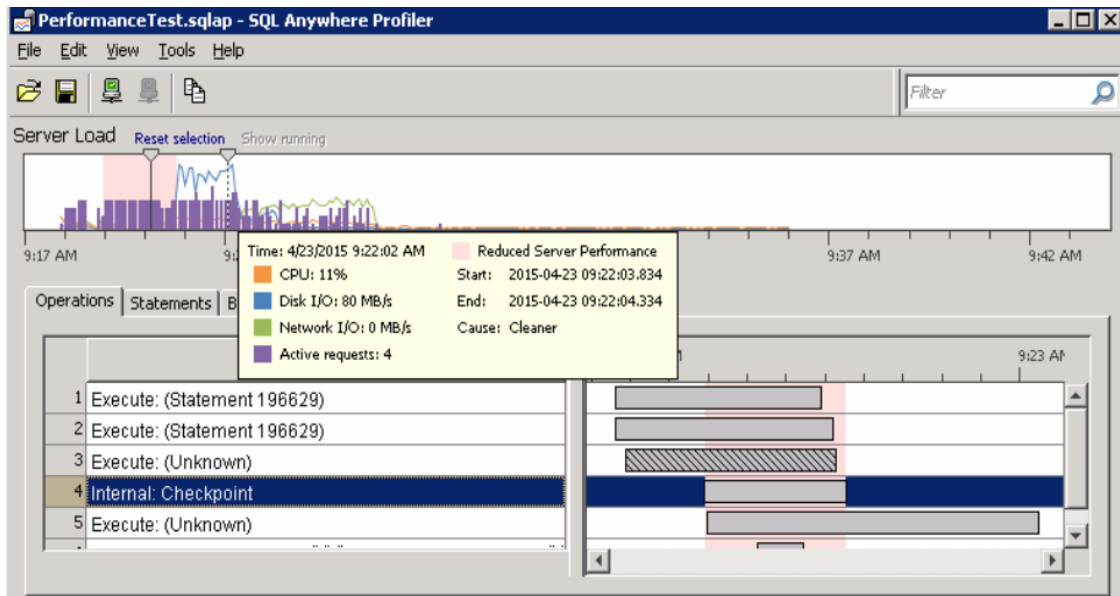

#### **SQL Anywhereプロファイラとインデックスコンサルタント** インデックスコンサルタント

- **インデックス・コンサルタントは以下の特徴を 持ちます**
- **メリット**
- プロファイリング情報を蓄積するなど前準備なし に実行可能
- **デメリット**
	- システム的な提案はおこなわれない。インデック スのみの提案
	- 問題となる処理のSQLを特定する必要がある
- **適用**
	- パフォーマンスが悪い処理が特定できている場合
	- プロファイリングがおこなえない場合
	- システム設計・開発中に動作確認する場合

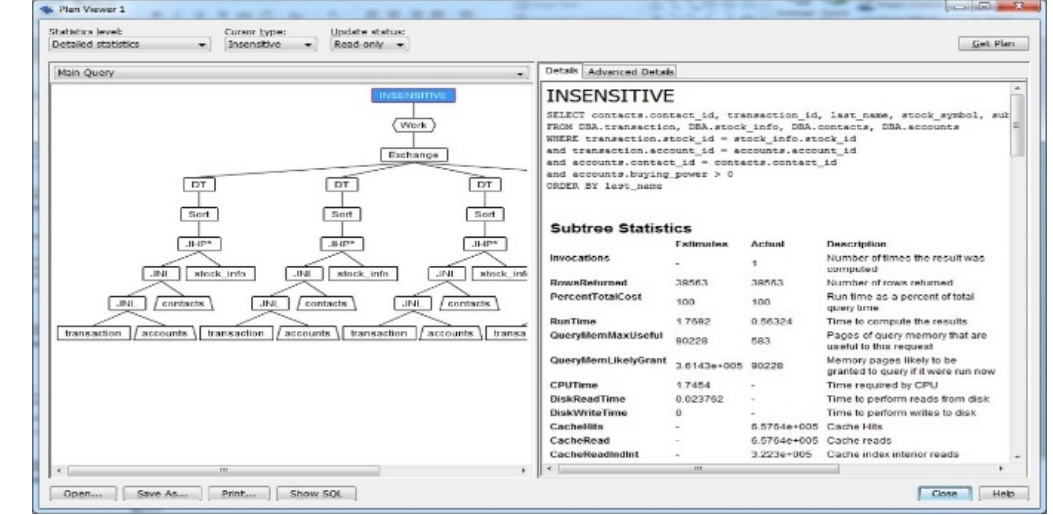

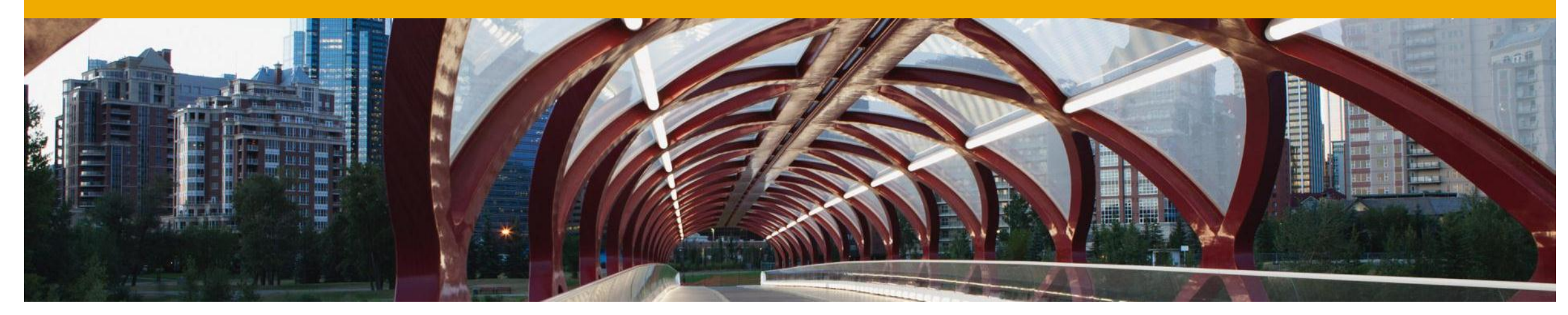

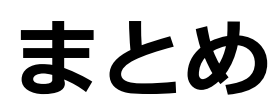

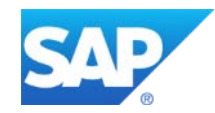

**まとめ**

#### • **SAP SQL Anywhere は以下の特徴をもったデータベース製品です**

- 標準 SQL 準拠の汎用 RDBMS
- 安価で高速・高性能
- 完全ローカライズ(製品マニュアルを含む)
- 使いやすい設計・管理ツール
- ソフトウェアパッケージへの埋め込みに最適
- 軽量・エンタープライズレベルの堅牢性
- 自己管理・ゼロアドミニストレーション
- 容易なインストール
- エンタープライズシステムとの統合(データ同期)

**技術情報**

- **SAP SQL Anywhere ホームページ** 
	- <http://www.sqlanywhere.jp/>
- **SAP SQL Anywhere 技術情報**
	- <http://www.sqlanywhere.jp/tech/>
- **SAP SQL Anywhere 製品マニュアル**
	- <http://dcx.sap.com/>
- **SAP Community - SAP SQL Anywhere 日本語 Community**
- <https://www.sap.com/japan/community/tag.html?id=67837800100800005769>

#### • **Youtube - SAP SQL Anywhere Videos**

• <https://www.youtube.com/playlist?list=PLFtYO7wEe5pVZG1NEr1GjUNabe3WEqvt0>

## **Hands on サンプル例**

**Producsテーブル ID integer NOT NULL PRIMARY KEY,** Name char(15) NOT NULL, **Description char(30) NOT NULL, Size char(18) NOT NULL, Color char(18) NOT NULL, Quantity integer NOT NULL, UnitPrice numeric(15,2) NOT NULL, Photo image NULL,**

**C:¥Program Files¥SQL Anywhere 17¥Scripts¥adata¥**